# **ARC labs handbook**

*Release 2018.09*

**Synopsys**

**2023**

# Contents:

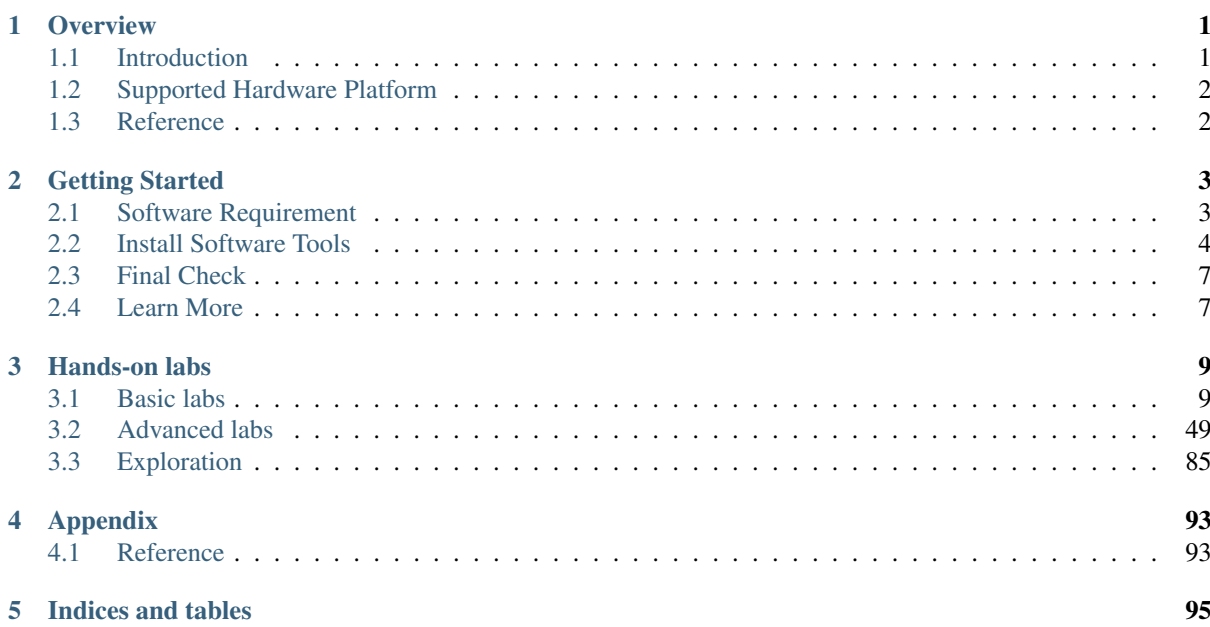

# CHAPTER<sup>1</sup>

## **Overview**

## <span id="page-4-1"></span><span id="page-4-0"></span>**1.1 Introduction**

This is a handbook for ARC labs which is a part of ARC university courses. The handbook is written to help students who attend the ARC university course. Anyone interested in DesignWare® ARC® processors can also take this handbook as a quick start-up to get started in DesignWare® ARC® processors development. In this handbook, all the basic elements of ARC are described in the labs with a step-by-step approach.

This handbook can be used as a Lab teaching material for ARC university courses at undergraduate or graduate level with majors in Computer Science, Computer Engineering, Electrical Engineering, or for professional engineers.

This handbook includes a series of labs (more labs will be added in the future), which are roughly classified into 3 levels:

#### • *[Level 1: ARC basic](#page-12-1)*

The labs in this level cover the basic topics of DesignWare® ARC® processors. For example, the installation and usage of hardware and software tools, software or hardware development kits, the first hello world example, interrupt handling and internal timers of DesignWare® ARC® processors, and so on.

• *[Level 2: ARC advanced](#page-52-0)*

The labs in this level cover the advanced topics of DesignWare® ARC® processors. For example, Real-Time Operating System (RTOS), customized linkage, compiler optimization, basic applications, DesignWare® ARC® processors DSP feature, and so on.

#### • *[Level 3: ARC exploration](#page-88-0)*

The labs in this level cover some complex applications of DesignWare® ARC® processors. For example, Internet of Things (IoT) application, embedded machine learning, and so on.

Most of the labs are based on the [embARC Open Software Platform \(OSP\)](https://github.com/foss-for-synopsys-dwc-arc-processors/embarc_osp) which is an open software platform to facilitate the development of embedded systems based on DesignWare® ARC® processors.

It is designed to provide a unified platform for DesignWare® ARC® processors users by defining consistent and simple software interfaces to the processor and peripherals together with ports of several well known Free and open-source software (FOSS) embedded software stacks to DesignWare® ARC® processors.

For more details about embARC OSP, please see its [online docs.](http://embarc.org/embarc_osp/)

# <span id="page-5-0"></span>**1.2 Supported Hardware Platform**

The following DesignWare® ARC® processors based hardware platforms are supported in this handbook.

- [ARC EM Starter Kit](https://www.synopsys.com/dw/ipdir.php?ds=arc_em_starter_kit)
- [ARC IoT Development Kit](https://www.synopsys.com/dw/ipdir.php?ds=arc_iot_development_kit)

You can click the above links to get the platform's data sheet and user manual as a reference.

# <span id="page-5-1"></span>**1.3 Reference**

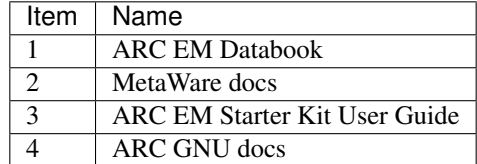

# CHAPTER 2

## Getting Started

<span id="page-6-0"></span>Use this guide to get started with your ARC labs development.

## <span id="page-6-1"></span>**2.1 Software Requirement**

- [ARC Development Tools](https://www.synopsys.com/designware-ip/processor-solutions/arc-processors/arc-development-tools.html) Select MetaWare Development Toolkit or GNU Toolchain for ARC Processors from the following list according to your requirement.
	- MetaWare Development Toolkit
		- \* [Premium MetaWare Development Toolkit \(2018.06\).](https://www.synopsys.com/dw/ipdir.php?ds=sw_metaware) The DesignWare ARC MetaWare Development Toolkit builds upon a 25-year legacy of industry-leading compiler and debugger products. It is a complete solution that contains all the components needed to support the development, debugging, and tuning of embedded applications for the DesignWare ARC processors.
		- \* [DesignWare ARC MetaWare Toolkit Lite \(2018.06\).](https://www.synopsys.com/dw/ipdir.php?ds=sw_metaware) A demonstration or evaluation version of the MetaWare Development Toolkit is available for free from the Synopsys website. MetaWare Lite is a functioning demonstration of the MetaWare Development Toolkit with restrictions such as code-size limit of 32 Kilobytes and no runtime library sources. It is available for Microsoft Windows only.
	- GNU Toolchain for ARC Processors
		- \* [Open Source ARC GNU IDE \(2018.03\).](https://github.com/foss-for-synopsys-dwc-arc-processors/toolchain/releases) The GNU Toolchain for ARC Processors offers all of the benefits of open source tools such as complete source code and a large install base. The ARC GNU IDE Installer consists of Eclipse IDE with [ARC GNU plugin for Eclipse,](https://github.com/foss-for-synopsys-dwc-arc-processors/arc_gnu_eclipse/releases) [ARC GNU](https://github.com/foss-for-synopsys-dwc-arc-processors/toolchain/releases) [prebuilt toolchain,](https://github.com/foss-for-synopsys-dwc-arc-processors/toolchain/releases) and [OpenOCD for ARC.](https://github.com/foss-for-synopsys-dwc-arc-processors/openocd)
- [Digilent Adept Software](https://store.digilentinc.com/digilent-adept-2-download-only/) for Digilent JTAG-USB cable driver. All the supported boards are equipped with on board USB-JTAG debugger. One USB cable is required and external debugger is not required.
- [Tera Term](http://ttssh2.osdn.jp/) or [PuTTY](https://www.putty.org/) for serial terminal connection. The serial configurations are 115200 baud, 8 bits data, 1 stop bit, and no parity (115200-8-N-1) by default.

Note: If using embARC with GNU toolchain on Windows, please install [Zadig](http://zadig.akeo.ie) to replace FTDI driver with WinUSB driver. See [How to Use OpenOCD on Windows](https://github.com/foss-for-synopsys-dwc-arc-processors/arc_gnu_eclipse/wiki/How-to-Use-OpenOCD-on-Windows) for more information. If you want to switch back to Metaware toolchain, make sure you switch back the usb-jtag driver from WinUSB to FTDI driver.

# <span id="page-7-0"></span>**2.2 Install Software Tools**

## **2.2.1 Install MetaWare Development Toolkit**

Installing MetaWare Development Toolkit (2017.09).

1. Double click the mw\_dekit\_arc\_i\_2017\_09\_win\_install.exe and click Next.

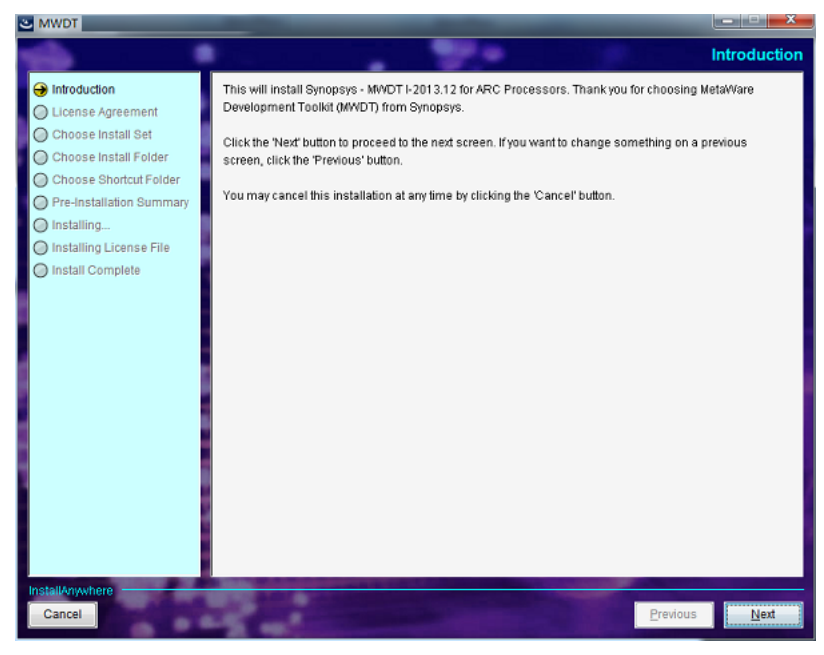

2. Select I accept and click Next.

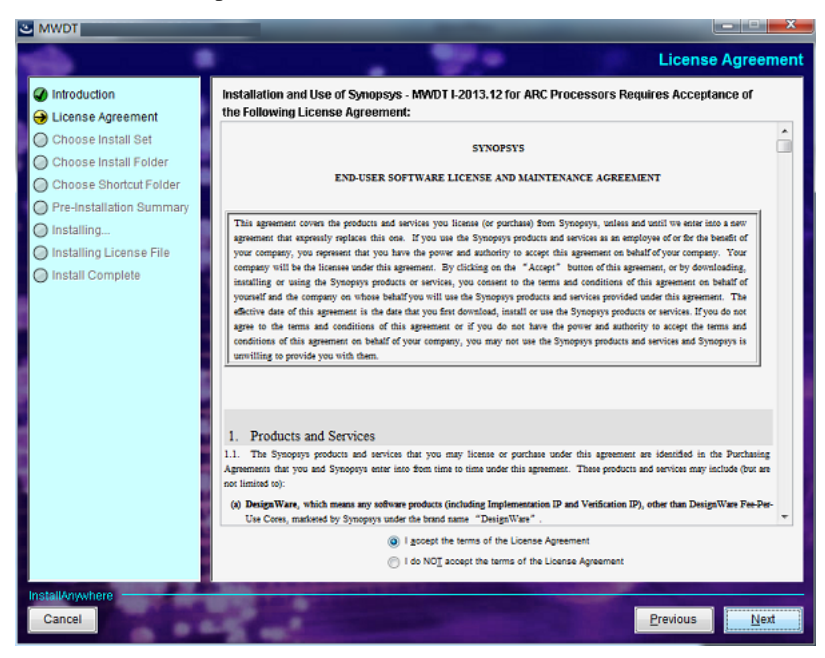

3. Select Typical installation and click Next.

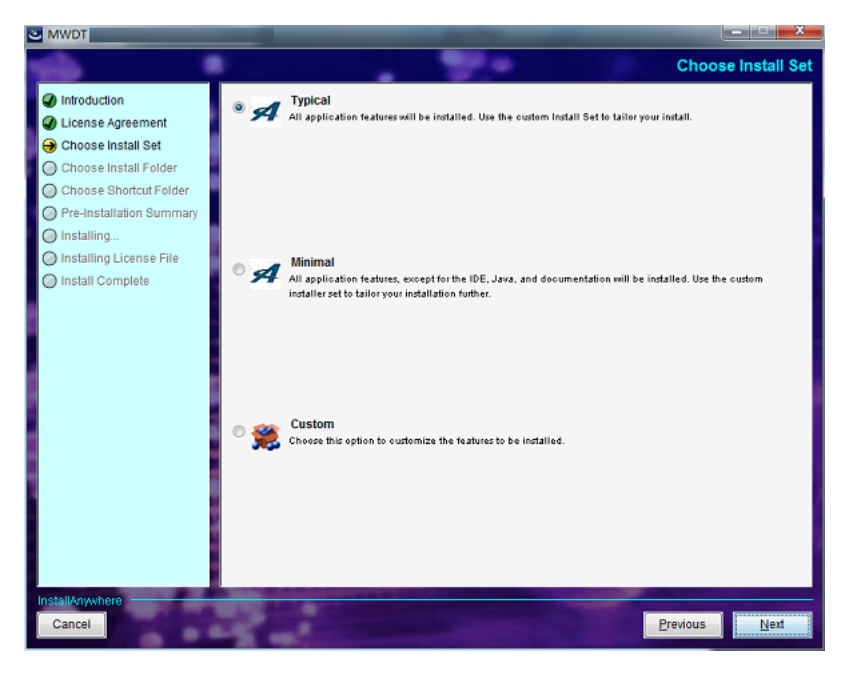

4. Set the install path (make sure you use English letters without any space) and click Next until the installation is complete.

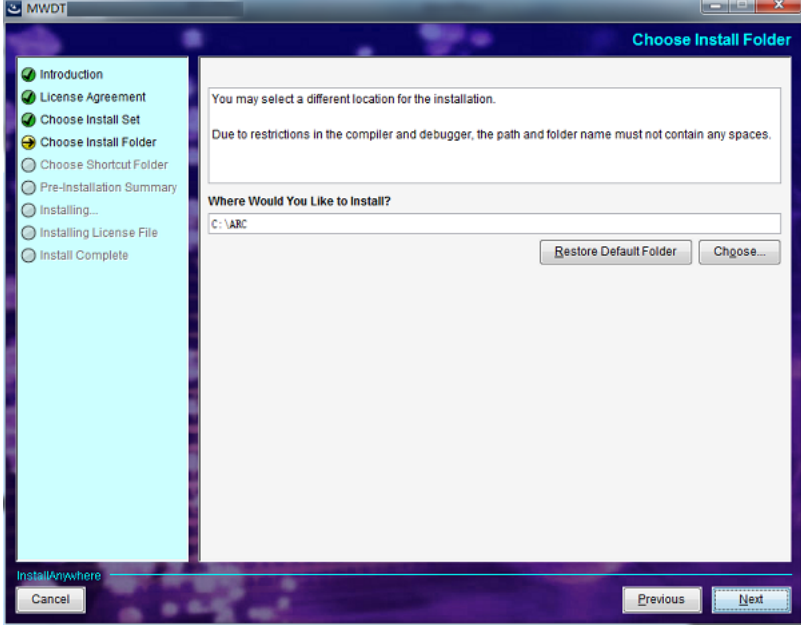

- 5. Set the license file (SNPSLMD\_LICENSE\_FILE) for MetaWare Development Toolkit. It can be a real file containing license or a license server.
- For Windows, go to Computer > Properties > Advanced > Environment Variables > System Variables > New.

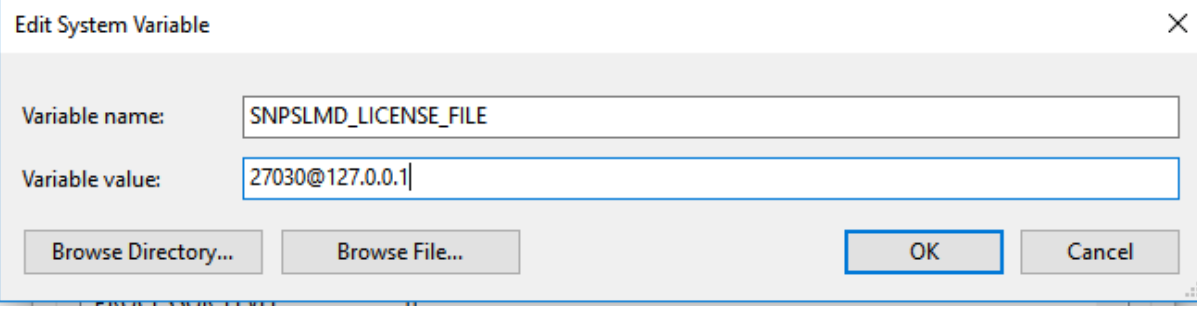

- For Linux, add SNPSLMD\_LICENSE\_FILE into your system variables.
- 6. Test the MetaWare Development Toolkit and the license

At the command prompt, compile and link in one step.

For example, find the queens.c in the demos folder of MetaWare Development Toolkit installation directory.

```
# On Windows
cd C:\ARC\MetaWare\arc\demos
ccac queens.c
```
If you get the following message without any error, then the MetaWare Development Toolkit is successfully installed.

```
MetaWare C Compiler N-2017.09 (build 005) Serial 1-799999.
(c) Copyright 1987-2017, Synopsys, Inc.
MetaWare ARC Assembler N-2017.09 (build 005)
(c) Copyright 1996-2017, Synopsys, Inc.
MetaWare Linker (ELF/ARCompact) N-2017.09 (build 005)
(c) Copyright 1995-2017, Synopsys, Inc.
```
## **2.2.2 Install GNU Toolchain for ARC Processors**

Click [\(https://github.com/foss-for-synopsys-dwc-arc-processors/toolchain/releases\)](https://github.com/foss-for-synopsys-dwc-arc-processors/toolchain/releases) to get the latest version of GNU Toolchain for ARC Processors.

To use and install GNU Toolchain for ARC Processors, please see [\(http://embarc.org/toolchain/ide/index.html\)](http://embarc.org/toolchain/ide/index.html).

It is recommended to install GNU Toolchain for ARC Processors in the path (windows:  $C:\arc\_gnu\,$ , linux: ~/arc\_gnu/) and add arc\_gnu/bin into \$PATH variable.

### **2.2.3 Install embARC OSP**

The embARC OSP source code is hosted in a GitHub repository that supports cloning through git. There are scripts in this repo that you are need to set up your development environment, and Git is used to get this repo. If you do not have Git installed, see the beginning of the OS-specific instructions below for help.

Using Git to clone the repository anonymously

```
# On Windows
cd %userprofile%
# On Linux
cd \simgit clone https://github.com/foss-for-synopsys-dwc-arc-processors/embarc_osp.git
˓→embarc_osp
```
You have successfully checked out a copy of the source code to your local machine.

## **2.2.4 Install ARC labs code**

The source codes of ARC labs are assumed to work with embARC OSP. Please use git to clone or download the ARC labs to the root folder of embARC OSP. If the download is successful, the following folder structure is displayed:

```
cd path/to/embarc_osp
git clone https://github.com/foss-for-synopsys-dwc-arc-processors/arc_labs.git arc_
\leftrightarrowlabs
```
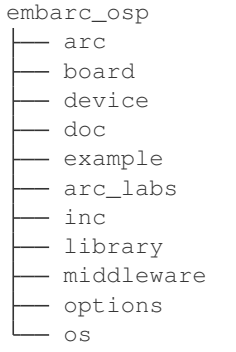

# <span id="page-10-0"></span>**2.3 Final Check**

Check the following items and set development environment.

- Make sure the paths of MetaWare Development Toolkit or GNU Toolchain for ARC Processors are added to the system variable PATH in your environment variables.
- It is recommended to install GNU Toolchain for ARC Processors to default location. Otherwise, you need to make additional changes as described.
	- If running and debugging embARC applications using **arc-elf32-gdb** and [OpenOCD for ARC,](https://github.com/foss-for-synopsys-dwc-arc-processors/openocd) make sure the path of OpenOCD is added to the PATH in your environment variables and modify OPENOCD\_SCRIPT\_ROOT variable in *<embARC>/options/toolchain/toolchain\_gnu.mk* to your OpenOCD root path.
	- If running GNU program with using the GNU toolchain on Linux, modify the OpenOCD configuration file as Linux format with LF line terminators. dos2unix can be used to convert it.

Note: Check the version of your toolchain. The embARC OSP software build system is makefile-based. *make/gmake* is provided in the MetaWare Development Toolkit (gmake) and GNU Toolchain for ARC Processors (make)

# <span id="page-10-1"></span>**2.4 Learn More**

For more details about embARC OSP, see [online docs](http://embarc.org/embarc_osp/)

# CHAPTER 3

## Hands-on labs

## <span id="page-12-1"></span><span id="page-12-0"></span>**3.1 Basic labs**

### **3.1.1 How to use ARC IDE**

#### **MetaWare Development Toolkit**

#### **Purpose**

- To learn MetaWare Development Toolkit
- To get familiar with the basic usage of the MetaWare Development Toolkit
- To get familiar with the features and usage of the MetaWare Debugger (mdb)

#### **Requirements**

The following hardware and tools are required:

- PC host
- MetaWare Development Toolkit
- nSIM simulator or ARC board (EM Starter Kit / IoT Development Kit)
- embarc\_osp/arc\_labs/labs/lab\_core\_test

#### **Content**

- Create a C project using the MetaWare Development Toolkit
- Import the code CoreTest.c from embarc\_osp/arc\_labs/labs/lab\_core\_test
- Configure compilation options to compile, and generate executable files.
- Start the debugger of MetaWare Development Toolkit and enter debug mode.

From two different perspectives of C language and assembly language, use the methods of setting breakpoint, single-step execution, full-speed executions, etc., combined with observing PC address, register status, global variable status, and profiling performance to analyze and debug the target program.

#### **Principles**

Use the MetaWare Development Toolkit to create projects and load code. In the engineering unit, configure the compilation options to compile code, debug, and analyze the compiled executable file.

Routine code CoreTest.c:

```
/////////////////////////////////////////////////////////////////////////
// This small demo program finds the data point that is the
// minimal distance from x and y [here arbitrarily defined to be (4,5)]
//
// #define/undefine '_DEBUG' precompiler variable to obtain
// desired functionality. Including _DEBUG will bring in the
// I/O library to print results of the search.
//
// For purposes of simplicity, the data points used in the computations
// are hardcoded into the POINTX and POINTY constant values below
/////////////////////////////////////////////////////////////////////////
#ifdef _DEBUG
#include "stdio.h"
#endif
#define POINTX {1, 2, 3, 4, 5, 6, 7, 8, 9, 10}
#define POINTY {2, 4, 6, 8, 10, 12, 14, 16, 18, 20}
#define POINTS 10
#define GetError(x, y, Px, Py) \
    ( (x-Px)*(x-Px) + (y-Py)*(y-Py) )
int main(int argc, char* argv[]) {
   int pPointX[] = POINTX;
   int pPointY[] = POINTY;
   int x, y;
   int index, error, minindex, minerror;
   x = 4;y = 5;minerror = GetError(x, y, pPointX[0], pPointY[0]);
   minindex = 0;for(index = 1; index < POINTS; index++) {
           error = GetError(x, y, pPointX[index], pPointY[index]);
           if (error < minerror) {
                   minerror = error;
                   minindex = index;}
        }
#ifdef _DEBUG
   printf("minindex = %d, minerror = %d.\n", minindex, minerror);
   printf("The point is (%d, %d).\n", pPointX[minindex], pPointY[minindex]);
   getchar();
```
(continues on next page)

(continued from previous page)

#endif **return** 0; }

#### **Steps**

1. Create a project

Open the MetaWare Development Toolkit, create an empty project called demo, and select the ARC EM Generic processor.

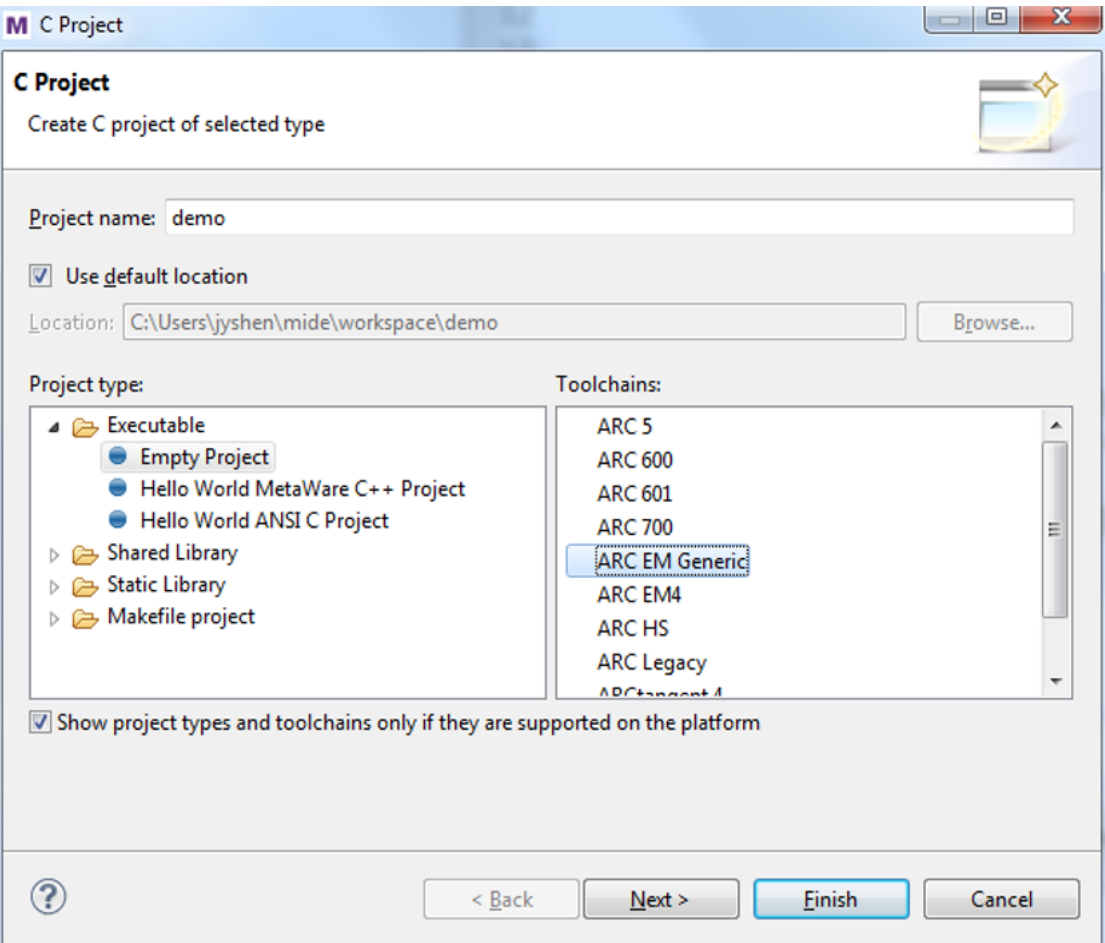

2. Import the code file CoreTest.c to the project demo.

In the Project Explorer, click  $\bullet$   $\mathbb{S}$  demo and select Import.

In the Implort wizard, select File system from the General tab, then click Next. As shown in the following figure, in the From directory fileld, type or browse to select the directory contain the file CoreTest.c. Recent directories that have been imported from are shown on the From directory field's combo box. In the left pane, check a folder that will import its entire contents into the Workbench, and in the right pane check the file CoreTest.c.

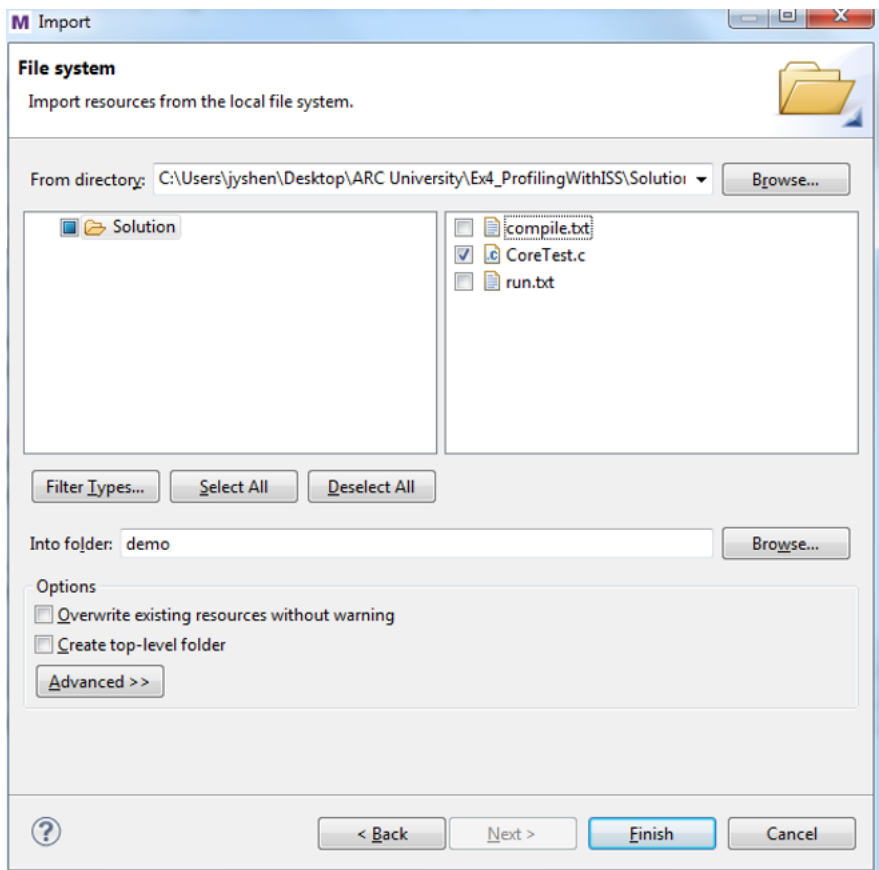

Click Finish when done, the file CoreTest.c is now shown in the one of the navigation views in the project demo.

3. Set compilation options

From the Project Explorer view, right-click the project demo and choose Properties. Click C/C++ Build > Settings > Tool Settings menu options. The Tool Settings dialog opens.

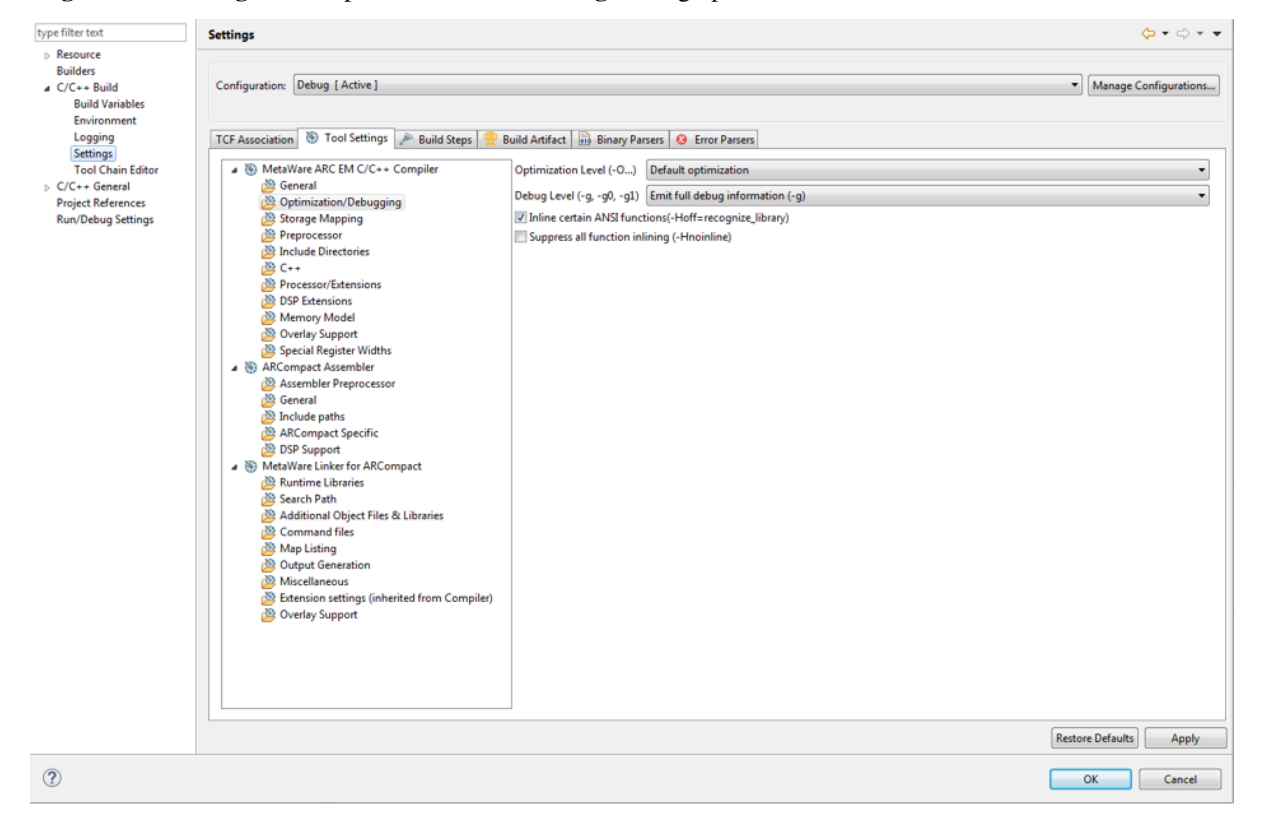

Select Optimization/Debugging to set the compiler optimization and debugging level. For example, set the optimization level to turn off optimization, and set the debugging level to load all debugging information.

Select Processor/Extensions to set the compilation options corresponding to the target processor hardware properties, such as the version of the processor, whether to support extended instructions such as shift, multiplication, floating-point operations, and so on whether to include Timer0/1. As shown in the following figure, this setting indicates that the target processor supports common extended instructions.

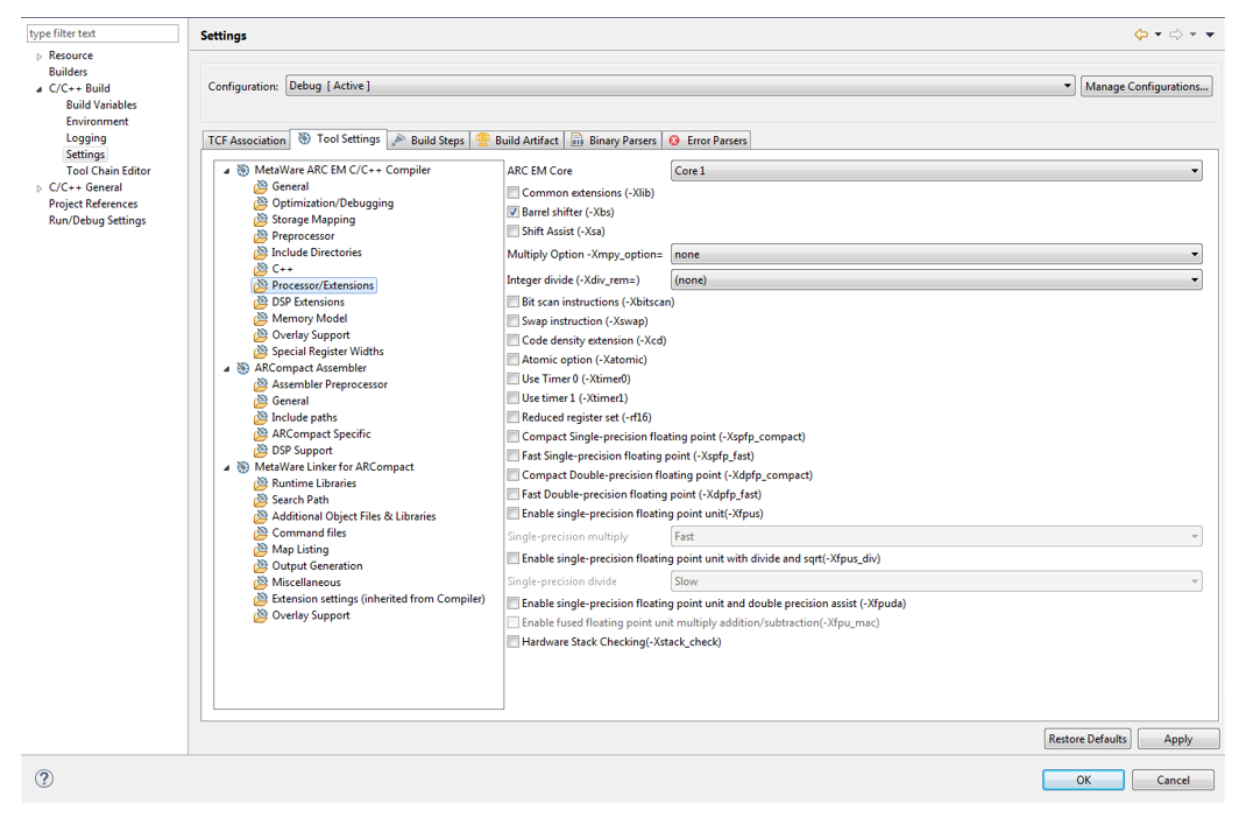

Select MetaWare ARC EM C/C++ and check the settings compilation options. Click OK when done.

#### 4. Build project

In the Project Explorer view, select project demo. Click Project > Build Project or click the icon the toolbar. In the MetaWare Development Toolkit main interface, you can see in the Console view the output and results of the build command. Click on its tab to bring the view forward if it is not currently visible. If for some reason it's not present, you can open it by selecting **Window > Show View > Console**. When the message Finished building target: demo.elf is displayed, the compilation is successful, and the compiled executable file demo.elf can be seen in the Project Explorer.

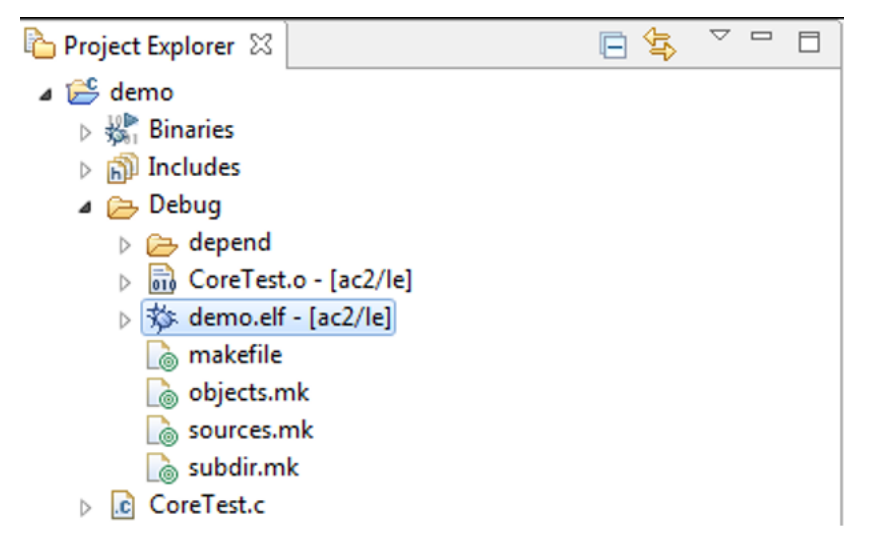

5. Set debug options

Click the Run > Debug Configurations... menu option to open the Debug Configurations dialog. Double-click C/C++ Application or right-click New to create a new launch configuration.

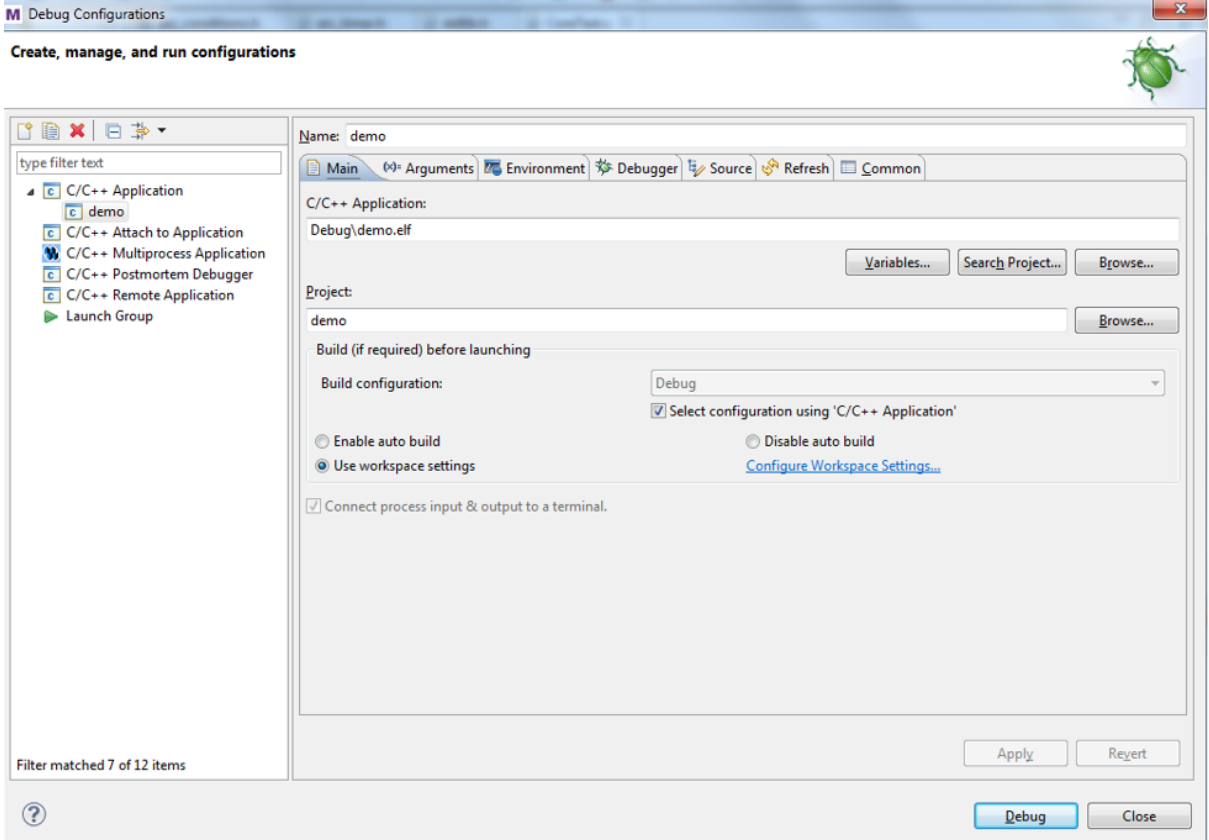

If a project is selected in the Project Explorer view all data is automatically entered, take a moment to verify its accuracy or change as needed. Here you do not need to make any changes, just click **Debug** to enter the debugging interface.

6. Debug executable file demo.elf

You may be prompted to switch to the Debug perspective. Click Yes.

The Debug perspective appears with the required windows open. And the windows can be source code window, assembly code window, register window, global variable window, breakpoint window, function window, and so on.

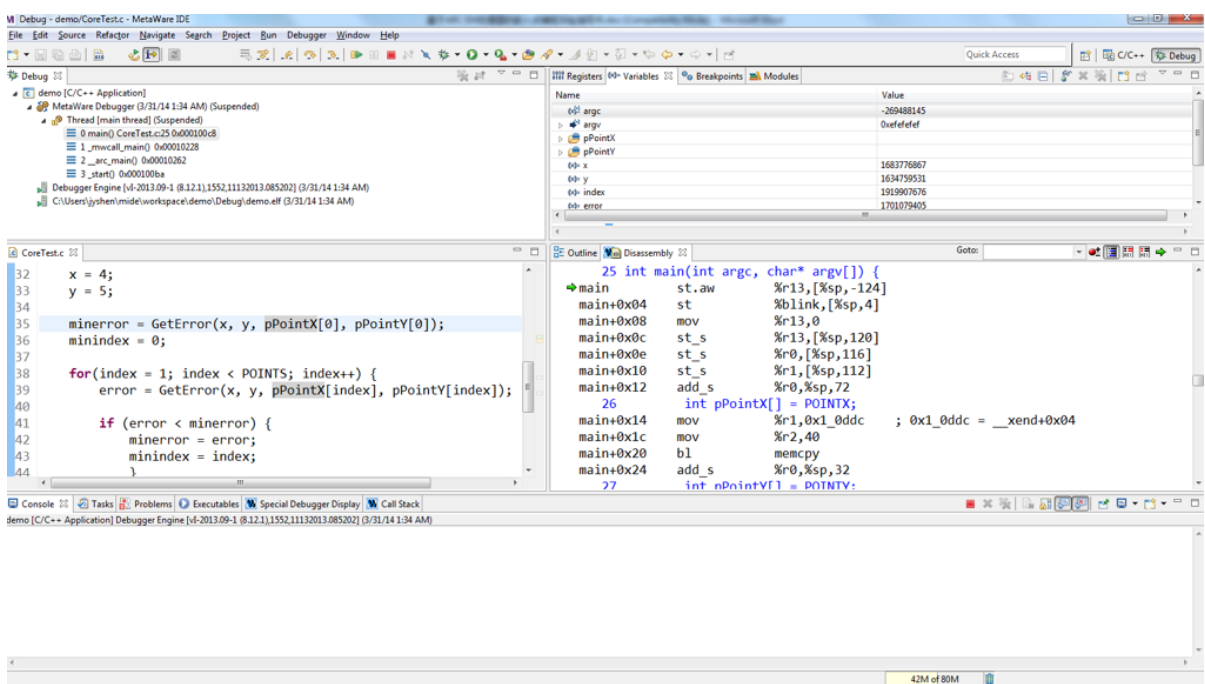

In the C code window, right-click the code line number on the left side of the window, select Toggle Breakpoint or double-click the line number to set a breakpoint on. In the assembly code window, double-click a line of code to set a breakpoint on. You'll see a blue circle there indicating the breakpoint is set.

After the breakpoint is set, click  $Run > Resume$  or you can use the Resume button  $\Box$  on the toolbar of the Debug view to run the program. The program runs directly to the nearest breakpoint. You can observe the current program execution and the relevant status information of the processor through the various windows as described in previous step. If you want to know more about the details of program execution and the instruction behavior of the processor, you can use the following three execution commands  $\mathbb{R} \otimes \mathbb{R}$  to perform singlestep debugging. The icon  $\mathbf{i}^{\perp}$  can choose to step through a C language statement or an assembly instruction to match the status information of each window. It can be very convenient for program debugging. If you want to end the current debugging process, click  $\blacksquare$ . If you want to return to the main MetaWare Development Toolkit page, click C/C++  $\sqrt{R}$  code . (a papel).

7. Code performance analysis using the debugger

Based on the previous project demo, open the Compile Options dialog box in step 3 and set the Optimization

Level to -O0 in the **Optimization/Debugging** column. Then click to recompile the project, and click to enter the debugging interface. Click Debugger in the main menu of the debugging interface, select Disassembly from the menu drop-down menu, open the disassembly code window, and you can see that the program is paused at the entrance of the main() function. In the same way, select Profiling in the Debugger drop-down menu, open the performance analysis window and click  $\Sigma$ .

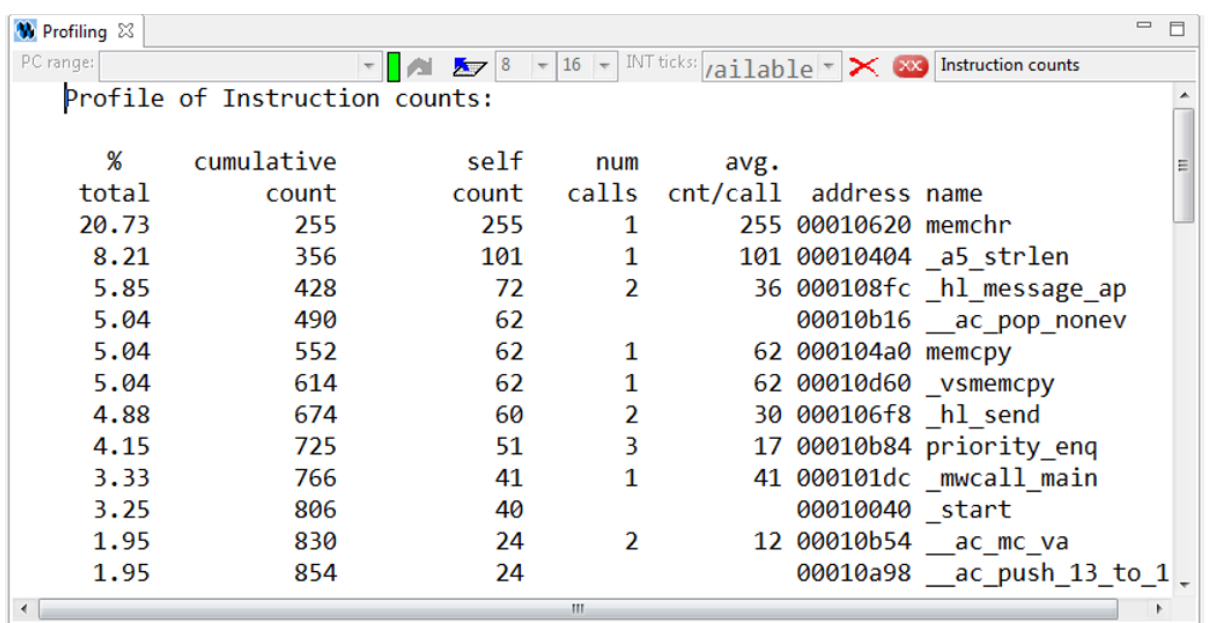

The **Profiling** window displays the corresponding of the number of executed instructions of the program with each function under the current debug window. From left to right, the total number of executions of function instructions in the total number of executions of the entire program instruction, the total number of executions of the accumulated instructions, the total number of executions of the functions, the number of times the function is called, the number of including functions, the address of the function, and the name of the function. Through the relationship between the instruction information and the function in the Profiling window, it is very convenient to analyze the program efficiency and find the shortcoming of the program performance.

Use this project as an example to continue to introduce the use of the Profiling window. The program is paused at the entrance of the main() function and the Profiling window opens. The main() function is the main object of performance analysis optimization. The content displayed in the Profiling window is some function information initialized by the processor before the main() function is executed. Click  $\mathbf{\times}$  in the **Profiling** window to clear the current information. If you click  $\geq$ , nothing is displayed, and it indicates that the cleaning is successful. Set a breakpoint at the last statement of the main() function (either C statement or assembly statement), and click  $\Box$  in the toolbar above the debug interface to let the program run until it hits the breakpoint. Click  $\Box$  in the Profiling window, and only the information related to the main() function is displayed. Therefore, flexible setting of breakpoints, combined with the clear function, can perform performance analysis on the concerned blocks.

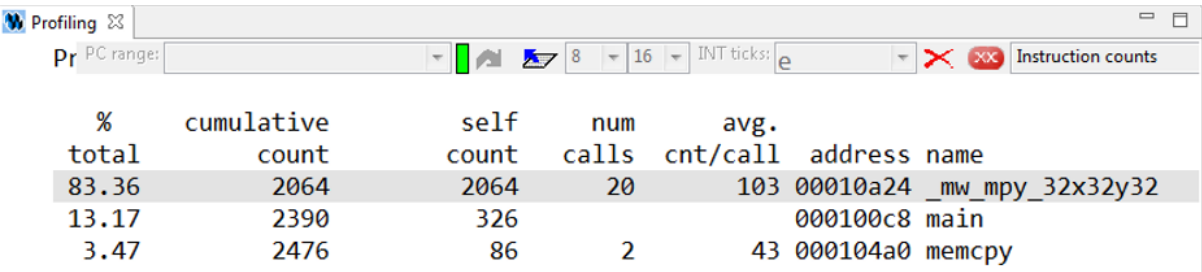

It can be seen that the multiplication library function  $\mu$  mw mpy  $32x32y32$  in the main() function is called 20

times, and a total of 2064 instructions are executed, while the main() function itself executes only 326 instructions, and the memcpy function executes 86 instructions. It can be seen that the implementation of the multiplication function of the program consumes a large number of instructions, and the large number of instructions means that the processor spends a large number of computation cycles to perform multiplication operations. Therefore, multiplication is the shortcoming of current program performance. If you want to improve the performance of the program, you should consider how you can use fewer instructions and implement multiplication more efficiently.

#### **Exercises**

Enable MPY extension instrctions by setting Multiply Option -Xmpy\_option = wlh1 in step 3, it implements multiplication more efficiently with fewer instructions. Redo steps 4 - 7 to analyze with the debugger's Profiling function, observe the total number of instructions consumed by the main function, and compare it with the above Profiling result.

#### **GNU Toolchain for ARC Processors**

#### **Purpose**

- Learn the GNU Toolchain for ARC Processors
- Familiar with the GNU Toolchain for ARC Processors
- Familiar with the functions and usage of the GNU Toolchain for ARC Processors debugger

#### **Requirements**

The following hardware and tools are required:

- PC host
- GNU Toolchain for ARC Processors
- nSIM simulator or ARC board (EM Starter Kit / IoT Development Kit)
- embarc\_osp/arc\_labs/labs/lab\_core\_test

#### **Content**

- Create a C project using GNU Toolchain for ARC Processors
- Import the code CoreTest.c from embarc\_osp/arc\_labs/labs/lab\_core\_test
- Configure compilation options to compile, and generate executable files
- Start the GNU Toolchain for ARC Processors debugger to enter the debug mode

From two different perspectives of C language and assembly language, use the methods of setting breakpoint, single-step execution, full-speed executions, and so on combined with observing PC address, register status, global variable status, and profiling performance to analyze and debug the target program.

#### **Principles**

Use the GNU Toolchain for ARC Processors integrated development environment to create projects and load routine code. In the engineering unit, configure the compile option compilation routine code to debug and analyze the compiled executable file.

#### **Steps**

1. Create a project

Open the GNU Toolchain for ARC Processors, create an empty project called core\_test, and select ARC EM series processor.

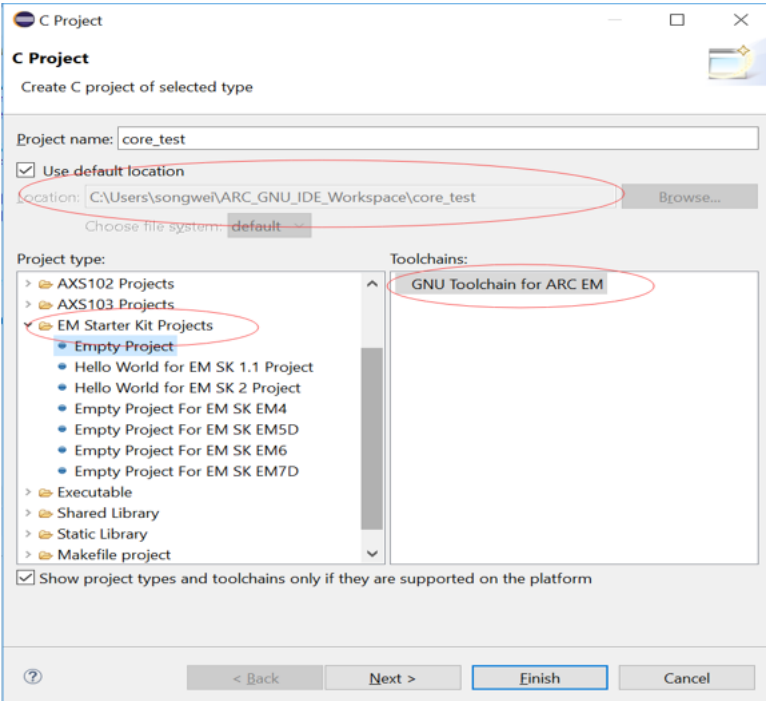

2. Import the code file CoreTest.c to the project demo

In the Project Explorer, right-click  $\sqrt{\sigma}$  core test, and select Import..

In the Implort wizard, select File system from the General tab, then click Next. As shown in the following figure, in the From directory fileld, type or browse to select the directory contain the file CoreTest.c. Recent directories that have been imported from are shown on the From directory field's combo box. In the left pane, check a folder that imports the contents into the Workbench, and in the right pane check the file CoreTest.c.

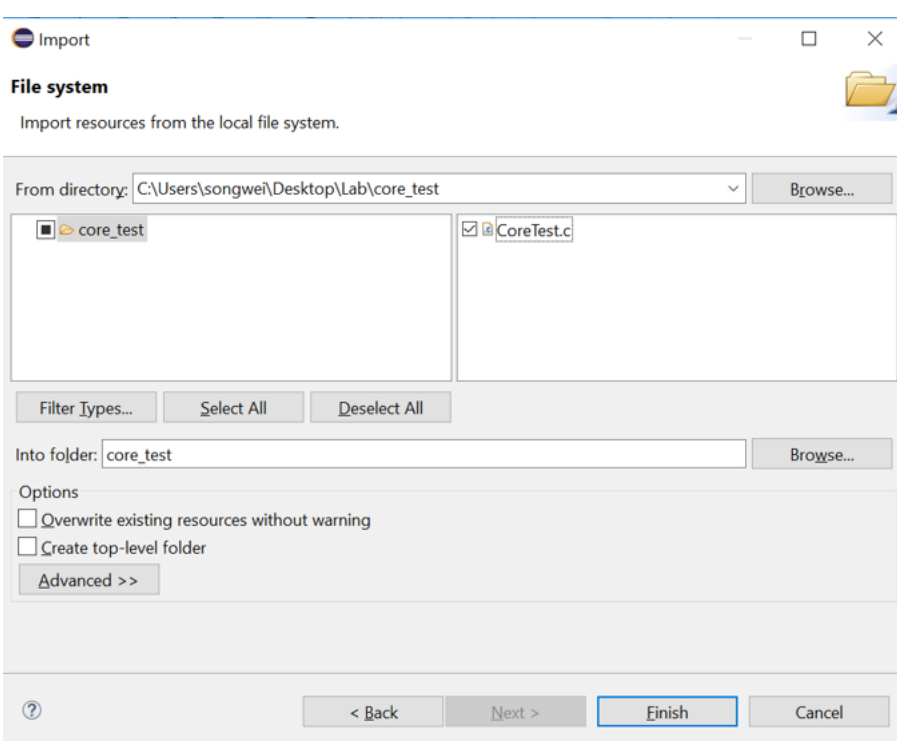

Click Finish when done, the file CoreTest.c is now shown in the one of the navigation views in the project core\_test.

3. Set compilation options

From the Project Explorer view, right-click the project core\_test and choose Properties. Click C/C++ Build > Settings > Tool Settings. The Tool Settings dialog opens.

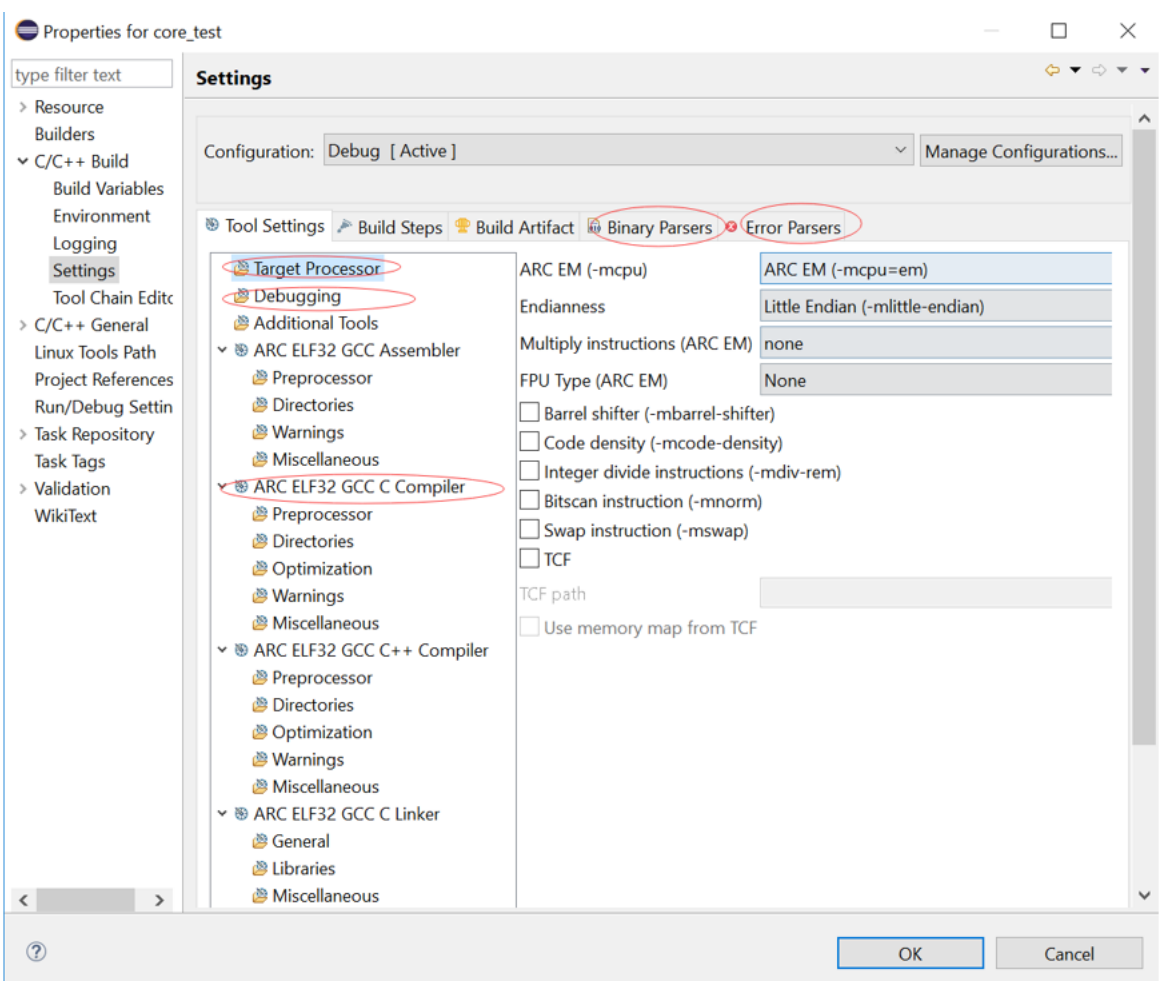

Select Debugging to set the compiler optimization and debugging level. For example, set the optimization level to off optimization, and the debugging level is to load all debugging information.

Select Processor in the current interface to set the compile options corresponding to the target processor hardware attributes, such as the version of the processor, whether to support extended instructions such as shift, multiplication, floating-point operations, and so on whether to include Timer0/1.

In step 1, you built the project using the engineering template of EMSK, the corresponding necessary options have been set by default. If there is no special requirement, check the setting compile options in the All options column and click OK when done.

4. Build project

In the Project Explorer view, select project core\_test.

Click Project > Build Project or click . In the middle of the GNU Toolchain for ARC Processors main interface, you can see in the Console view the output and results of the build command. Click the tab to bring the view forward if it is not currently visible. If for some reason it is not present, you can open it by selecting Window > Show View > Console. When the message Finished building target: Core test. elf is displayed, the compilation is successful, and the compiled executable file Core test.elf can be seen in the Project Explorer.

ARC GNU IDE Workspace - C/C++ - liusongwei/src/liusc Eile Edit Source Refactor Navigate Search Project Ru **d - H & | & - < - & | B | & | II B # \*** \* & .e | 5

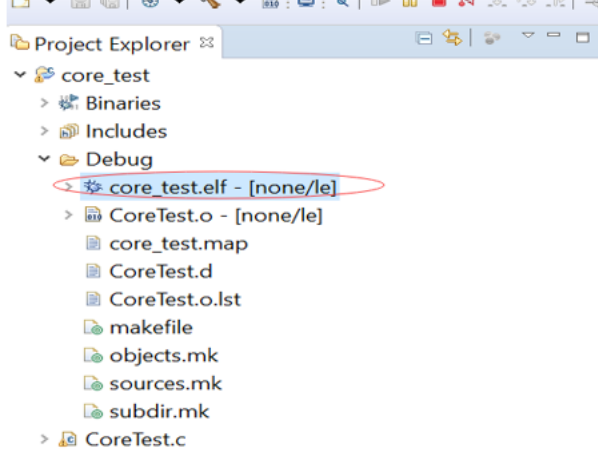

5. Set debugger options

Click the **Run > Debug Configurations...** menu option to open the **Debug Configurations** dialog. Double-click C/C++ Application or right-click New to create a new launch configuration.

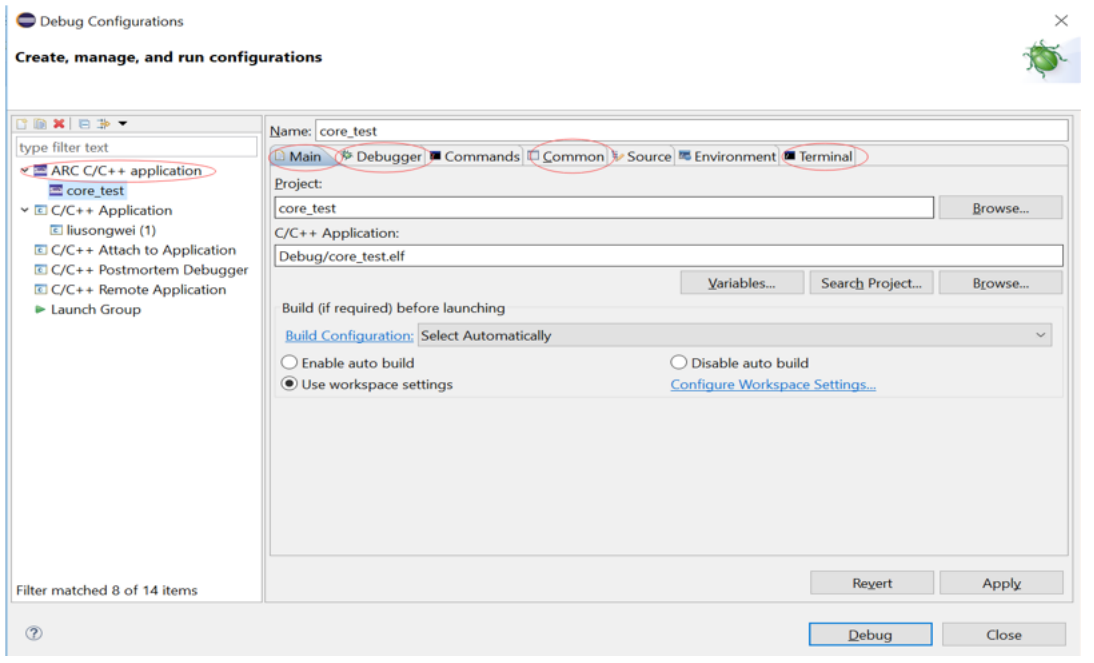

If a project is selected in the Project Explorer view all data is automatically entered, take a moment to verify its accuracy or change as needed. As you use nSIM simulator to simulate EMSK development board, you need to modify the settings of Debugger, Common, and Terminal (this is because nSIM cannot be called directly in GNU IDE. Still needs GDB Server for indirect calls). The specific settings are as follows:

• Set Debugger->Gdbserver Settings

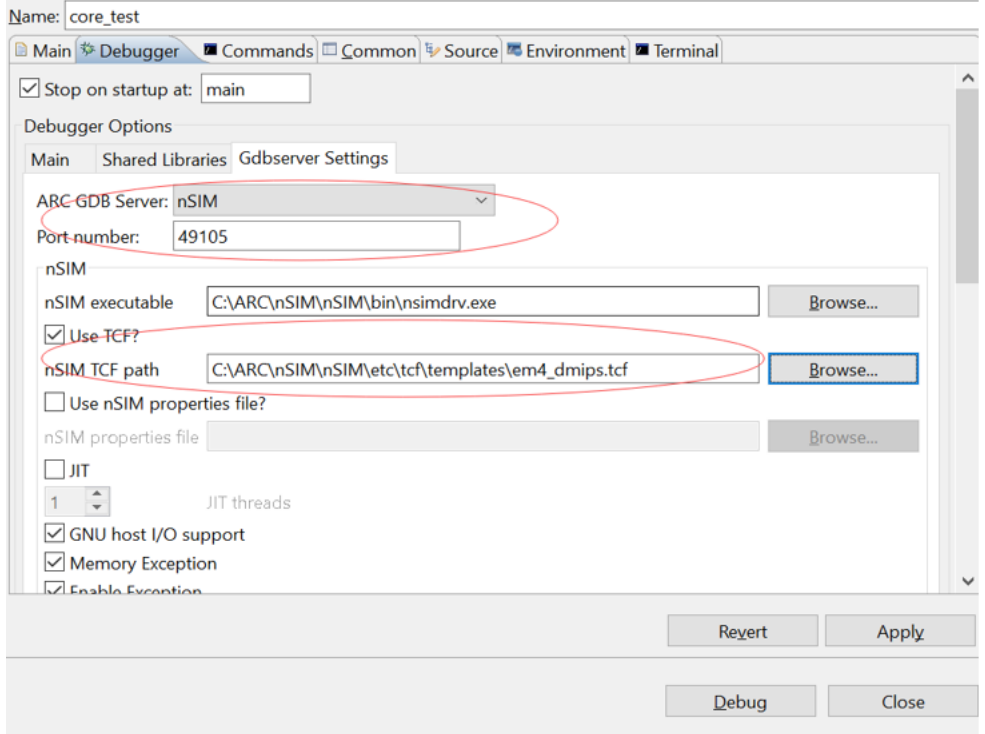

Select nSIM as the ARC GDB Server, and the default port number is 49105. Note that Use TCF is enabled. Otherwise, the nSIM cannot work normally. The TCF start file is under *nSIM/nSIM/etc/tcf/templates* (the default installation path). If you have downloaded the MetaWare IDE, the default nSIM path is *C:/ARC/nSIM/nSIM/etc/tcf/templates*, and you can select a TCF file from this folder (depending on the version of the board you are simulating and the kernel model), as shown earlier.

• Pay attention to Debug in Common

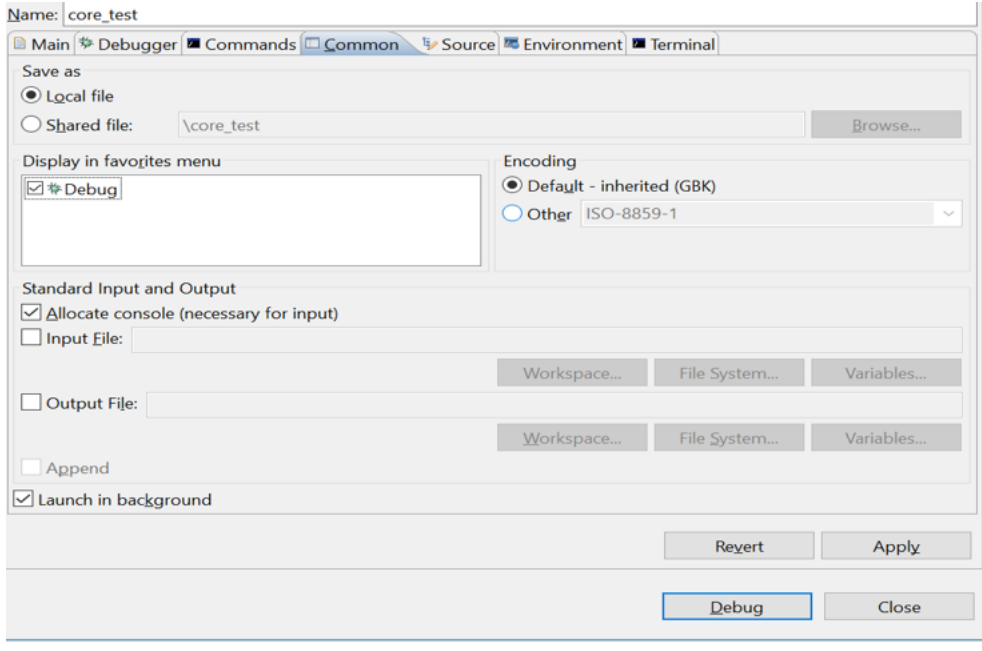

#### • Terminal settings

If you are using the EM Starter Kit, the terminal automatically selects the correct port number, and if you are using the emulator without a port, uncheck it as shown in the following figure.

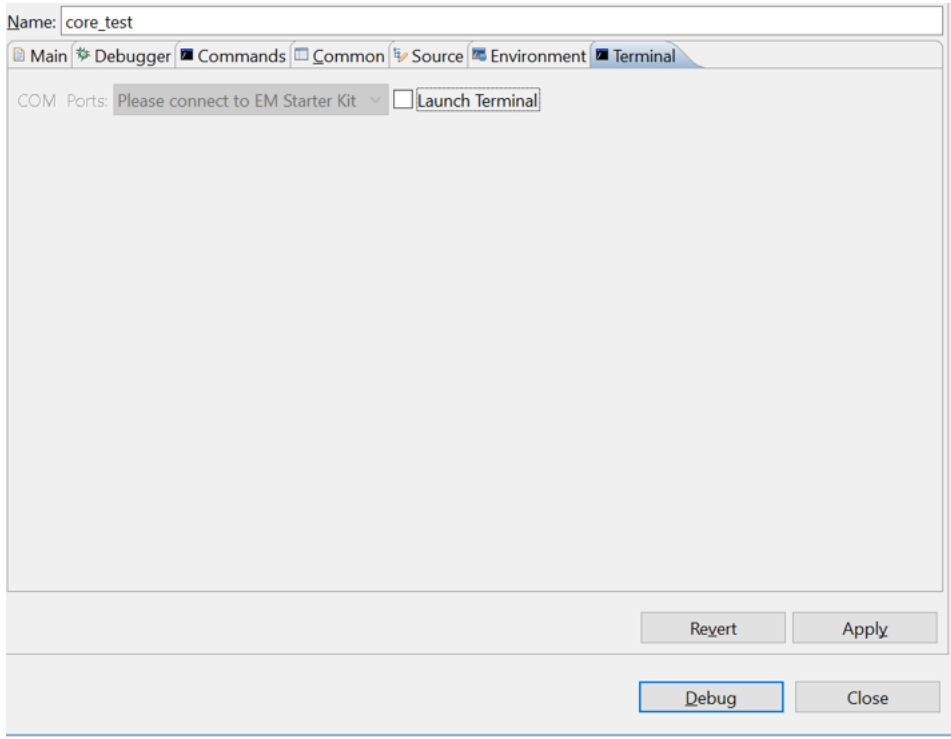

When you are done, click **Debug** to enter the debugging interface.

6. Debug executable file core\_test.elf

You may be prompted to switch to the Debug perspective. Click Yes.

The Debug perspective appears with the source code window, assembly code window, register window, global variable window, breakpoint window, function window, and so on.

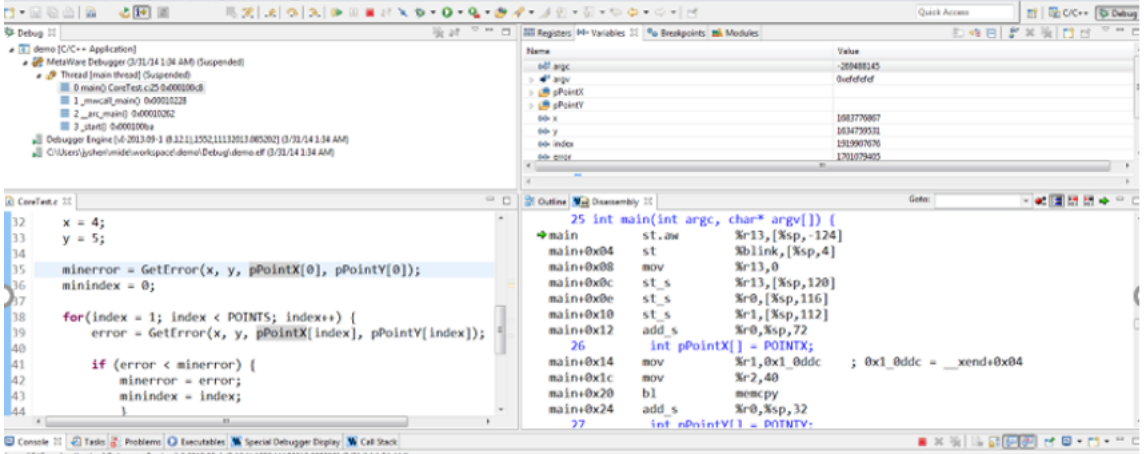

In the C code window, right-click the code line number on the left side of the window, select Toggle Breakpoint or double-click the line number to set a breakpoint on. In the assembly code window, double-click a line of code to set a breakpoint on. A blue circle is seen indicating the breakpoint is set.

After the breakpoint is set, click  $Run > Resume$  or you can use the Resume button  $\Box$  on the toolbar of the Debug view to run the program. The program runs directly to the nearest breakpoint. You can observe the current program execution and the relevant status information of the processor through the various windows as described in previous step. If you want to know more about the details of program execution and the instruction behavior of the processor, you can use the following three execution commands  $\frac{1}{2}$ .  $\frac{1}{2}$  to perform single-step debugging. The icon  $\dot{I}$  can choose to step through a C language statement or an assembly instruction to match the status information of each window. It can be very convenient for program debugging. If you want to end the current debugging process, click  $\Box$ . If you want to return to the main GNU Toolchain for ARC Processors page, click

#### $C/C++$  .  $\mathbb{E}^{C/C++}$  .

7. Code performance analysis using the debugger

Same as the code performance analysis method of MetaWare Development Toolkit.

For the use of these two IDEs, you can refer to the Help documentation in the respective IDE, or you can view the on-line documentation provided by Synopsys.

## **3.1.2 How to use embARC OSP**

#### **Purpose**

- To know the concept of embARC OSP
- To know how to run examples in embARC OSP
- To know how to debug the examples in embARC OSP
- To know how to create application in embARC OSP

#### **Requirements**

The following hardware and tools are required:

- PC host
- GNU Toolchain for ARC Processors / MetaWare Development Toolkit
- ARC board (EM Starter Kit / IoT Development Kit)
- embARC OSP packages

For the detailed tool requirements of embARC OSP, see [Software Requirement.](http://embarc.org/embarc_osp/doc/build/html/getting_started/software_requirement.html)

#### **Content**

- A brief introduction of embARC OSP
- Get embARC OSP and run and debug the provided examples
- Create an embARC OSP application

#### **Principles**

1. IoT OS/Platform

As more and more devices are connected and become more complex, the tools running in them are becoming more and more complex.

An IoT OS is an operating system that is designed to perform within the constraints that are particular to Internet of Things devices, including restrictions on memory, size, power, and processing capacity. IoT operating systems are a type of embedded OS but by definition are designed to enable data transfer over the Internet and more other features.

#### 2. embARC OSP

The embARC OSP is an open software platform to facilitate the development of embedded systems based on DesignWare® ARC® processors.

It is designed to provide a unified platform for DesignWare® ARC® processors users by defining consistent and simple software interfaces to the processor and peripherals, together with ports of several well known FOSS embedded software stacks to DesignWare® ARC® processors.

For more details, see embARC OSP [online documentation](http://embarc.org/embarc_osp/doc/build/html/introduction/introduction.html)

3. Other platforms

Besides embARC OSP, there are also other IoT platforms:

- [Zephyr](https://www.zephyrproject.org/)
- [Amazon FreeRTOS](https://aws.amazon.com/freertos/)

#### **Steps**

#### **Get embARC OSP**

• git

The embARC OSP source code is hosted in a [GitHub repository.](https://github.com/foss-for-synopsys-dwc-arc-processors/embarc_osp) The repository consists of scripts and other things to you need to setup your development environment, and use Git to get this repo. If you do not have Git installed, see the beginning of the OS-specific instructions for help.

Using Git to clone the repository anonymously.

```
# On Windows
cd %userprofile%
# On Linux
cd \simgit clone https://github.com/foss-for-synopsys-dwc-arc-processors/embarc_osp.git
˓→embarc_osp
```
You have checked out a copy of the source code to your local machine.

• http download

You may also try to get the latest release of embARC OSP as a zip from the repository, see [release page.](https://github.com/foss-for-synopsys-dwc-arc-processors/embarc_osp/releases)

#### **Run the examples**

The command-line interface is the default interface to use embARC OSP. After getting the embARC OSP package, you need to open a cmd console in Windows or a terminal in Linux and change directory to the root of embARC OSP.

Use the blinky as an example.

1. Go to the blinky example folder

cd example\baremetal\blinky

- 2. Connect your board to PC host, and open the UART terminal with putty/tera term/minicom
- 3. Build and run it with command, here ARC GNU toolchain is selected

```
# For EMSK 2.3
make TOOLCHAIN=gnu BOARD=emsk BD_VER=23 CUR_CORE=arcem11d run
# For EMSK 2.2
make TOOLCHAIN=gnu BOARD=emsk BD_VER=22 CUR_CORE=arcem7d run
# For IoTDK
make TOOLCHAIN=gnu BOARD=iotdk run
```
Note: For EM Starter Kit, make sure the board version (BD\_VER) and core configuration (CUR\_CORE) match your hardware. You could press configure button (located above the letter "C" of the ARC logo on the EM Starter Kit) when bit 3 and bit 4 of SW1 switch is off to run a self-test. By doing so, board information is sent by UART and displayed on your UART terminal.

- 4. Get the results
- For EMSK, you can see the on-board LEDs start to blink when the download is successful.
- For IoTDK, as it does not have usable LEDs except some status LEDs, the following output log is displayed through UART.

led out: ff, ff led out: ff00, ff led out: ff, ff led out: ff00, ff led out: ff, ff led out: ff00, ff led out: ff, ff led out: ff00, ff led out: ff, ff led out: ff00, ff led out: ff, ff led out: ff00, ff led out: ff, ff led out: ff00, ff led out: ff, ff .................

#### **Debug the examples**

Use the blinky as example, to debug it, you need to run the following commands:

```
# For emsk 2.3
make TOOLCHAIN=gnu BOARD=emsk BD_VER=23 CUR_CORE=arcem11d gui
# For emsk 2.2
make TOOLCHAIN=gnu BOARD=emsk BD_VER=22 CUR_CORE=arcem7d gui
# For IoTDK
make TOOLCHAIN=gnu BOARD=iotdk gui
```
For MetaWare Development Toolkit, the mdb (MetaWare debugger) is used and it is a GUI interface. You can refer the MetaWare toolchain user manual for details.

For GNU Toolchain for ARC Processors, the command-line based gdb is used. You need to have some basic knowledge of gdb debug.

#### **Create your own application**

Create your own application in embARC OSP.

- Goals
	- Bare-metal application based on embARC OSP
	- Hardware: EMSK 2.2 ARC EM7D Configuration / IoTDK
	- Print "Hello world from embARC" through UART at 115200 bps
	- Use GNU toolchain to running and debugging in the command line
- 1. Create a folder named hello world under embarc/example/baremetal.
- 2. Copy the makefile template example/example.makefile and main.c.tmpl into hello world folder and rename example.makefile to makefile, rename main.c.tmpl to main.c.
- 3. Change the configurations in makefile according to your hardware configuration and application.
	- Change the application name: change the value of APPL to helloworld.
- Change the board name: change the value of BOARD to emsk / iotdk. This option can also be given in command-line. If not specified, the default value is emsk
- Change the board version: change the value of BD\_VER to 22 (for emsk) or 10 (for iotdk). This option can also be given in command-line. If not specified, the default value is 22 for board emsk.
- Change the core configuration: change the value of **CUR\_CORE** to **arcem7d** This option can also be given in command-line. If not specified, the default is arcem7d for board emsk and version 22. For iotdk, CUR CORE can be bypassed as iotdk only has one core configuration.
- Change the embARC OSP root: change the value of EMBARC\_ROOT to ....... EMBARC\_ROOT can be relative path or an absolute path.
- Add the middleware that you need for this application: Change the value of MID\_SEL.
	- The value of MID\_SEL must be the folder name in <embARC>/middleware, such as common or lwip.
	- If using lwip, ntshell, fatfs, and common, set MID\_SEL to lwip ntshell fatfs common.
	- Set it to common in the "HelloWorld" application.
- Change your toolchain: change the value of TOOLCHAIN to gnu.
- Update source folders and include folder settings.
	- Update the C code folder settings: change the value of APPL\_CSRC\_DIR to .. APPL\_CSRC\_DIR is the C code relative path to the application folder
	- Update the assembly source-folder settings: change the value of APPL\_ASMSRC\_DIR.
	- $-$  Update the include-folders settings: change the value of APPL INC DIR which is the application include path to the application folder.
	- If more than one directory is needed, use whitespace between the folder paths.
- Set your application defined macros: Change the value of APPL\_DEFINES.
	- For example, if define APPLICATION=1, set APPL\_DEFINES to -DAPPLICATION=1.

Then makefile for hello world application will be like this

```
## embARC application makefile template ##
### You can copy this file to your application folder
### and rename it to makefile.
##
##
# Application name
##
APPL ?= helloworld
##
# Extended device list
##
EXT_DEV_LIST +=# Optimization level
# Please refer to toolchain xxx.mk for this option
OLEVEL ?= O2
##
# Current board and core (for emsk)
##
BOARD ?= emsk
BD_VER ?= 22
CUR_CORE ?= arcem7d
```
(continues on next page)

```
(continued from previous page)
```

```
##
# Current board and core (for iotdk)
BOARD ?= iotdk
BD_VER ?= 10
##
# Debugging JTAG
##
JTAG ?= usb
##
# Toolchain
##
TOOLCHAIN ?= gnu
##
# Uncomment following options
# if you want to set your own heap and stack size
# Default settings see options.mk
##
#HEAPSZ ?= 8192
#STACKSZ ?= 8192
##
# Uncomment following options
# if you want to add your own library into link process
# For example:
# If you want link math lib for gnu toolchain,
# you need to set the option to -lm
##
#APPL_LIBS ?=
##
# Root path of embARC
##
EMBARC_ROOT = ../.##
# Middleware
##
MID_SEL = common
##
# Application source path
##
APPL_CSRC_DIR = .
APPL_ASMSRC_DIR = .
##
# Application include path
##
APPL_INC_DIR = .
##
# Application defines
##
APPL_DEFINES =
##
```
(continues on next page)

(continued from previous page)

```
# Include current project makefile
##
COMMON_COMPILE_PREREQUISITES += makefile
### Options above must be added before include options.mk ###
# Include key embARC build system makefile
override EMBARC_ROOT := $(strip $(subst \,/,$(EMBARC_ROOT)))
include $(EMBARC_ROOT)/options/options.mk
```
#### 4. Run

- Set your EM Starter Kit 2.2 hardware configuration to ARC EM7D (no need to set to IoT Development Kit), and connect it to your PC. Open PuTTY or Tera-term, and connect to the right COM port. Set the baud rate to 115200 bps.
- Enter make run in the command-line to run this application.

#### **Exercises**

Create your application which is different with blinky and hello\_world in embARC OSP.

### **3.1.3 How to use ARC board**

#### **Purpose**

- To get familiar with the usage of ARC board and on-board peripherals
- To know how to program and debug the ARC board and on-board peripherals

#### **Requirements**

The following hardware and tools are required:

- PC host
- GNU Toolchain for ARC Processors / MetaWare Development Toolkit
- ARC board (EM Starter Kit / IoT Development Kit)
- embarc\_osp/arc\_labs/labs/lab5\_emsk / embarc\_osp/arc\_labs/labs/lab5\_iotdk

#### **Content**

- A brief introduction of ARC board and on-board peripherals
- Based on embARC OSP, program the GPIO to control some on-board peripherals

Note: About the detailed usage of embARC OSP, see [How to use embARC OSP](http://embarc.org/arc_labs/doc/build/html/labs/level1/lab2.html)

#### **Principles**

#### **EM Starter Kit**

About the brief introduction of EM Starter Kit, see to [embARC OSP Documentation](http://embarc.org/embarc_osp/doc/build/html/board/emsk.html)

There are LEDs, DIP switches, and buttons on EM Starter Kit, this lab shows how to program the GPIO to control these on-board peripherals of EM Starter Kit. The code for this lab is located in embarc\_osp/arc\_labs/ labs/lab5\_emsk. In the code, the on-board buttons and DIP switches' values are read, and whether LEDs are on or off depend on the value of the buttons and DIP switches.

#### **IoT Development Kit**

About the brief introduction of IoT Development Kit, see [embARC OSP Documentation](http://embarc.org/embarc_osp/doc/build/html/board/iotdk.html)

As there are no LED or other easy-to-use peripherals on IoT Development Kit, this lab shows how to control a LED through the arduino interface of IoT Development Kit. The code for this lab is located in embarc  $\cos p/$ arc\_labs/labs/lab5\_iotdk. In the code, the external connected LED blinks periodically.

#### **Steps**

#### **EM Starter Kit**

- 1. Connect EM Starter Kit to your computer, select em7d configuration and open UART terminal.
- 2. Compile and run the embarc\_osp/arc\_labs/lab5\_emsk example with the following commands:

cd /arc\_labs/lab5\_emsk make BOARD=emsk BD\_VER=22 CUR\_CORE=arcem7d TOOLCHAIN=gnu run

3. Press the buttons (L or/and R) and toggle the DIP switches (3 or/and 4), then check the result in UART terminal, and watch the changes of on-board LEDs.

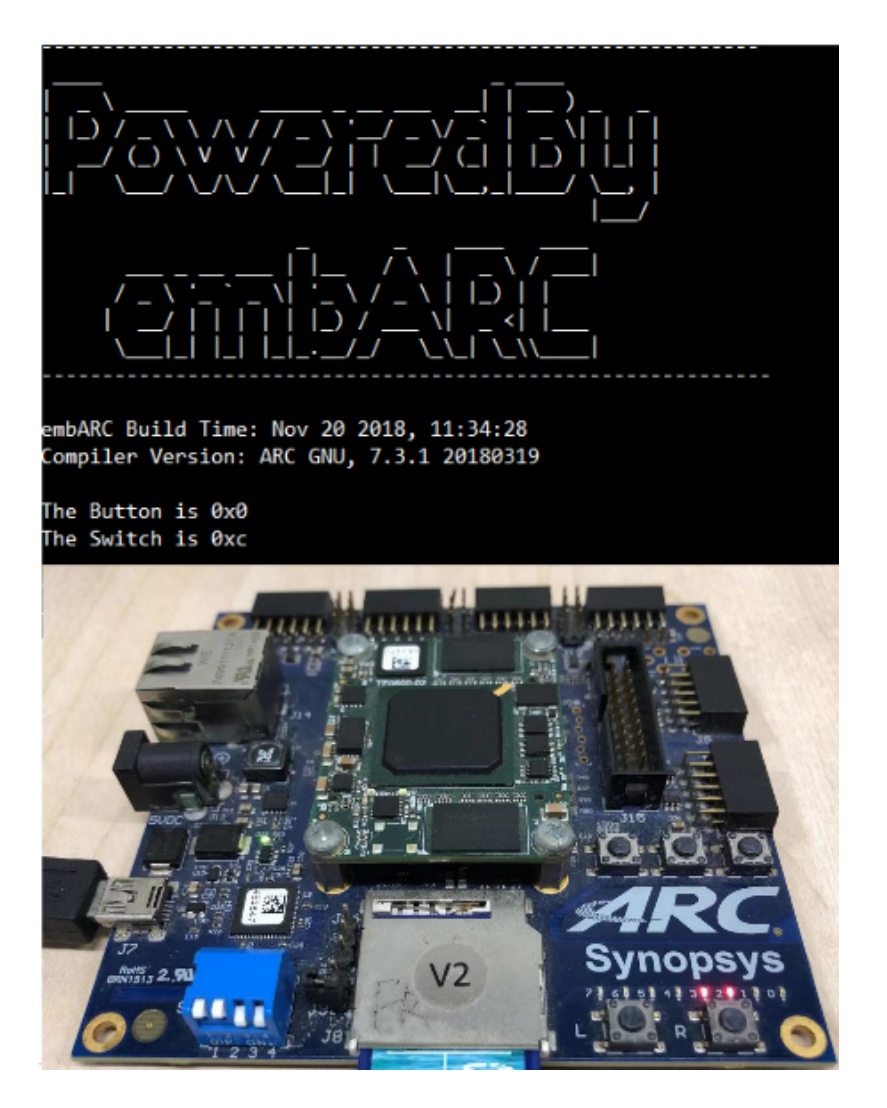

#### **IoT Development Kit**

IoT Development Kit has an arduino interface, here select arduino digital pinout ARDUINO\_PIN\_0(iotdk gpio4b\_2[0]) to control LED.

- 1. Find a LED, connect the LED anode pin to ARDUINO\_PIN\_0, connect the LED cathode pin to GND of IoT Development Kit.
- 2. Connect the USB cable to the USB data port of IoT Development Kit and the computer.
- 3. Compile and run the embarc\_osp/arc\_labs/lab5\_iotdk example with the following commands:

cd /arc\_labs/lab5\_iotdk make BOARD=iotdk TOOLCHAIN=gnu run

4. Watch the changes of external connected LED.

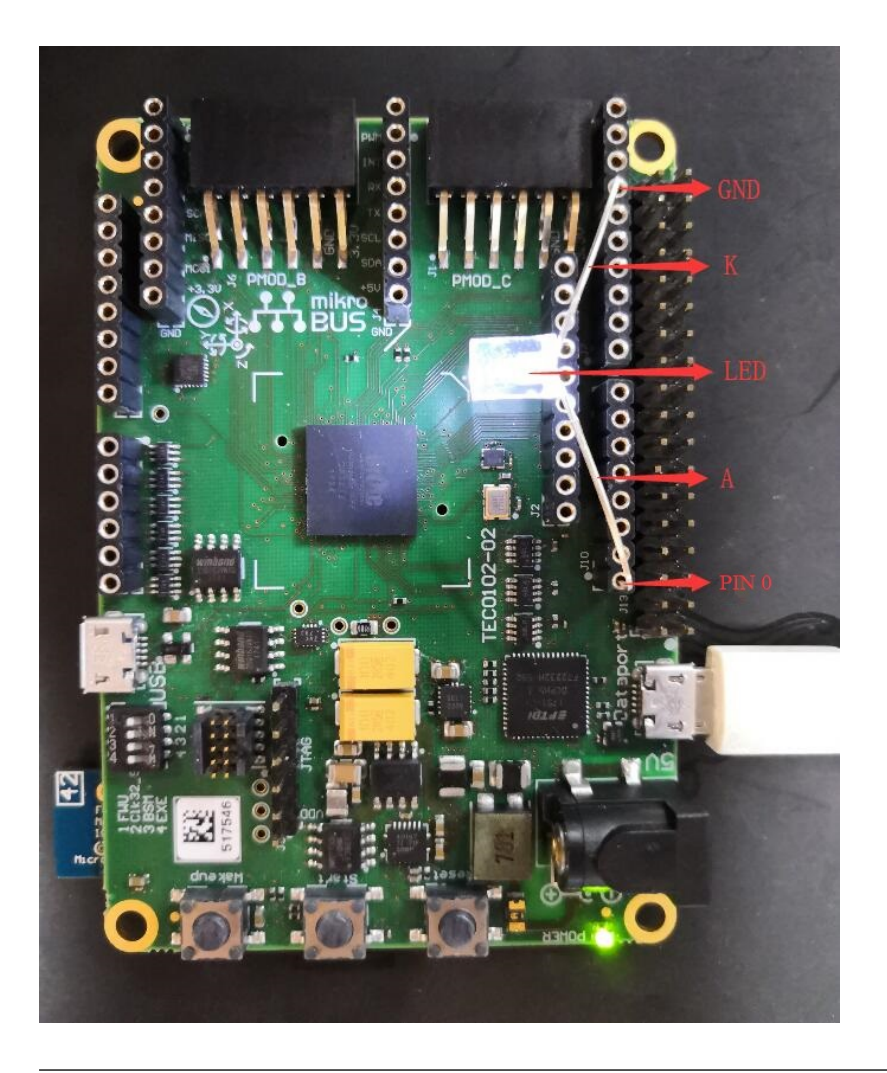

Note: The connection between LED and IoT Development Kit is just for test. A 1kΩ resistor should be added in series connection to limited the current and prevent damage to I/O pin.

#### **Exercises**

Try to create you own application to control the peripherals of ARC board

Note: The ARC IoT Development Kit is powered over USB. Note that the ARC IoT Development Kit needs to be powered by an external power adapter if additional devices are connected to the extension interfaces. External power supply must be 5V DC (A 12V power supply will most probably damage your board).

## **3.1.4 ARC features: AUX registers and timers**

#### **Purpose**

- To know the auxiliary registers and processor timers of DesignWare® ARC® processors
- To learn how to program auxiliary registers to control the processor timers

#### **Requirements**

The following hardware and tools are required:
- PC host
- GNU Toolchain for ARC Processors / MetaWare Development Toolkit
- ARC board (EM Starter Kit / IoT Development Kit)
- embarc\_osp/arc\_labs/labs/lab\_timer

## **Content**

- Through reading the corresponding Build Configuration Register (BCR) auxiliary registers of processor timers to get the configuration information
- Through programming the auxiliary registers to initialize, start and stop the timer (here TIMER0 is used)
- By reading the count value of processor timers, get the execution time of a code block

## **Principles**

## **Auxiliary Registers**

The auxiliary register set contains status and control registers, which by default are 32 bits wide to implement the processor control, for example, interrupt and exception management and processor timers. These auxiliary registers occupy a separate 32-bit address space from the normal memory-access (that is load and store) instructions. Auxiliary registers accessed using distinct Load Register (LR), Store Register (SR), and Auxiliary EXchange (AEX) instructions.

The auxiliary register address region 0x60 up to 0x7F and region 0xC0 up to 0xFF is reserved for the Build Configuration Registers (BCRs) that can be used by embedded software or host debug software to detect the configuration of the ARCv2-based hardware. The Build Configuration Registers contain the version of each ARCv2-based extension and also the build-specific configuration information.

In embARC OSP, arc\_builtin.h provides API (arc\_aux\_read and arc\_aux\_read) to access the auxiliary registers.

## **Processor Timers**

The processor timers are two independent 32-bit timers and a 64-bit real-time counter (RTC). Timer0 and Timer1 are identical in operation. The only difference is that these timers are connected to different interrupts. The timers cannot be included in a configuration without interrupts. Each timer is optional and when present, it is connected to a fixed interrupt; interrupt 16 for timer 0 and interrupt 17 for timer 1.

The processor timers are connected to a system clock signal that operates even when the ARCv2-based processor is in the sleep state. The timers can be used to generate interrupt signals that wake the processor from the SLEEP state. The processor timers automatically reset and restart their operation after reaching the limit value. The processor timers can be programmed to count only the clock cycles when the processor is not halted. The processor timers can also be programmed to generate an interrupt or to generate a system Reset upon reaching the limit value. The 64-bit RTC does not generate any interrupts. This timer is used to count the clock cycles atomically.

Through the BCR register  $0x75$ , you can get the configuration information of processor timers

In embARC OSP, arc/arc\_timer.h provides API to operate the processor timers.

## **Program flow chart**

The code's flow is shown below:

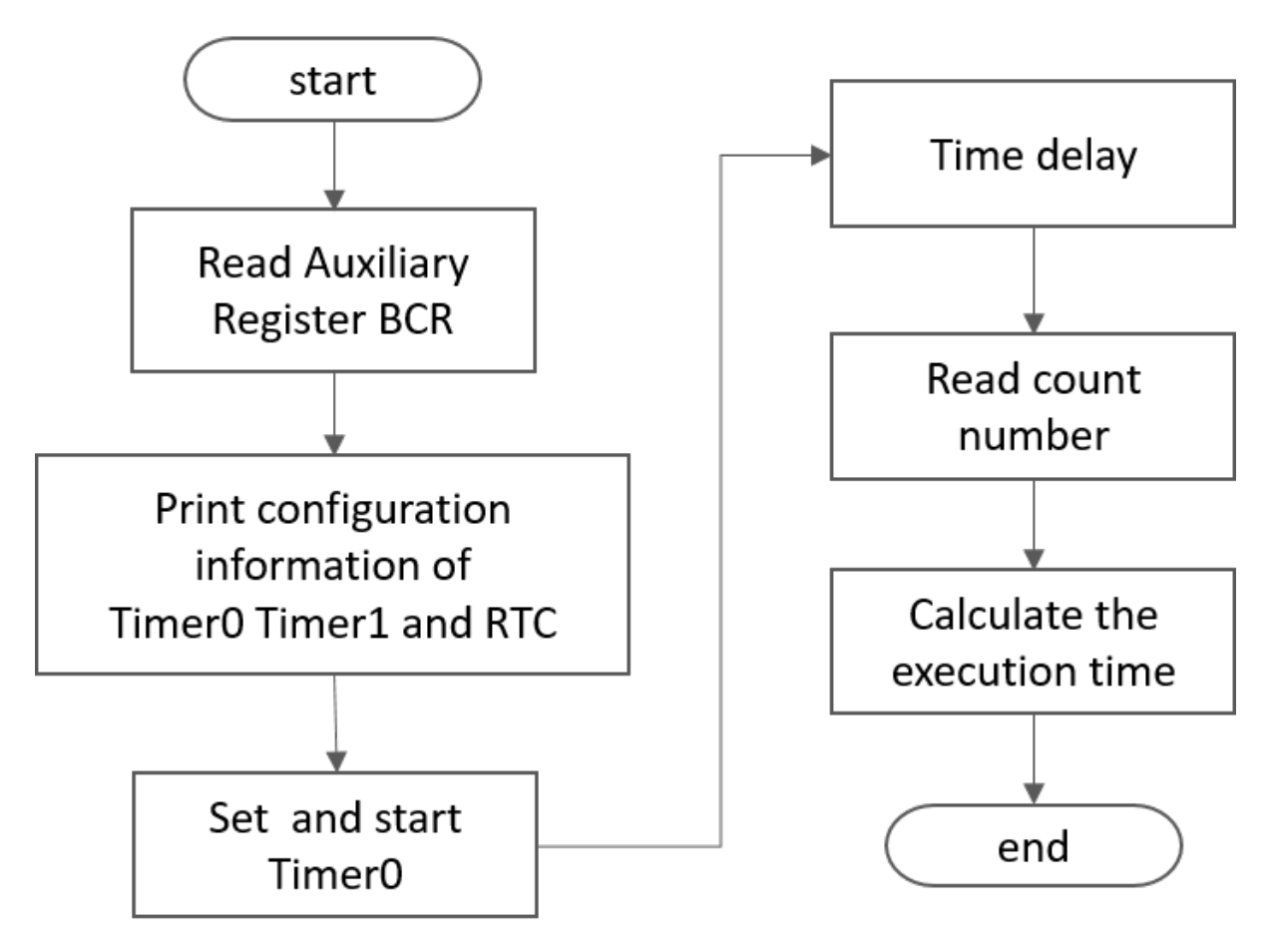

The code can be divided into 3 parts:

- Part1 : read the BCR of internal timers to check the features
- Part2 : promgram Timer0 by auxiliary registers with the embARC OSP provided API
- Part3 : read the counts to Timer 0 to measure a code block's execution time

## **Steps**

1. Build and Run

```
$ cd <embarc_root>/arc_labs/labs/lab_timer
# for emsk
$ make BOARD=emsk BD_VER=22 CUR_CORE=arcem7d TOOLCHAIN=gnu run
# for iotdk
$ make BOARD=iotdk TOOLCHAIN=gnu run
```
2. Output

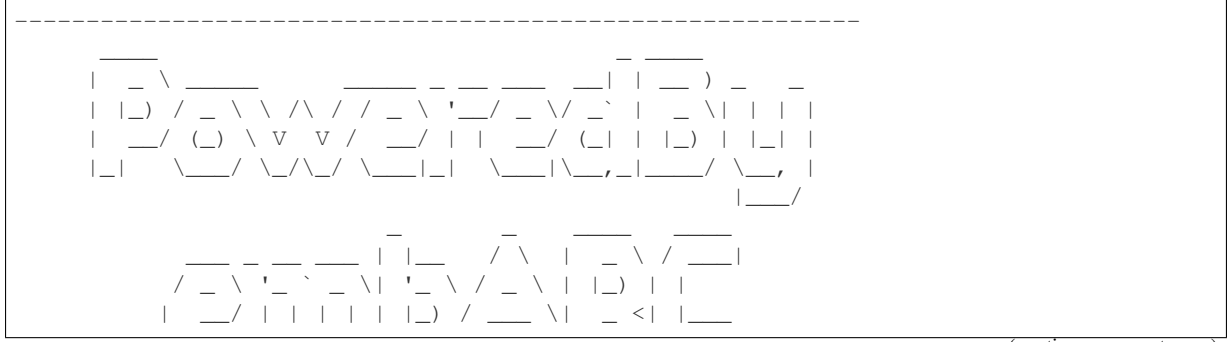

```
\setminus ___|_| |_| |_|_,__/_/ \setminus_\_| \_\\___|
------------------------------------------------------------
embARC Build Time: Aug 22 2018, 15:32:54
Compiler Version: MetaWare, 4.2.1 Compatible Clang 4.0.1 (branches/release_40)
Does this timer0 exist? YES
timer0's operating mode:0x00000003
timer0's limit value :0x00023280
timer0's current cnt_number:0x0000c236
Does this timer1 exist? YES
timer1's operating mode:0x00000000
timer1's limit value :0x00000000
timer1's current cnt_number:0x00000000
Does this RTC_timer exist? NO
The start_cnt number is:2
/******** TEST MODE START ********/
This is TEST CODE.
This is TEST CODE.
This is TEST CODE.
/******** TEST MODE END ********/
The end_cnt number is:16785931
The board cpu clock is:144000000
Total time of TEST CODE BLOCK operation:116
```
## **Exercises**

- 1. Try to program TIMER1
- 2. Try to create a clock with a tick of 1 second

## **3.1.5 ARC features: Interrupts**

#### **Purpose**

- To introduce the interrupt handling of DesignWare® ARC® processors
- To know how to use the interrupt and timer APIs already defined in embARC OSP

## **Requirements**

The following hardware and tools are required:

- PC host
- GNU Toolchain for ARC Processors / MetaWare Development Toolkit
- ARC board (EM Starter Kit / IoT Development Kit)
- embarc\_osp/arc\_labs/labs/lab\_interrupt

## **Content**

- Through embarc\_osp/arc\_labs/labs/lab\_interrupt/part1 to learn the basics of interrupt handling of DesignWare® ARC® processors and the interrupt API provided by embARC OSP
- Through embarc\_osp/arc\_labs/labs/lab\_interrupt/part2 to learn the interrupt priority and interrupt nesting of DesignWare® ARC® processors and corresponding API of embARC OSP

## **Principles**

1. Interrupt

An interrupt is a mechanism in processor to respond to special interrupt signals emitted by hardware or software. Interrupts can be used by processor to perform a specific function after some specific event happens and then return to normal operation. For this purpose there are many different types of interrupts possible to be issued by hardware and software and each interrupt can have it's own functions called Interrupt Service Routine (ISR). ISR is a function (sequence of commands) to deal with the immediate event generated by a given interrupt.

2. Interrupt unit of DesignWare® ARC® processors

The interrupt unit of DesignWare® ARC® processors has 16 allocated exceptions associated with vectors 0 to 15 and 240 interrupts associated with vectors 16 to 255. The ARCv2 interrupt unit is highly programmable and supports the following interrupt types:

- Timer triggered by one of the optional extension timers and watchdog timer
- Multi-core interrupts —triggered by one of the cores in a multi-core system
- External available as input pins to the core
- Software-only triggered by software only

The interrupt unit of DesignWare® ARC® processors has the following interrupt specifications:

- Support for up to 240 interrupts
	- User configurable from 0 to 240
	- Level sensitive or pulse sensitive
- Support for up to 16 interrupt priority levels
	- Programmable from 0 (highest priority) to 15 (lowest priority)
- The priority of each interrupt can be programmed individually by software
- Interrupt handlers can be preempted by higher-priority interrupts
	- Optionally, highest priority level 0 interrupts can be configured as "Fast Interrupts"
	- Optional second core register bank for use with Fast Interrupts option to minimize interrupt service latency by minimizing the time needed for context saving
- Automatic save and restore of selected registers on interrupt entry and exit for fast context switch
- User context saved to user or kernel stack, under program control
- Software can set a priority level threshold in STATUS32.E that must be met for an interrupt request to interrupt or wake the processor
- Minimal interrupt / wake-up logic clocked in sleep state
	- Interrupt prioritization logic is purely combinational
- Any Interrupt can be triggered by software

The interrupt unit can be programmed by auxiliary registers. For more details, See DesignWare® ARC® processors ISA.

3. Interrupt API in embARC OSP

In embARC OSP, a basic exception and interrupt processing framework is implemented in embARC OSP. Through this framework, you can handle specific exceptions or interrupts by installing the desired handlers. This can help you analyze the underlying details of saving and operating registers. See [here](http://embarc.org/embarc_osp/doc/build/html/arc/arc.html#arc-hal-exc-int) for detais.

The interrupt and exception related API are defined in arc\_exception.h.

#### **Steps**

#### **Part I: implement a customized timer0 interrupt handling**

```
1. Build and Run
```

```
$ cd <embarc_root>/arc_labs/labs/lab4_interrupt/part1
# for emsk
$ make BOARD=emsk BD_VER=22 CUR_CORE=arcem7d TOOLCHAIN=gnu run
# for iotdk
$ make BOARD=iotdk TOOLCHAIN=gnu run
```
2. Output

```
embARC Build Time: Mar 16 2018, 09:58:46
Compiler Version: Metaware, 4.2.1 Compatible Clang 4.0.1
This is an example about timer interrupt
/********TEST MODE START********/
0s1s
2s
3s
4s
5s...
```
#### 3. Code analysis

The code can be divided into three parts: interrupt service function, main function, and delay function.

• Interrupt service function:

```
static void timer0_isr(void *ptr)
{
  arc_timer_int_clear(TIMER_0);
  t0++;}
```
This code is a standard example of an interrupt service routine: enters the service function, clears the interrupt flag bit, and then performs the processing that needs to be done in the interrupt service function. Other interrupt service functions can also be written using this template.

In this function, the count variable t0 is incremented by one.

• Main function

```
int main(void)
{
  int_disable(INTNO_TIMER0);
```

```
arc_timer_stop(TIMER_0);
int_handler_install(INTNO_TIMER0, timer0_isr);
int_pri_set(INTNO_TIMER0, INT_PRI_MIN);
EMBARC_PRINTF("\r\nThis is a example about timer interrupt.\r\n");
EMBARC_PRINTF("\r\n/******** TEST MODE START ********/\r\n\r\n");
int_enable(INTNO_TIMER0);
arc_timer_start(TIMER_0, TIMER_CTRL_IE | TIMER_CTRL_NH, COUNT);
while(1)
{
      timer0_delay_ms(1000);
      EMBARC_PRINTF("\r\n %ds.\r\n",second);
      second ++;
}
return E_SYS;
```
The EMBARC\_PRINTF function is only used to send information to the computer, which can be ignored during analysis.

This code is divided into two parts: initialization and looping.

In the initialization section, the timer and timer interrupts are configured.

This code uses the embARC OSP API to program Timer0. These two methods are the same. The API just encapsulates the read and write operations of the auxiliary registers for convenience.

First, in order to configure Timer0 and it's interrupts, turn them off first. This work is done by the functions int\_disable and arc\_timer\_stop.

Then configure the interrupt service function and priority for our interrupts. This work is done by the functions int handler install and int pri set.

Finally, after the interrupt configuration is complete, enable the Timer<sub>0</sub> and interrupts that are previously turned off. This work is done by the functions int\_enable and arc\_timer\_start. The implementation of the arc\_timer\_start function is the same as the reading and writing of the auxiliary registers in lab\_timer. You can view them in the file arc\_timer.c. One point to note in this step is the configuration of timer\_limit (the last parameter of arc\_timer\_start). Configure the interrupt time to 1ms, do a simple calculation (the formula is the expression after COUNT).

In this example, the loop body only serves as an effect display. Delay function in the loop body to print the time per second is called.

Note: Since nSIM is only simulated by computer, there may be time inaccuracy when using this function. You can use the EMSK to program the program in the development board. In this case, the time is much higher than that in nSIM.

```
• Delay function
```

```
static void timer0_isr(void *ptr)
{
  \pm 0 = 0:
  while(t0<ms);
}
```
This code is very simple and the idea is clear. When the function entered, clear the global variable t0. The interrupt interval is set to 1ms in the above arc\_timer\_start, assume that every time t0 is incremented, the time has passed 1ms.

}

Wait through the while(t0 $\text{cm}$ s) sentence, so that the full ms delay with higher precision is received.

#### **Part II: interrupt priority and interrupt nesting**

1. Build and Run

```
$ cd <embarc_root>/arc_labs/labs/lab4_interrupt/part2
# for emsk
$ make BOARD=emsk BD_VER=22 CUR_CORE=arcem7d TOOLCHAIN=gnu run
# for iotdk
$ make BOARD=iotdk TOOLCHAIN=gnu run
```
2. Output

```
embARC Build Time: Mar 16 2018, 09:58:46
Compiler Version: Metaware, 4.2.1 Compatible Clang 4.0.1
This test will start in 1s.
/********TEST MODE START********/
Interrupt nesting!
Interrupt nesting!
Interrupt nesting!
Interrupt nesting!
Interrupt nesting!
Interrupt
Interrupt
Interrupt
Interrupt
Interrupt
Interrupt nesting!
Interrupt nesting!
Interrupt nesting!
Interrupt nesting!
Interrupt nesting!
Interrupt
Interrupt
```
#### 3. Code analysis

Interrupt

The code for PART II can be divided into two parts: the interrupt service routine and the main function.

• Interrupt service function

```
static void timer0_isr(void *ptr)
{
 arc_timer_int_clear(TIMER_0);
 timer_flag = 0;
 board_delay_ms(10, 1);
 if(timer_flag)
  {
          EMBARC_PRINTF("Interrupt nesting!\r\n");
  }
  else
  {
          EMBARC_PRINTF("Interrupt\r\n");
  }
```

```
hits++;
}
static void timer1_isr(void *ptr)
{
 arc_timer_int_clear(TIMER_1);
  timer_flag = 1;
}
```
Through the above code, when timer0's interrupt comes in and is serviced, different output messages are sent by ISR according to the value of *timer\_flag*, which is only be set in timer1's ISR *timer1\_isr*. This means timer0's interrupt is preempted by timer1's interrupt as it has a higher interrupt priority.

"Interrupt nesting!" indicates that interrupt nesting has occurred, and "Interrupt" indicates that it has not occurred.

• main function

```
int main(void)
{
        arc_timer_stop(TIMER_0);
        arc_timer_stop(TIMER_1);
        int_disable(INTNO_TIMER0);
        int_disable(INTNO_TIMER1);
        int_handler_install(INTNO_TIMER0, timer0_isr);
        int_pri_set(INTNO_TIMER0, INT_PRI_MAX);
        int_handler_install(INTNO_TIMER1, timer1_isr);
        int_pri_set(INTNO_TIMER1, INT_PRI_MIN);
        EMBARC_PRINTF("\r\nThe test will start in 1s.\r\n");
        int_enable(INTNO_TIMER0);
        int_enable(INTNO_TIMER1);
        arc_timer_start(TIMER_0, TIMER_CTRL_IE | TIMER_CTRL_NH, MAX_COUNT);
        arc_timer_start(TIMER_1, TIMER_CTRL_IE | TIMER_CTRL_NH, MAX_COUNT/100);
        while(1)
        {
                if (hits >= 5) & (nesting_flag == 1))arc_timer_stop(TIMER_0);
                        arc_timer_stop(TIMER_1);
                        int_disable(INTNO_TIMER0);
                        int_disable(INTNO_TIMER1);
                        int_pri_set(INTNO_TIMER0, INT_PRI_MIN);
                        int_pri_set(INTNO_TIMER1, INT_PRI_MAX);
                        nesting_flag = 0;
                        int_enable(INTNO_TIMER0);
                        int_enable(INTNO_TIMER1);
                        arc_timer_start(TIMER_0, TIMER_CTRL_IE | TIMER_CTRL_NH, _
˓→MAX_COUNT);
                        arc_timer_start(TIMER_1, TIMER_CTRL_IE | TIMER_CTRL_NH,
\rightarrowMAX_COUNT/10);
```

```
} else if((hits >= 10) && (nesting_flag == 0)) {
                        arc_timer_stop(TIMER_0);
                        arc_timer_stop(TIMER_1);
                        int_disable(INTNO_TIMER0);
                        int_disable(INTNO_TIMER1);
                        int_pri_set(INTNO_TIMER0, INT_PRI_MAX);
                        int_pri_set(INTNO_TIMER1, INT_PRI_MIN);
                        hits = 0;
                        nesting_flag = 1;
                        int_enable(INTNO_TIMER0);
                        int_enable(INTNO_TIMER1);
                        arc_timer_start(TIMER_0, TIMER_CTRL_IE | TIMER_CTRL_NH, _
˓→MAX_COUNT);
                        arc_timer_start(TIMER_1, TIMER_CTRL_IE | TIMER_CTRL_NH, L
\rightarrowMAX_COUNT/100);
                }
       }
       return E_SYS;
```
First, the timer 0 and timer 1 are configured and install with corresponding ISR. Then in the while loop, the interrupt priority of timer 0 and timer 1 are periodically changed to make the interrupt nesting happen.

#### **Exercises**

}

Try using an interrupt other than a timer to write a small program. (For example, try to implement a button controlled LED using GPIO interrupt)

## **3.1.6 A simple bootloader**

#### **Purpose**

- Understand the memory map of ARC boards
- Understand the principles of bootloader and self-booting
- Understand the usage of shell commands in cmd
- Create a self-booting application

## **Requirements**

The following hardware and tools are required:

- PC host
- GNU Toolchain for ARC Processors / MetaWare Development Toolkit
- ARC board (EM Starter Kit / IoT Development Kit)
- SD card
- example/baremetal/bootloader

## **Simple Bootloader**

This simple bootloader is designed to work as a secondary/simple bootloader for embARC OSP, it loads boot. hex or boot. bin on SD Card and run that program. The example can be used as ntshell application.

The following features are provided in this simple bootloader:

- Boot application from SD card
- File operations on SD card
- UART Y-modem protocol to update application
- Operations on ARC processors

## **Content**

- 1. Build and run the example/baremetal/bootloader
- 2. Download the generated bootloader.bin into flash
- 3. Build a self-boot application and boot it from SD card
- 4. Use the ntshell commands

## **Principles**

#### **Memory Map of ARC board**

#### **EM Starter Kit**

The available memory regions of EM Starter Kit are shown below:

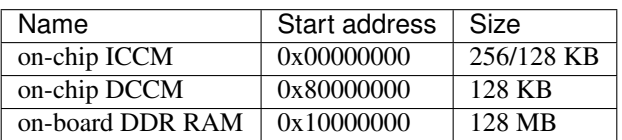

#### Table 1: Memory Map of EM Starter Kit

In this lab, the last 1 MB of DDR (starting from  $0x17f00000$ ) is reserved for the simple bootloader, other memory regions are available for application.

## **IoT Development Kit**

The available memory regions of IoT Development Kit are shown in the following table:

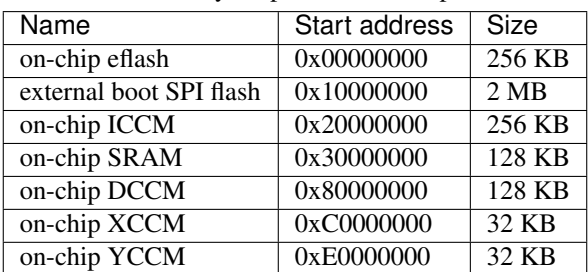

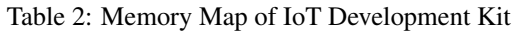

In this lab, on-chip eflash and on-chip SRAM are reserved for the simple bootloader, CCMs are reserved for application.

## **Boot of ARC board**

## **EM Starter Kit**

The EM Starter Kit uses a Xilinx SPARTAN-6 FPGA part which can be configured to run different members of the ARCv2 EM Processor family. The EMSK includes a SPI flash pre-programmed with four FPGA configurations of ARC EM cores.

When a "power on" or reset/configure is issued, the FPGA auto-loads one of the pre-installed FPGA configurations from SPI flash. After the FPGA configuration is loaded from the SPI flash, a simple primary bootloader is loaded in ICCM. Through the primary bootloader, an application can be loaded from SPI Flash into ICCM or external DDR memory.

Considering that the SPI Flash is used to store FPGA images, the secondary bootloader is designed based on the primary bootloader to load an application from an SD card since it can be read and written easily. The startup sequence is listed below:

- 1. Power on or reset event.
- 2. Load FPGA configuration from the SPI flash.
- 3. Run primary bootloader, which loads the secondary bootloader from the SPI Flash into main memory (DDR).
- 4. Run secondary bootloader from main memory to load application from the SD card into ICCM/DDR memory.
- 5. Run the application from ICCM/DDR memory.

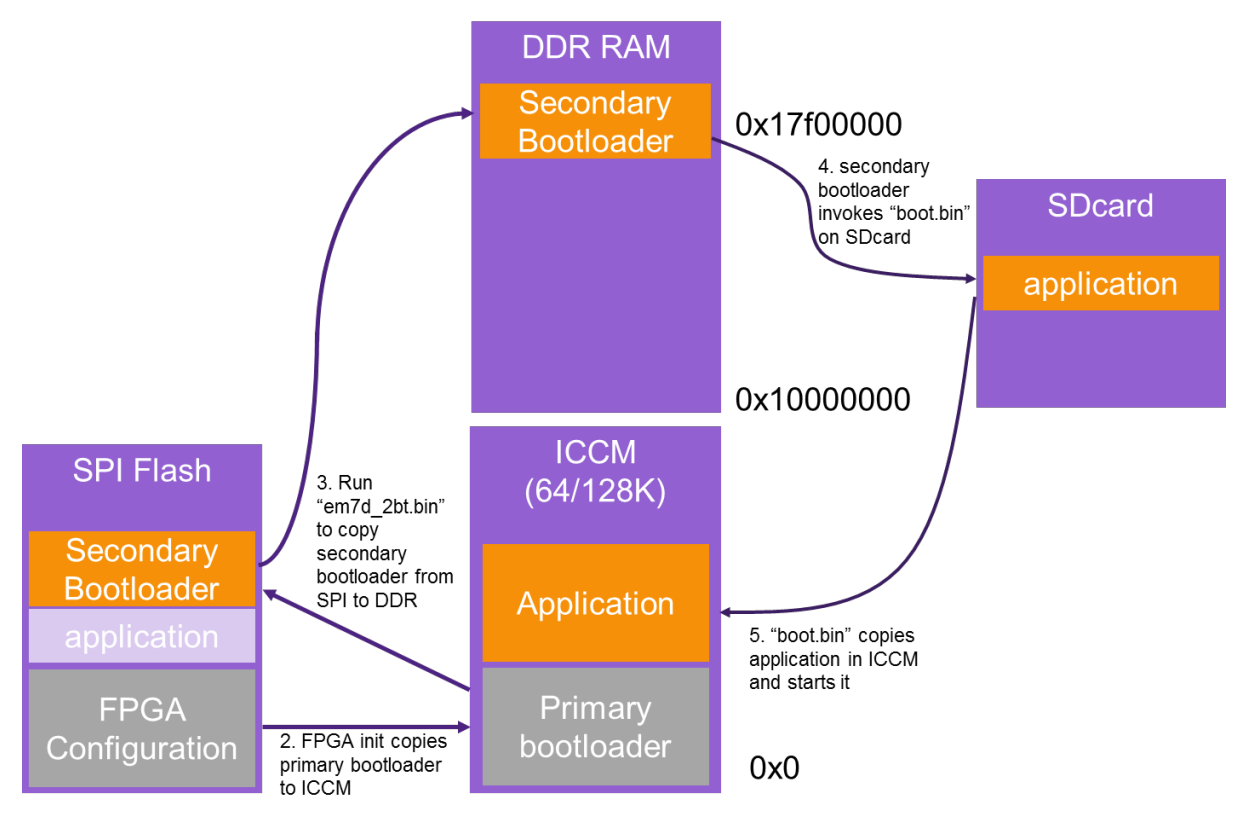

## **IoT Development Kit**

IoT Development Kit can boot from on-chip eflash and extern boot SPI flash, which is decided by the FWU switch of IOTDK. When this switch is set to "off", the processor starts executing the program stored in on-chip eflash; When this switch is set to "on", the processor starts executing the program stored in external boot SPI eflash. The

simple bootloader can be written to both flash to load an application from the TF card. The startup sequence for IoT Development Kit is listed below:

- 1. Power on or reset event
- 2. Boot from on-chip eflash or extern boot SPI flash decided by the FWU switch
- 3. Run simple bootloader to load application from the TF card into ICCM
- 4. Run the application from ICCM memory

## **How to flash the ARC board**

Note: In this lab, we do not use MCUBoot, so we need to disable MCUBoot, we should set USE\_MCUBOOT  $= 0$  in makefile.

## **EM Starter Kit**

#### • Generate a secondary bootloader binary file

```
$ cd <embarc_root>/example/baremetal/bootloader
$ make BOARD=emsk BD_VER=22 CUR_CORE=arcem7d TOOLCHAIN=gnu bin
```
- Program the secondary bootloader binary file into SPI Flash
	- Insert SD card to your PC, and copy the binary file obj\_emsk\_22/gnu\_arcem7d/ emsk bootloader gnu arcem7d.bin to SD card root folder, and rename it to em7d\_2bt.bin
	- Insert the SD card to EMSK Board, choose the right core configuration, build and run the <embARC>/example/baremetal/bootloader example, then press any button to stop auto boot process, and enter to ntshell command mode
	- Use ntshell command *spirw* to program the **em7d\_2bt.bin** into spiflash
		- \* Run *spirw* to show help
		- \* Run *spirw -i* to check SPI Flash ID, it should be Device ID = ef4018
		- \* Run *spirw -w em7d\_2bt.bin 0x17f00000 0x17f00004* to program spiflash
		- \* Check the output message to see if it has been programmed successfully

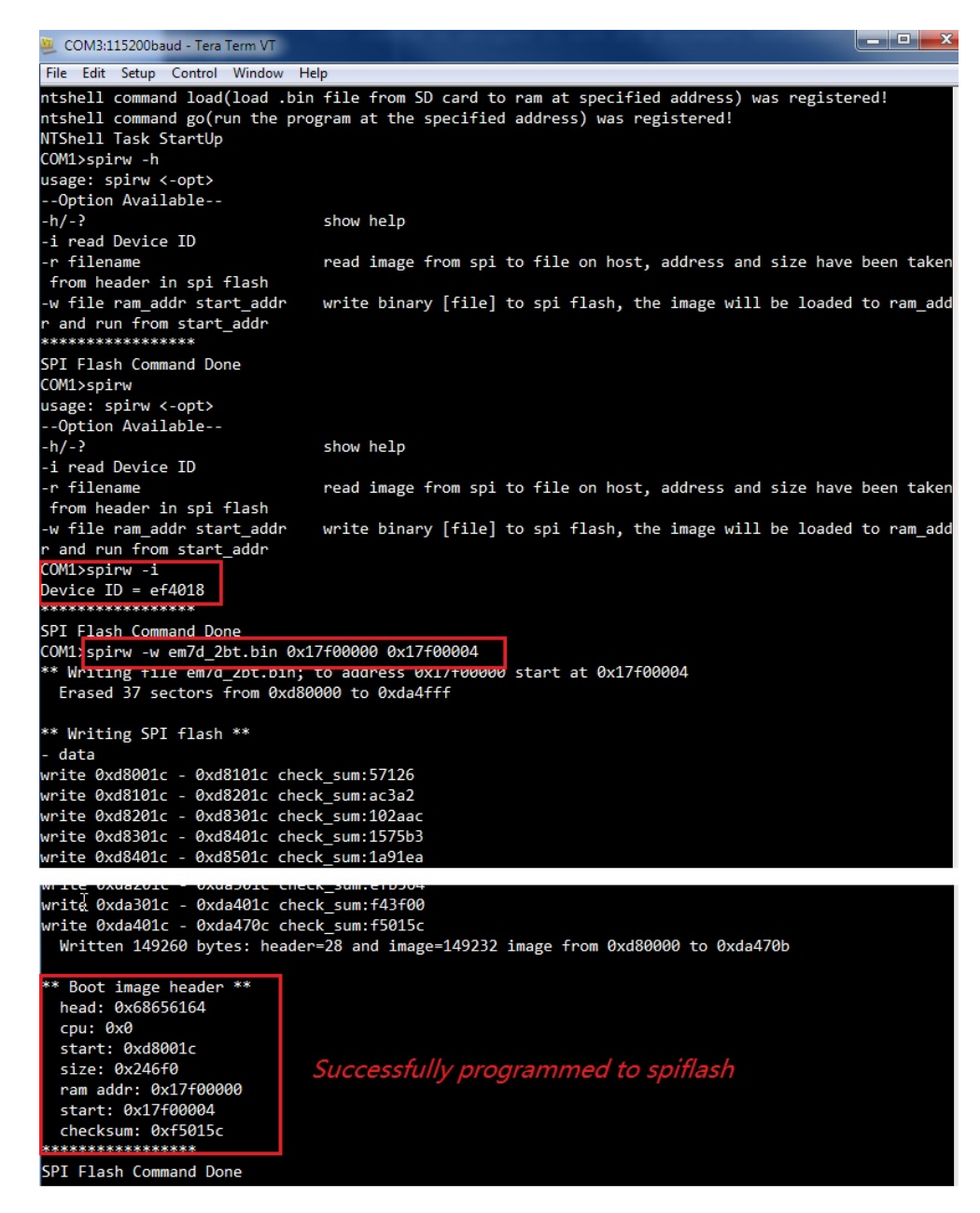

- If programmed successfully, when the board is reset, make sure Bit 4 of the on-board DIP switch is ON to enable secondary bootloader run
- If the SD card already contains the *boot.bin* in it, the bootloader automatically loads it from SD card. If not, it enters to ntshell mode
- You can goto the next step to generate the boot.bin for proper application you want to be auto-loaded in SD card

```
COM22:115200baud - Tera Term VT
File Edit Setup Control Window Help
Firmware Feb 22 2017, v2.3
Bootloader Feb 22 2017, v1.1
ARC EM7D, core configuration #1
ARC IDENTITY = 0x43
RF BUILD = 0x2TIMER BUILD = 0x1010b05
ICCM BUILD = 0xa05
DCCM BUILD = 0x10905
I_CACHE_BUILD = 0x225105
D CACHE BUILD = 0x215105
SelfTest PASSED
Boot image has been found
        start = 0xd8001csize = 0x4030cram addresss = 0x17f00000start address = 0x17f00004Bit 4 of DIP switch is off, then
 Reload cfg button pressed(C)
e e
         Synopsys, Inc.
                                  SCS
                                        bootloader is not loaded and
.,
       ARC EM Starter kit
                                  Section
e e
                                  Section
                                        start to run
** Comprehensive software stacks **
     available from embARC.org
e e
                                 SES
xx
                                  東京
**********************************
Firmware Feb 22 2017, v2.3
Bootloader Feb 22 2017, v1.1
ARC EM7D, core configuration #1
ARC IDENTITY = 0x43
RF_BUILD = 0x2TIMER BUILD = 0x1010b05
ICCM BUILD = 0xa05
DCCM BUILD = 0x10905I_CACHE_BUILD = 0x225105D CACHE BUILD = 0 \times 215105SelfTest PASSED
Boot image has been found
       start = 0xd8001csize = 0x4030cram addresss = 0x17f00000start address = 0x17f00004Loading 262924 bytes from SPI: 0xd8001c to RAM: 0x17f00000 - completed
       <u>lit 4 of DIP switch is on,  then bootload is loaded</u>
Starting application Trom exitTeered<br>embARC Build Time: Mar 16 2017, 17:34 Secondary bootloader on spiflash
Compiler Version: ARC GNU, 6.2.1 20160824
FatFS initialized successfully!
boot.json open error. use default bootloader
Press any button on board to stop auto boot in 5 s
```
• Generate boot.bin using any embARC example, it's RAM start address should be 0x10000000. Use bootloader to run it

## • Known Issues

– Boot rom of EMSK1.x is not able to load secondary bootloader on SPI Flash, you need a modified EMSK1.x mcs file to enable this function, send request in forum about this mcs file.

## **IoT Development Kit**

- Generate a secondary bootloader binary file
- Program the secondary bootloader binary file into SPI Flash
	- Insert SD card to your PC, and copy the binary file  $\circ$ bi iotdk 10/mw arcem9d/ simple\_bootloader\_mw\_arcem9d.bin to SD card Root, and rename it to simple\_bootloader.bin
	- copy the file example/bootloader/boot.json to SD card root, and change the boot\_file value to boot.bin, and change the ram\_startaddress to  $536870912(0x20000000)$

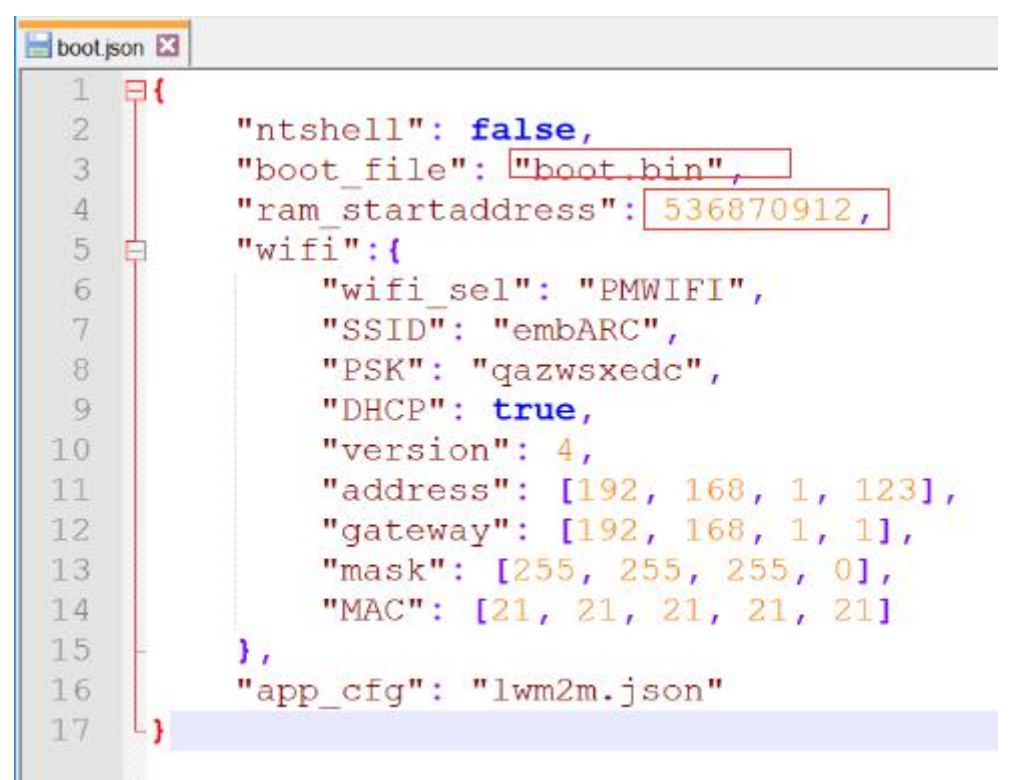

- Insert the SD card to iotdk Board, rmove APPL\_DEFINES += -DUSE\_APPL\_MEM\_CONFIG in makefile, build and run the <embARC>/example/baremetal/bootloader example, and enter to ntshell command mode.
- Use ntshell command *flash* to program the **simple\_bootloader.bin** into both flash
	- \* Run *flash -h* to show help
	- \* Run *flash -eflsh simple\_bootloader.bin* to program eflash
	- \* Run *flash -bootspi simple\_bootloader.bin* to program bootspi flash
	- \* Check the output message to see if it was programmed successfully

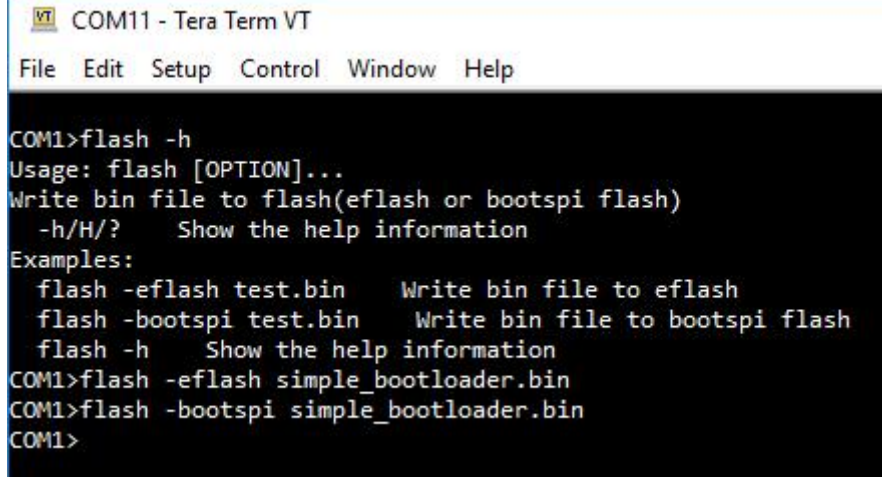

- If the SD card already contains the boot.bin and boot.json in it, the bootloader automatically loads it from SD card, if not, it enters to ntshell mode
- You can goto the next step to generate the boot.bin for proper application you want to be auto-loaded in SD card

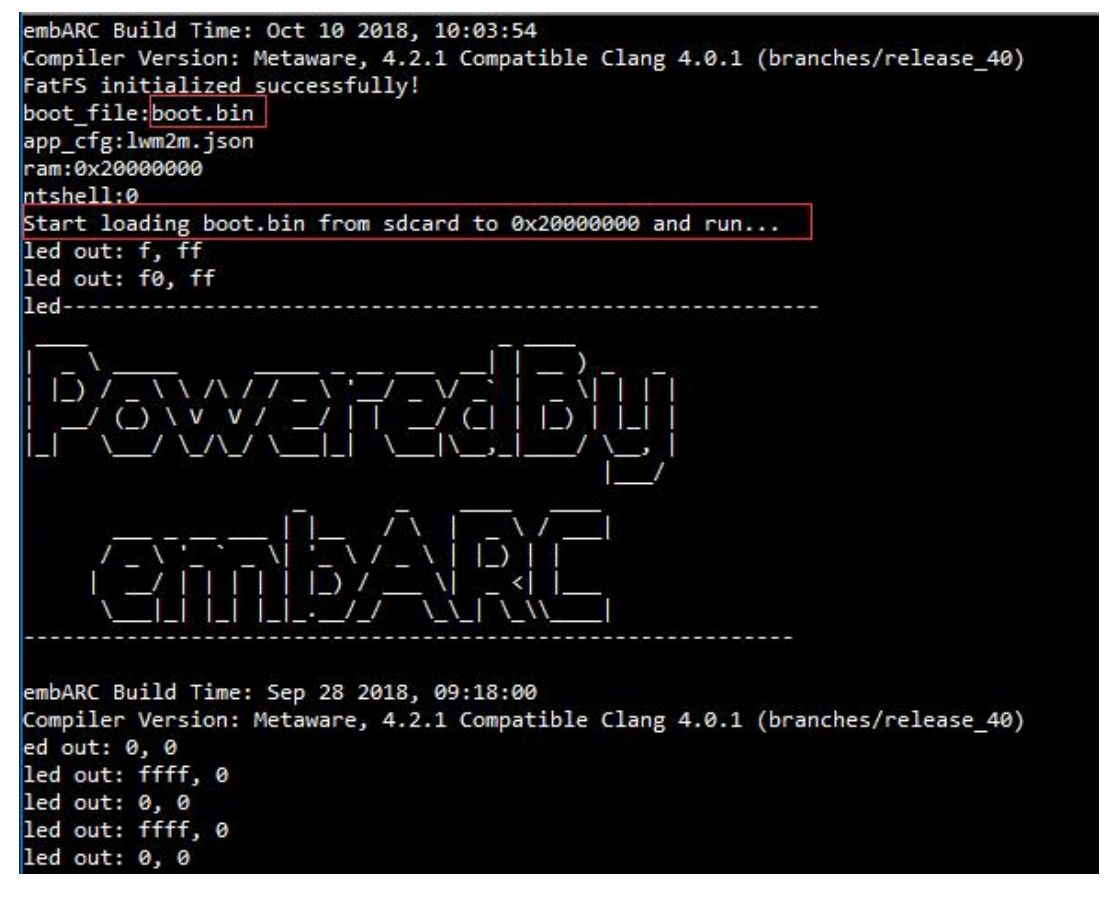

• Generate boot.bin using any embARC example, its RAM start address should be 0x20000000. Use bootloader to run it

## **Exercises**

- 1. Create and build a different self-boot embARC application
- 2. Use the ntshell commands

3. Use the UART-ymodem to load your application

# **3.2 Advanced labs**

## **3.2.1 Memory map and linker**

## **Purpose**

- To get familiar with memory layout in compilation process
- To learn how to use linker

## **Requirements**

The following hardware and tools are required:

- PC host
- ARC GNU toolchain/MetaWare Development Toolkit
- nSIM simulator
- embarc\_osp/arc\_labs/labs/lab8\_linker

## **Content**

- Customizing your program with compiler pragmas.
- Using "pragma code" to specify a new name of section in which the code of function reside.
- Mapping this code section into specified memory location with linker.
- Checking the location of this code section after build process.

## **Principles**

By default, compiler-generated code is placed in the *.text* section. The default code section name can be overridden by using the *code pragma*. After compilation process, the linker automatically maps all input sections from object files to output sections in executable files. If you want to customize the mapping, you can change the default linker mapping by invoking a linker command file.

## **Steps**

#### **Create a project and overriding code section name**

Open MetaWare IDE, create an empty C project called lab\_linker and select ARC EM series processor. Import the main.c and link.cmd files from the *embarc\_osp/arc\_labs/labs/lab8\_linker* directory into the project.

Open main.c file in MetaWare IDE, use "pragma code" to change the section in which function modify reside from *.text* to a new name "*modify\_seg*".

```
#pragma Code ("modify_seg")
void modify(int list[], int size) {
   int out, in, temp;
    for(out=0; out<size; out++)for(in=out+1; in<size; in++)
```

```
if(list[out] > list[in]) {
                temp = list[in];
                list[in] = list[out];
                list[out] = temp;
            }
#pragma Code ()
```
Pragma code has two forms that must be used in pairs to bracket the affected function definitions:

```
#pragma code(Section_name)
/* ----- Affected function definitions go here ---- */
#pragma code() /* No parameters here */
```
Section name is a constant string expression that denotes the name of the section.

Note: About detailed usage of the compiler pragmas, see MetaWare C/C++ Programmer's Guide for the ccac Compiler.

#### **Edit the linker command file**

}

Open link.cmd file, there are two parts, one is for memory blocks location, the other is for sections mapping. Add one new block named "*MyBlock*" in MEMORY, the start address is 0x00002000, and the size is 32KB. Add one new GROUP in SECTIONS, and mapping section "*modify\_seg*" into *MyBlock*.

```
MEMORY {
    // Note: overlap of code and data spaces is not recommended since it makes
   // Address validity checking impossible with the debugger and simulator
   MyBlock: ORIGIN = 0x00002000, LENGTH = 32KMEMORY_BLOCK1: ORIGIN = 0 \times 0010000, LENGTH = 64KMEMORY_BLOCK2: ORIGIN = 0 \times 0020000, LENGTH = 128K}
SECTIONS {
   GROUP: {
                modify_seg: {}
          }>MyBlock
......
```
Note: About format and syntax of the linker command file, see MetaWare ELF Linker and Utilities User's Guide.

#### **Add the linker command file into the project**

Right-click the current project lab\_linker and select Properties. Click C/C++ build > Settings > Tool Settings to open the linker option settings page.

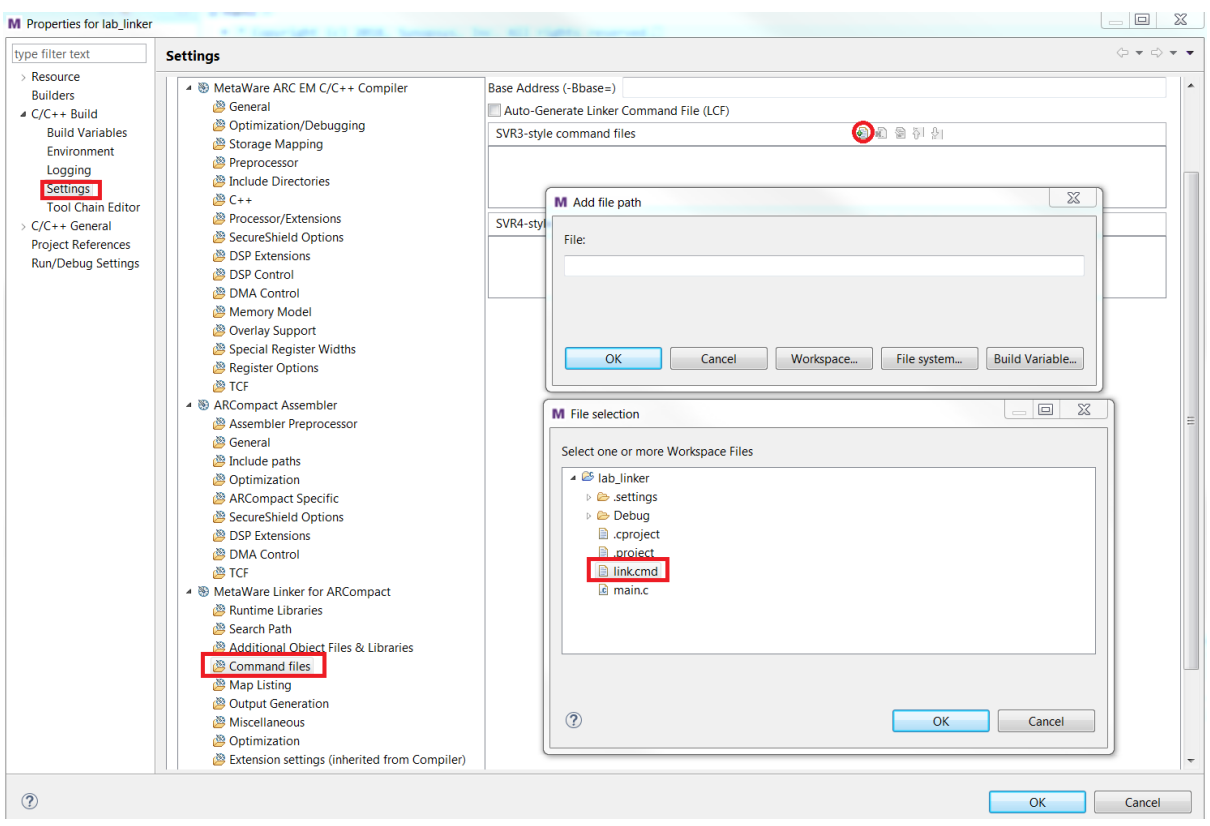

Select Command files to add linker.cmd file into this project.

## **Check the result**

In the linker option settings window, select Map listing to check Generate listing file(=.map)

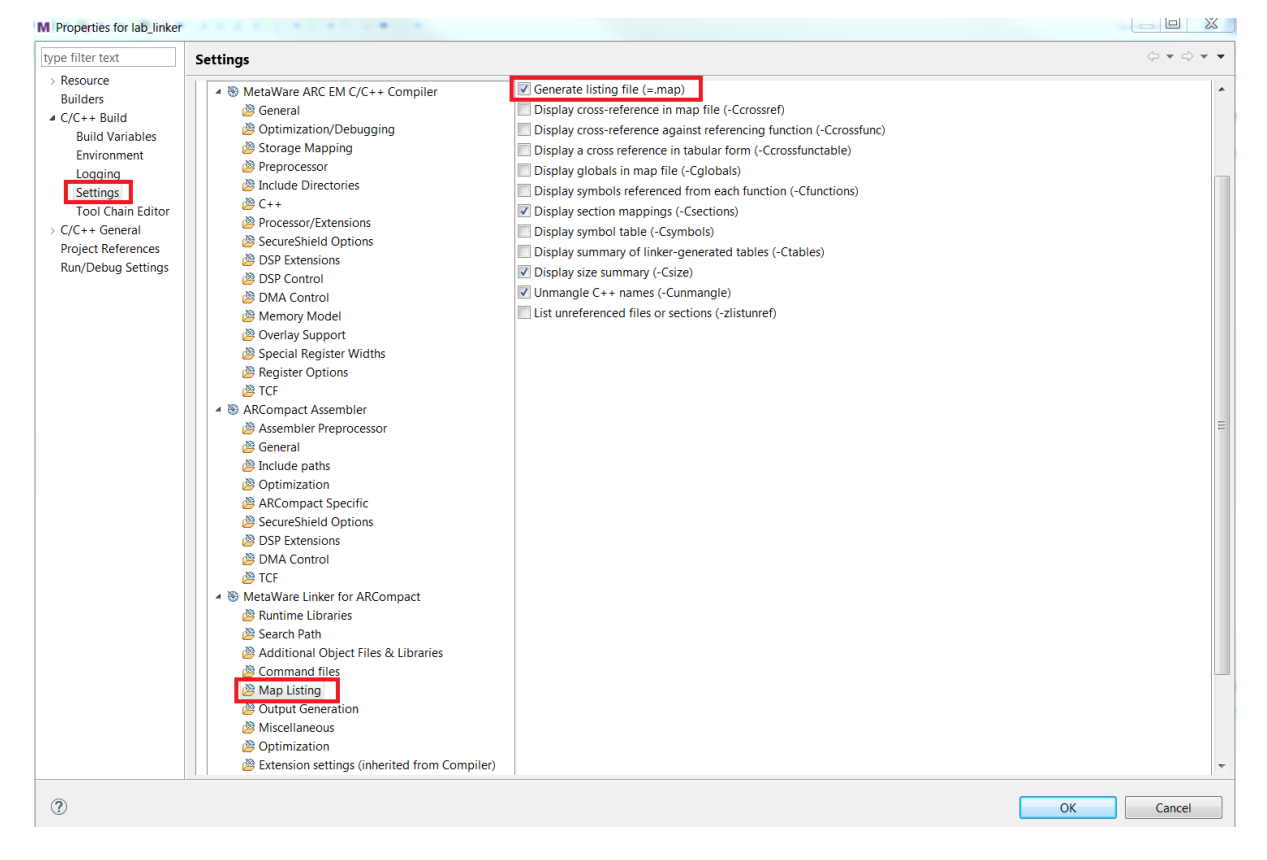

Build the lab linker project, then open the lab linker.map file.

## **SECTION SUMMARY**

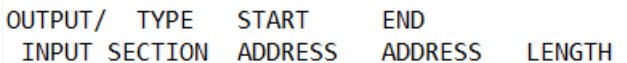

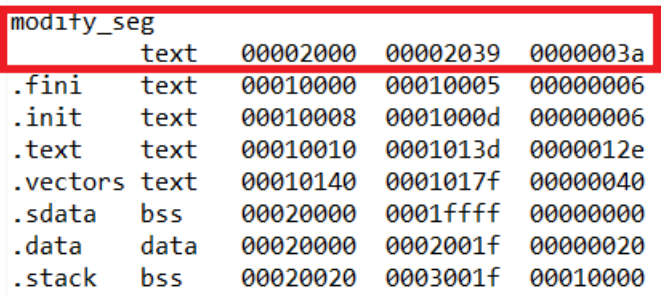

Search SECTIONS SUMMARY, then you can check the size and location of *modify\_seg* section, it resides in *MyBlock*, similar to you setting in the linker command file.

#### **Exercises**

Check the memory mapping info of *modify\_seg* section by using elfdump tool.

## **3.2.2 A WiFi temperature monitor**

#### **Purpose**

- To learn how to build a wireless sensor terminal based on the embARC OSP package
- To know how to use ESP8266 module and AT commands
- To learn more about the usage of FreeRTOS operating system

#### **Requirements**

The following hardware and tools are required:

- PC host
- GNU Toolchain for ARC Processors / MetaWare Development Toolkit
- ARC board (IoT Development Kit)
- embARC OSP package
- embarc\_osp/arc\_labs/labs/lab\_esp8266\_wifi

## **Content**

Through this lab, you get a preliminary understanding of ESP8266 WiFi module and the AT command.

The lab is based on the embARC OSP package and the supports of the popular WiFi module, ESP8266. During the lab, you first use the AT command to set the ESP8266 to the server mode. Then you can use your laptop or mobile phone to access ESP8266 by IP address. You get a static webpage transmitted via TCP protocol.

## **Principles**

## ESP8266

The ESP8266 is an ultra-low-power WiFi chip with industry-leading package size and ultra-low power technology. It is designed for mobile devices and IoT applications, facilitating the connection between user devices to IoT environments.

The ESP8266 is available with various encapsulations. On-board PCB antenna, IPEX interface, and stamp hole interface are supported.

ESP8266 can be widely used in smart grid, intelligent transportation, smart furniture, handhold devices, industrial control, and other IoT fields.

Ai-Thinker company has developed several WiFi modules based on ESP8266, including ESP01 and ESP01S which are used in this lab.

Note: See [embARC doc](http://embarc.org/embarc_osp/doc/build/html/getting_started/peripheral_preparation.html#other-pmod-or-compatible-modules) to learn how to connect it with your board.

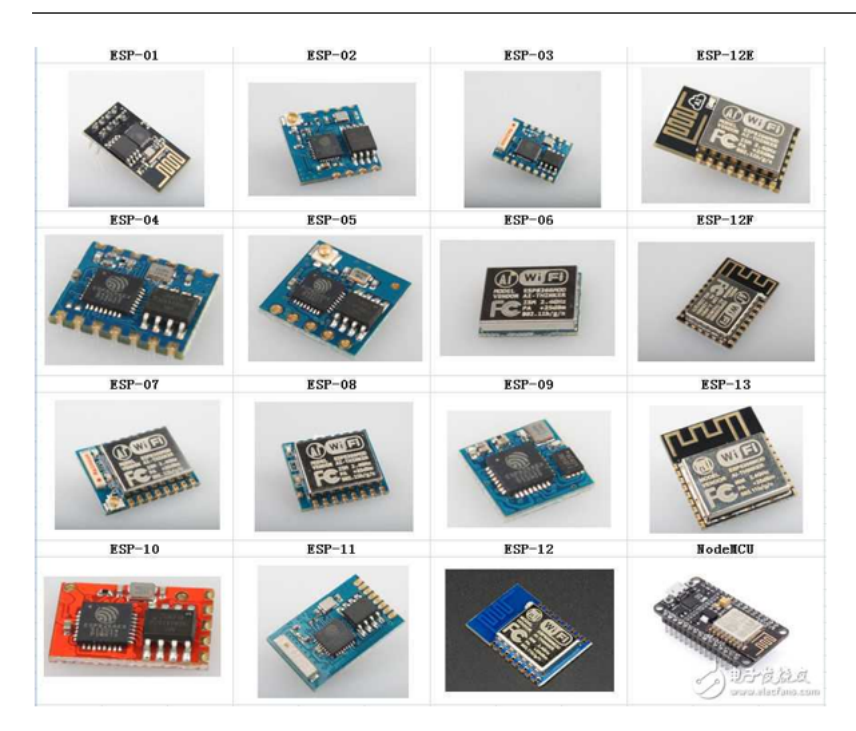

Program structure is shown below

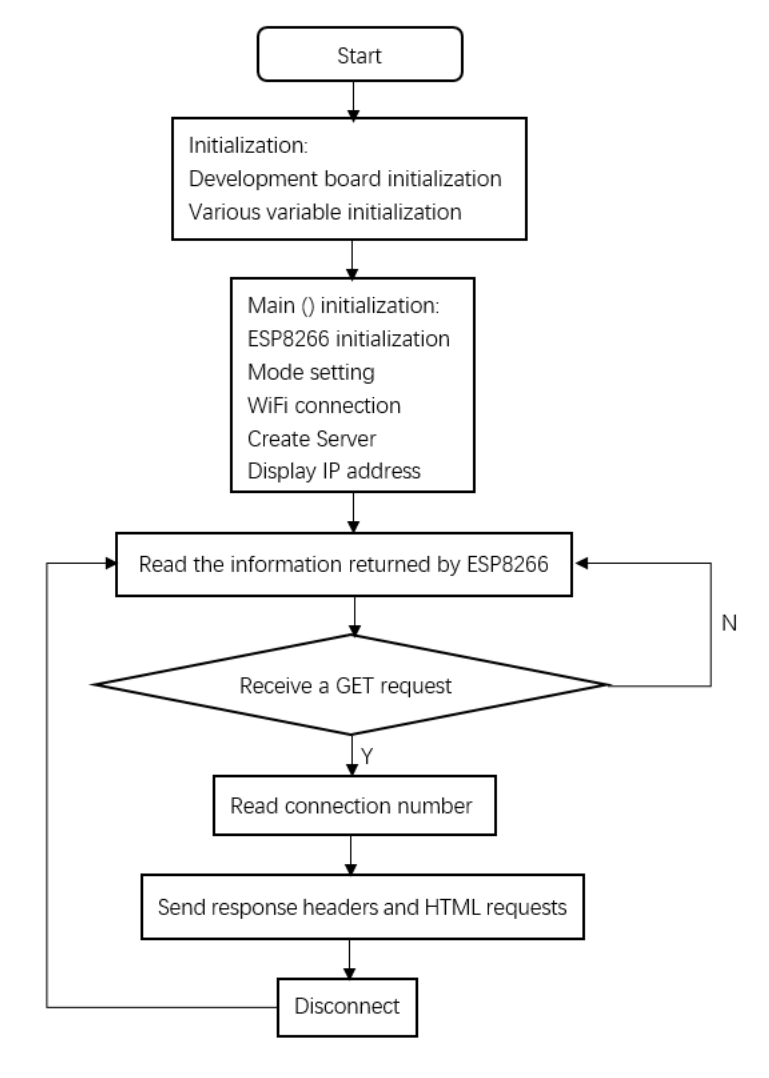

#### Code is shown below

```
#include "embARC.h"
#include "embARC_debug.h"
#include "board.h"
#include "esp8266.h"
#include <stdio.h>
#include <string.h>
#define WIFI_SSID "\"embARC\""
#define WIFI_PWD "\"qazwsxedc\""
static char http_get[] = "GET /";
static char http_IDP[] = "+IPD,";
static char http_html_header[] = "HTTP/1.x 200 OK\r\nContent-type: text/
˓→html\r\n\r\n";
static char http_html_body_1[] =
   "<html><head><title>ESP8266_AT_HttpServer</title></head><br/><br/><h1>Welcome to
˓→this Website</h1>";
static char http_html_body_2[] =
    "<p>This Website is used to test the AT command about HttpServer of ESP8266.</
˓→p></body></html>";
```

```
(continued from previous page)
```

```
static char http_server_buf[1024];
int main(void)
{
   char *conn_buf;
    //ESP8266 Init
   EMBARC_PRINTF("============================ Init ============================\n
\leftrightarrow");
   ESP8266_DEFINE(esp8266);
    esp8266_init(esp8266, UART_BAUDRATE_115200);
    at_test(esp8266->p_at);
   board_delay_ms(100, 1);
    //Set Mode
   EMBARC PRINTF("=============================== Set Mode
˓→============================\n");
   esp8266_wifi_mode_qet(esp8266, false);
   board_delay_ms(100, 1);
    esp8266_wifi_mode_set(esp8266, 3, false);
   board_delay_ms(100, 1);
    //Connect WiFi
   EMBARC_PRINTF("============================ Connect WiFi
˓→============================\n");
   do {
            esp8266_wifi_scan(esp8266, http_server_buf);
            EMBARC_PRINTF("Searching for WIFI %s ......\n", WIFI_SSID);
            board_delay_ms(100, 1);
    } while (strstr(http_server_buf, WIFI_SSID)==NULL);
    EMBARC_PRINTF("WIFI %s found! Try to connect\n", WIFI_SSID);
    while (esp8266_wifi_connect(esp8266, WIFI_SSID, WIFI_PWD, false) != AT_OK) {
           EMBARC_PRINTF("WIFI %s connect failed\n", WIFI_SSID);
           board_delay_ms(100, 1);
    }
   EMBARC_PRINTF("WIFI %s connect succeed\n", WIFI_SSID);
    //Creat Server
   EMBARC_PRINTF("================================ Connect Server.
˓→============================\n");
   esp8266_tcp_server_open(esp8266, 80);
    //Show IP
   EMBARC_PRINTF("=================================== Show IP.
˓→============================\n");
    esp8266_address_get(esp8266);
    board_delay_ms(1000, 1);
    while (1) {
           memset(http_server_buf, 0, sizeof(http_server_buf));
            at_read(esp8266->p_at ,http_server_buf ,1000);
           board_delay_ms(200, 1);
```

```
//EMBARC_PRINTF("Alive\n");
           if (strstr(http_server_buf, http_get) != NULL) {
                   EMBARC_PRINTF("=================================== send
˓→============================\n");
                   EMBARC_PRINTF("\nThe message is:\n%s\n", http_server_buf);
                    conn_buf = strstr(http_server_buf, http_IDP) + 5;
                    *(conn\_buf+1) = 0;EMBARC_PRINTF("Send Start\n");
                    board_delay_ms(10, 1);
                    esp8266_connect_write(esp8266, http_html_header, conn_buf, 
˓→(sizeof(http_html_header)-1));
                    board_delay_ms(100, 1);
                    esp8266_connect_write(esp8266, http_html_body_1, conn_buf, 
˓→(sizeof(http_html_body_1)-1));
                   board_delay_ms(300, 1);
                    esp8266_connect_write(esp8266, http_html_body_2, conn_buf, 
˓→(sizeof(http_html_body_2)-1));
                   board_delay_ms(300, 1);
                    esp8266_CIPCLOSE(esp8266, conn_buf);
                    EMBARC_PRINTF("Send Finish\n");
            }
    }
   return E_OK;
}
```
## **Steps**

Hardware connection (as shown below)

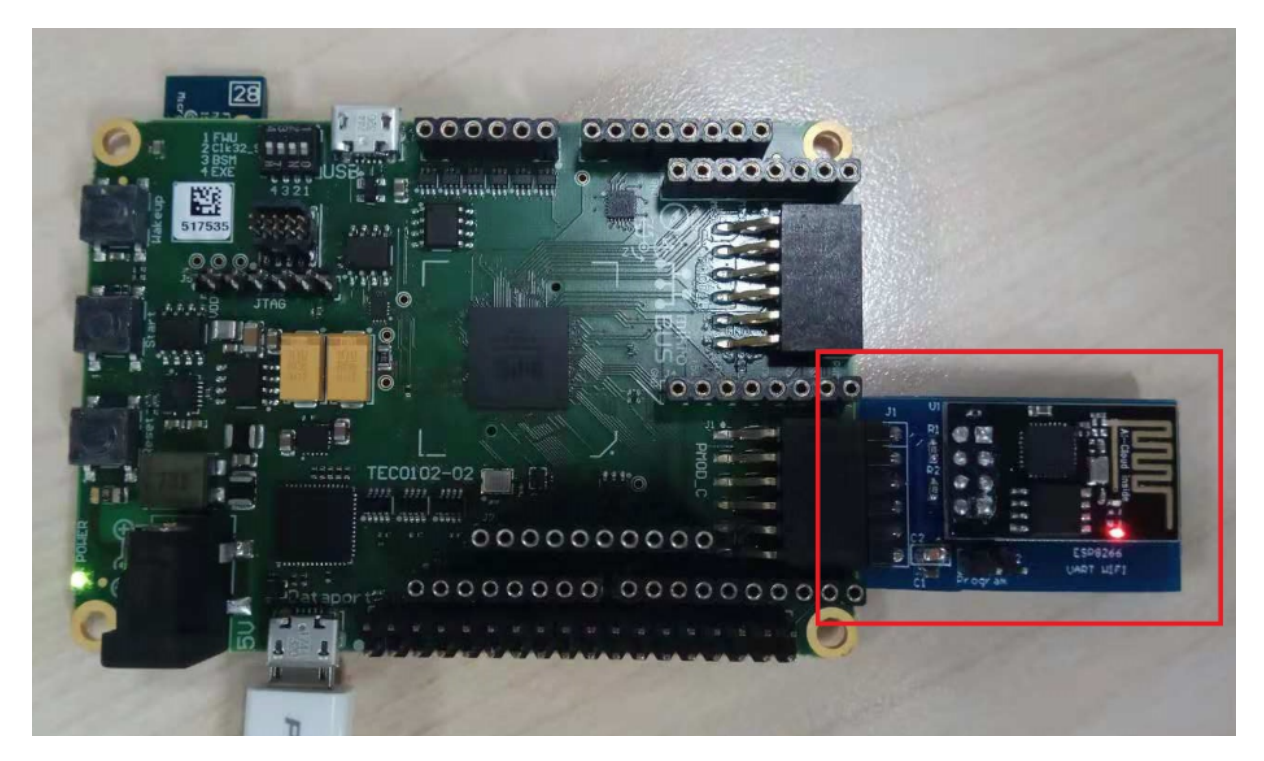

#### Modify the code

Change the WiFi account and password set in the code to connect the particular wifi(as shown below).

**#**define WIFI\_SSID "\"embARC\"" **#**define WIFI\_PWD "\"qazwsxedc\""

#### Compile and download

Compile and download the program, after downloading successfully, the relevant download information is displayed in the command window(as shown in the following example).

```
[DIGILENT] This device supports JTAG7 scan formats.
[DIGILENT] Device enumeration: #0 is `IoTDK'=DesignWare ARC SDP.
.<br>[DIGILENT] We choose device : #0 `IoTDK' from 1 possible devices.
[DIGILENT] Product=507 variant=1 fwid=56 firmware-version=10a.
[DIGILENT] It is possible to set the JTAG speed.
[DIGILENT] Current speed is 10000000 Hz.
[DIGILENT] Attempting to set speed to 8000000 Hz.
[DIGILENT] Speed was set to 7500000 Hz.
[DIGILENT] Suppress these messages with environment variable DIG_VERBOSE=0.
Initializing. System name is ARC_DLL; my DLL was C:/ARC/MetaWare/arc/bin/freertos.
freeRTOS: there are 10 task priorities.
```
At this point, feedback information is shown on your serial port console, representing the process of the board establishing connection with http server with AT command (showing below).

```
embARC Build Time: Nov 22 2018, 14:35:34
Compiler Version: Metaware, 4.2.1 Compatible Clang 4.0.1 (branches/release_40)
=========================== Init ============================
[at_parser_init]57: obj->psio 0x800066c8 -> 0x80001330
[at_send_cmd]87: command is NULL, send AT test command
[at_send_cmd]131: at_out: "AT
" (4)
[at get reply]154: "AT
OK" (9)
============================ Set Mode ============================
```
[at\_send\_cmd]131: at\_out: "AT+CWMODE\_CUR?

(continued from previous page)

```
" (16)
[at_get_reply]154: "
AT+CWMODE_CUR?
+CWMODE_CUR:1
OK" (38)
CWMODE CUR = 1[at_send_cmd]131: at_out: "AT+CWMODE_CUR=3
" (17)[at_get_reply]154: "
AT+CWMODE_CUR=3
OK" (24)
============================ Connect WiFi ============================
[at_send_cmd]131: at_out: "AT+CWLAP
" (10)[at_get_reply]154: "
AT+CWLAP
+CWLAP:(0,"synopsys-guest",-71,"6c:f3:7f:a8:a1:21",1,-27,0)
+CWLAP:(5,"Synopsys",-70,"6c:f3:7f:a8:a1:22",1,-27,0)
+CWLAP:(0,"synopsys-guest",-94,"d8:c7:c8:43:5b:81",1,-19,0)
+CWLAP:(5,"Synopsys",-95,"d8:c7:c8:43:5b:83",1,-21,0)
+CWLAP:(0,"iFuture",-94,"d4:68:ba:06:65:4a",1,-16,0)
+CWLAP:(4,"iFuture_City",-93,"d4:68:ba:0e:65:09",3,-4,0)
+CWLAP:(3,"embARC",-62,"5e:e0:c5:4f:df:80",6,32767,0)
OK" (416)
Searching for WIFI "embARC" ......
WIFI "embARC" found! Try to connect
[at_send_cmd]131: at_out: "AT+CWMODE_CUR=1
" (17)[at_get_reply]154: "
AT+CWMODE_CUR=1
OK" (24)
[at_send_cmd]131: at_out: "AT+CWJAP_CUR="embARC","qazwsxedc"
" (35)
[at_get_reply]154: "
AT+CWJAP_CUR="embARC","qazwsxedc"
WIFI DISCONNECT
WIFI CONNECTED
WIFI GOT IP
OK" (88)
WIFI "embARC" connect succeed
============================ Connect Server ============================
[at_send_cmd]131: at_out: "AT+CIPMUX=1
" (13)
[at_get_reply]154: "
AT+CIPMUX=1
OK" (20)
[at_send_cmd]131: at_out: "AT+CIPSERVER=1,80
(19)[at_get_reply]154: "
AT+CIPSERVER=1,80
no change
OK" (37)
============================ Show IP ============================
```

```
[at_send_cmd]131: at_out: "AT+CIFSR
" (10)[at_get_reply]154: "
AT+CIFSR
+CIFSR:STAIP,"192.168.137.236"
+CIFSR:STAMAC,"5c:cf:7f:0b:5f:9a"
OK" (84)
```
#### Access server

The serial port feedback information above shows that the board has successfully connected to the target WiFi through ESP8266. It is set to the server mode by using the AT command, and the IP address of the server is also given.

At this point, use a PC or mobile phone to connect to the same WiFi, open a browser(recommend Google Chrome for PC), and enter the IP address to see the static HTTP page. Notice the IP address that you enter should be the same IP address shown in *Show IP* section at your serial port console. The content of your serial port console and browser is shown below:

```
============================ send ============================
The message is:
0,CONNECT
1,CONNECT
+IPD,0,384:GET / HTTP/1.1
Host: 192.168.137.236
Connection: keep-alive
Upgrade-Insecure-Requests: 1
User-Agent: Mozilla/5.0 (Windows NT 10.0; Win64; x64) AppleWebKit/537.36 (KHTML,
˓→like Gecko) Chrome/70.0.3538.102 Safari/537.36
Accept: text/html,application/xhtml+xml,application/xml;q=0.9,image/webp,image/
\rightarrowapng, \star/\star; q=0.8
Accept-Encoding: gzip, deflate
Accept-Language: zh-CN,zh;q=0.9
Send Start
[at_send_cmd]131: at_out: "AT+CIPSEND=0,44
" (17)[at_get_reply]154: "AT+CIPSEND=0,44
OK" (22)
[at_get_reply]154: "
>
Recv 44 bytes
SEND OK" (30)
[at_send_cmd]131: at_out: "AT+CIPSEND=0,93
" (17)[at_get_reply]154: "
AT+CIPSEND=0,93
OK" (24)
[at_get_reply]154: "
>
Recv 93 bytes
SEND OK" (30)
[at_send_cmd]131: at_out: "AT+CIPSEND=0,93
```

```
" (17)[at_get_reply]154: "
AT+CIPSEND=0,93
OK" (24)
[at_get_reply]154: "
>
Recv 93 bytes
SEND OK" (30)
[at_send_cmd]131: at_out: "AT+CIPCLOSE=0
" (15)
[at_get_reply]154: "
AT+CIPCLOSE=0
0,CLOSED
OK" (32)
Send Finish
============================ send ============================
The message is:
+IPD,1,353:GET /favicon.ico HTTP/1.1
Host: 192.168.137.236
Connection: keep-alive
User-Agent: Mozilla/5.0 (Windows NT 10.0; Win64; x64) AppleWebKit/537.36 (KHTML,
˓→like Gecko) Chrome/70.0.3538.102 Safari/537.36
Accept: image/webp,image/apng,image/*,*/*;q=0.8
Referer: http://192.168.137.236/
Accept-Encoding: gzip, deflate
Accept-Language: zh-CN,zh;q=0.9
Send Start
[at_send_cmd]131: at_out: "AT+CIPSEND=1,44
" (17)
[at_get_reply]154: "AT+CIPSEND=1,44
OK" (22)
[at_get_reply]154: "
>
Recv 44 bytes
SEND OK" (30)
[at_send_cmd]131: at_out: "AT+CIPSEND=1,93
" (17)[at_get_reply]154: "
AT+CIPSEND=1,93
OK" (24)
[at_get_reply]154: "
>
Recv 93 bytes
SEND OK" (30)
[at_send_cmd]131: at_out: "AT+CIPSEND=1,93
" (17)[at_get_reply]154: "
AT+CIPSEND=1,93
OK" (24)
```

```
[at_get_reply]154: "
>
Recv 93 bytes
SEND OK" (30)
[at_send_cmd]131: at_out: "AT+CIPCLOSE=1
" (15)[at_get_reply]154: "
AT+CIPCLOSE=1
1,CLOSED
OK" (32)
Send Finish
```
□ ESP8266 AT HttpServer  $\times$  $+$ ← → C ① 不安全 | 192.168.137.236

# **Welcome to this Website**

This Website is used to test the AT command about HttpServer of ESP8266.

## **Exercises**

Referring to the embARC documents, using ESP8266 and TCN75 temperature sensor to build http server to make the page display the sensor temperature in real time.

## **3.2.3 BLE Communication**

## **Purpose**

- To get familiar with the wireless communication in IoT
- To get familiar with the usage of RN4020 BLE module on IoT Development Kit
- To learn the usage of APIs of RN4020 driver in embARC OSP

## **Requirements**

The following hardware and tools are required:

- PC host
- A smartphone which supports BLE
- ARC GNU toolchain/MetaWare Development Toolkit
- ARC board (IoT Development Kit)
- embARC OSP package

• embarc\_osp/arc\_labs/labs/lab6\_ble\_rn4020

#### **Content**

The communication between smartphone and IoT Development Kit board with RN4020 BLE module.

- Setup RN4020 BLE module by using API of RN4020 driver.
- Connect smartphone and RN4020 by BLE, and check the data send by IoT Development Kit in smartphone.
- Send data from smartphone to IoT Development Kit board, and print this data value in terminal.

#### **Principles**

RN4020 BLE module is controlled by the user through input/output lines (that is physical device pins) and an UART interface. The UART Interface supports ASCII commands to control/configure the RN4020 modules for any specific requirement based on the application.

#### **Setup**

Before connecting an RN4020 module to a smartphone device, you might need to set up the RN4020 module as follows.

- 1. Configure UART which is connected to RN4020 with these parameters: Baud rate 115200, Data bits 8, Parity - None, Stop bits - 1
- 2. Set the WAKE\_SW pin high to enter command mode
- 3. Run the command SF, 1 to reset to the factory default configuration
- 4. Run the command SN, IoT DK to set the device name to be "IoT DK"
- 5. Run the command SS, C0000001 to enable support of the Device Information, Battery Service, and User-Defined Private Service
- 6. Run the command SR, 00002000 to set the RN4020 module as a server
- 7. Run the command PZ to clear all settings of the private service and the private characteristics
- 8. Run the command PS, 11223344556677889900AABBCCDDEEFF to set the UUID of user-defined private service to be 0x11223344556677889900AABBCCDDEEFF
- 9. Run the command PC, 010203040506070809000A0B0C0D0E0F, 18, 06 to add private characteristic 0x010203040506070809000A0B0C0D0E0F to current private service. The property of this characteristic is 0x18 (writable and could notify) and has a maximum data size of 6 bytes.
- 10. Run the command R, 1 to reboot the RN4020 module and to make the new settings effective
- 11. Run the command LS to display the services

The source code using the API of RN4020 driver in embARC OSP as follows.

```
rn4020_setup(rn4020_ble);
rn4020_reset_to_factory(rn4020_ble);
/* Set device Name */rn4020_set_dev_name(rn4020_ble, "IoT DK");
/* Set device services */
rn4020_set_services(rn4020_ble, RN4020_SERVICE_DEVICE_INFORMATION |
                                RN4020_SERVICE_BATTERY |
                                RN4020_SERVICE_USER_DEFINED);
rn4020_set_features(rn4020_ble, RN4020_FEATURE_SERVER_ONLY);
```

```
rn4020_clear_private(rn4020_ble);
/* Set private service UUID and private characteristic */rn4020_set_prv_uuid(rn4020_ble, RN4020_PRV_SERV_HIGH_UUID, RN4020_PRV_SERV_LOW_
˓→UUID);
rn4020_set_prv_char(rn4020_ble, RN4020_PRV_CHAR_HIGH_UUID, RN4020_PRV_CHAR_LOW_
˓→UUID, 0x18, 0x06, RN4020_PRIVATE_CHAR_SEC_NONE);
/* Reboot RN4020 to make changes effective */
rn4020_reset(rn4020_ble);
rn4020_refresh_handle_uuid_table(rn4020_ble);
```
## **Advertise**

Run the command A to start advertisement. The source code using the API of RN4020 driver in embARC OSP as follows:

```
rn4020_advertise(rn4020_ble);
```
## **Send data**

Run the command SUW, 2A19, value to set the level of Battery. The source code using the API of RN4020 driver in embARC OSP as follows:

```
while (1) {
        rn4020_battery_set_level(rn4020_ble, battery--);
        board_delay_ms(1000, 0);
        if (battery < 30) {
                battery = 100;
        }
}
```
Note: About detailed usage of RN4020 BLE module, see RN4020 Bluetooth Low Energy Module User's Guide.

#### **Steps**

#### **Run project**

Open the serial terminal emulator in computer (for example, Tera Term), set as 115200 baud, 8 bits data, 1 stop bit and no parity, and connect to the IoT Development Kit board.

Open cmd from the folder *embarc\_osp/arc\_labs/labs/lab6\_ble\_rn4020*, input the command as follows:

```
make BOARD=iotdk TOOLCHAIN=gnu run
```
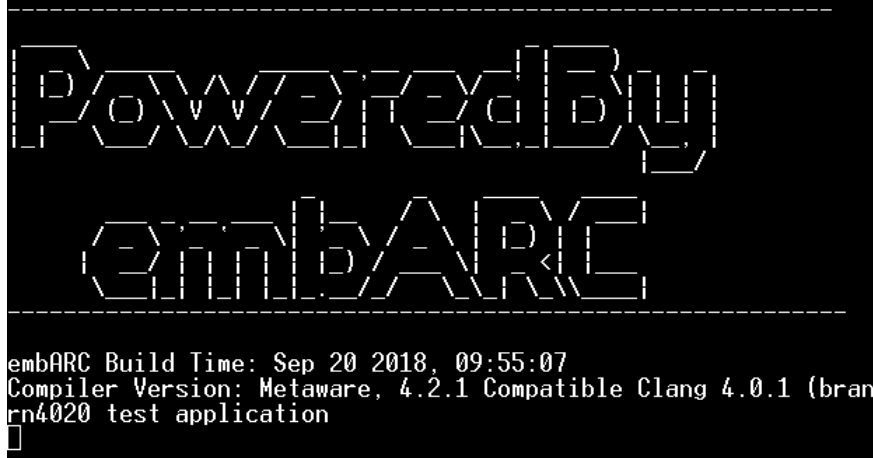

Then the output is displayed in the serial terminal.

## **Connection**

Open the BLE browser APP in smartphone (for example, LightBlue in IOS), and scan for BLE peripherals, connect the "IoT DK" device. Then the output is displayed in the serial terminal. Then the output is displayed in the serial terminal.

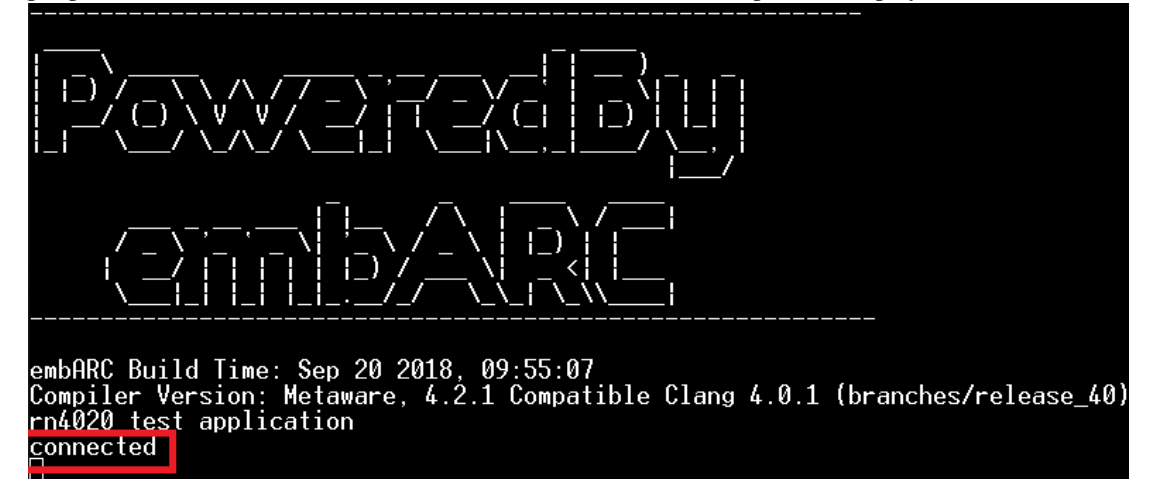

And the device information in displayed BLE browser APP.

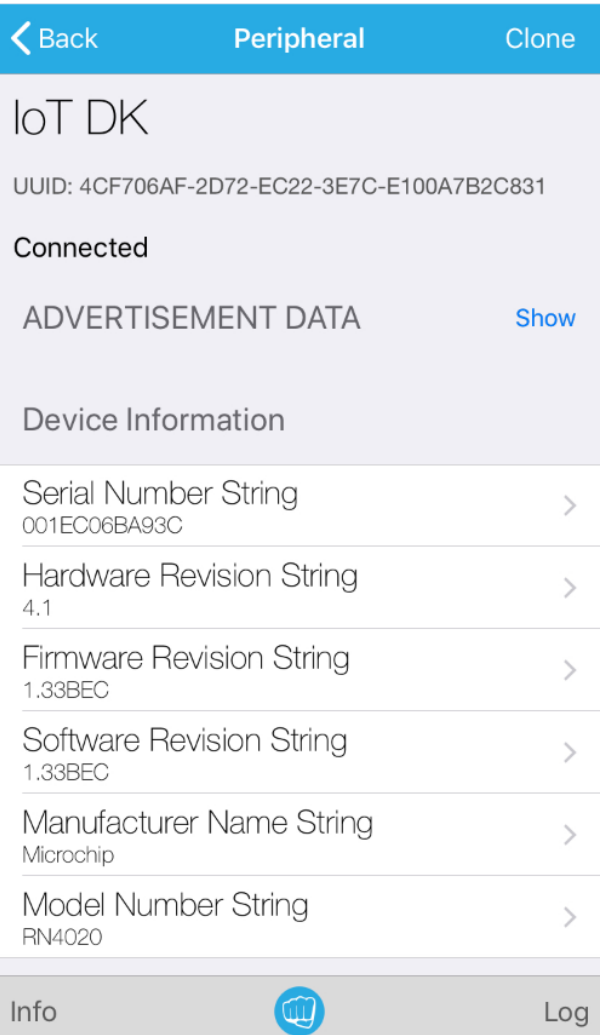

## **Communication**

Read the data of Battery services in BLE browser APP. Check whether the data decreases gradually.

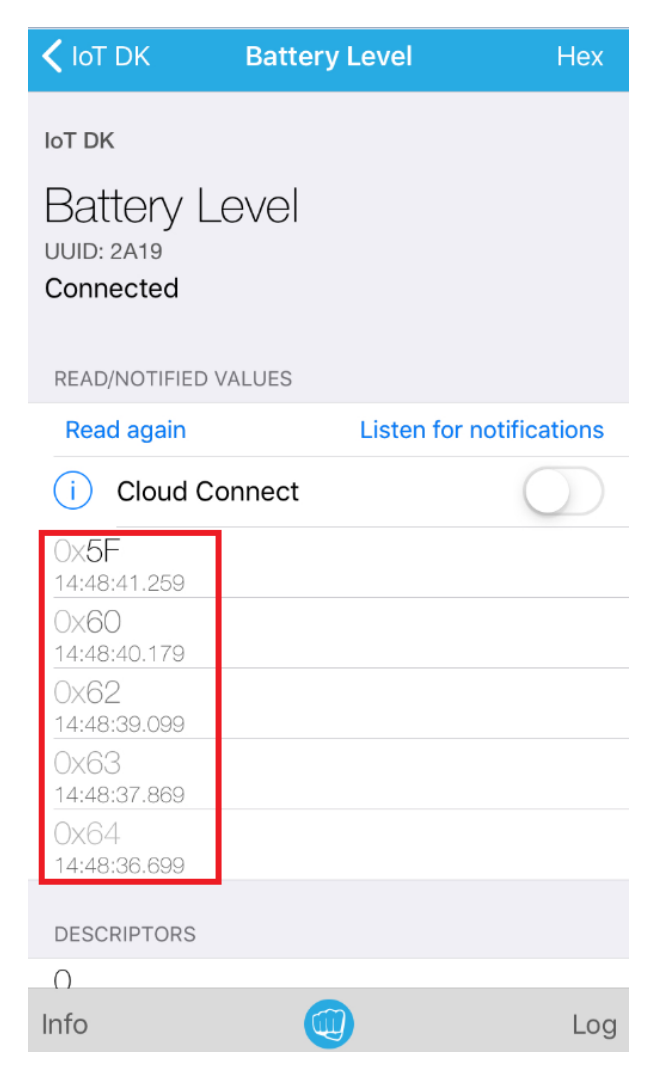

Write data in BLE browser APP. Check the received data in PC serial terminal.

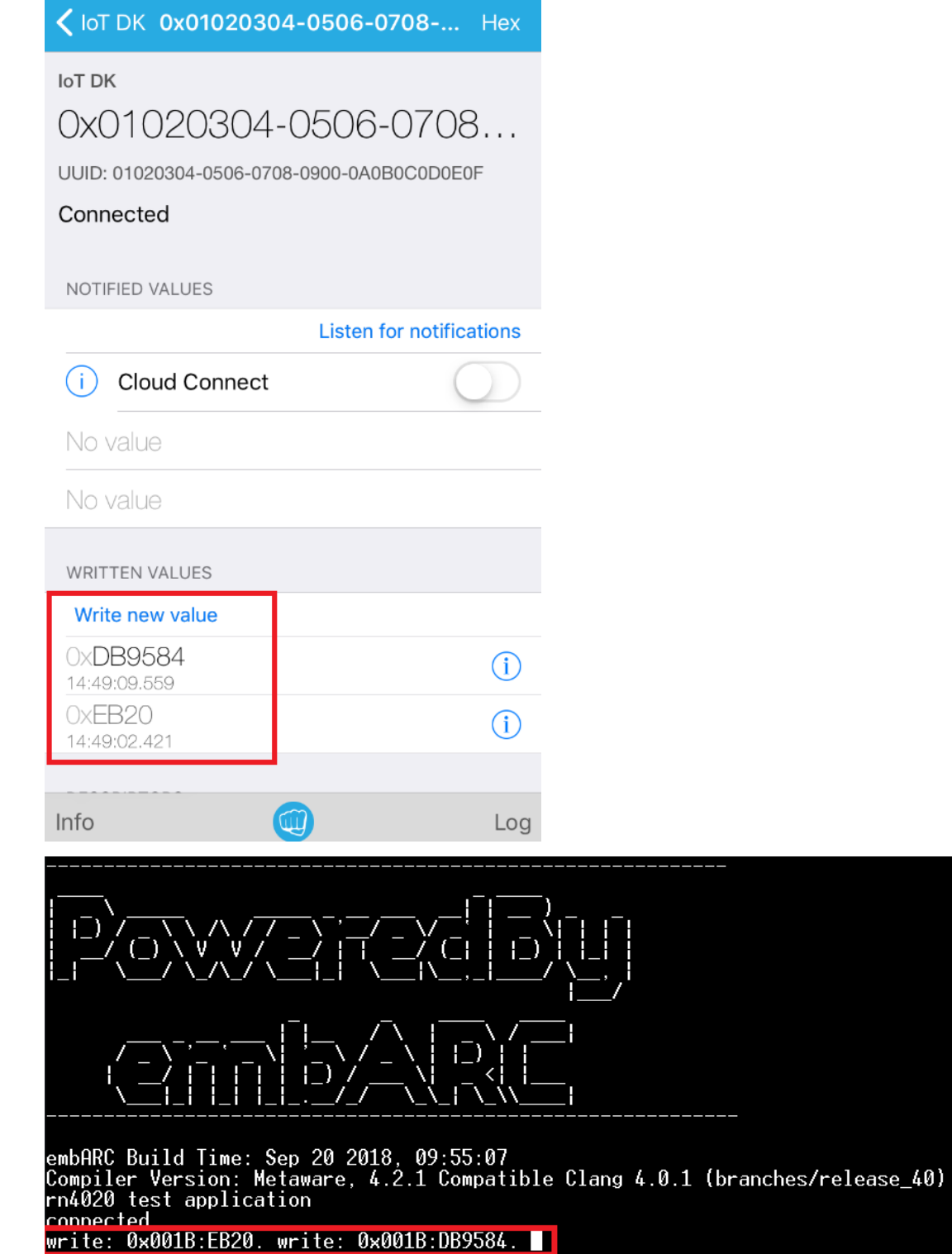

## **Exercises**

Try to use the received data in IoT Development Kit board, and do some control by using GPIO. (for example, LED on/off)

# **3.2.4 How to use FreeRTOS**

## **Purpose**

- To learn how to implement tasks in FreeRTOS operating system
- To learn how to register tasks in FreeRTOS
- To get familiar with inter-task communication of FreeRTOS

## **Requirements**

The following hardware and tools are required:

- PC host
- GNU Toolchain for ARC Processors / MetaWare Development Toolkit
- ARC board (EM Starter Kit / IoT Development Kit)
- embARC OSP package
- embarc\_osp/arc\_labs/labs/lab9\_freertos

## **Content**

This lab utilizes FreeRTOS v9.0.0, and creates 3 tasks based on embARC OSP. You should apply inter-task communicating methods such as semaphore and message queue in order to get running LEDs result. You should know the basic functions of FreeRTOS.

## **Principles**

## **Background**

Operating system is software that controls basic hardware and software resources and provides access to them as a service for applications. In this sense applications that are used are said to be run on top of or inside the operating system.

There are different kind of operating systems and many definitions of operating systems depending on the available features. One of the main features of every operating system is how it organizes several tasks (programs) to work together. Some operating systems execute only one task at the time (these are called single-tasking) other allow multiple programs to work together (multi-tasking). Most common desktop operating systems are multi-tasking (Linux, Windows, and so on).

As processors on which programs are executed are sequential devices, technically only single program can be run at a time on a processor. However, multi-tasking does periodical switching between several tasks creating an illusion that these tasks work in parallel. The part of operating system that does this work is called scheduler. Scheduler is a routine that decides the order of execution of several tasks running on operating system.

Depending on scheduler multi-tasking algorithm operating systems are classified on real-time and non-real-time. In desktop operating systems (Linux, Windows) the usual approach of scheduler is to try to distribute processor time evenly between running application, so that each uses fair amount of resources. However, this approach has significant drawback which is unpredictable times when specific task are running. On the other hand, some applications (especially embedded) are time constrained and thus require deterministic execution of tasks. For example, if embedded system is controlling industrial machinery and software application is controlling some operation in the machine, which should be done at specific times disregarding of what other operations are pending. For this purpose, schedulers in some operating systems are made in a way to start tasks and predefine times. Such operating systems are called real-time operating systems (RTOS), because each task (application) running in RTOS can specify specific time (in milliseconds or other real time unit) at which it should be started. To organize this for several tasks, scheduler uses priorities set for tasks, so that if two applications requested to be called at the same time, the one with higher priority gets the resources.
As resources becoming abundant for modern micro processors, the cost to run RTOS becomes increasingly insignificant. RTOS also provides event-driven mode for better utilization of CPU with efficiency.

FreeRTOS is an implementation of RTOS specially designed to be compact, easy to use and freely available (under GPL license with several exceptions). FreeRTOS source code is available for download at <http://freertos.org> and for different processor it could be ported (architecture specific code needs to be changed) so that it can operate on the specific processor. embARC OSP includes FreeRTOS port for DesignWare® ARC® processors that can be used to run applications using RTOS. FreeRTOS contains all the basic features of RTOS: tasks, scheduler, notifications, semaphores, mutexes, and so on.

## **Design**

This lab implements a running LED light with 3 tasks on FreeRTOS. Despite using 3 tasks overkill for a running LED, but it is beneficial for the understanding of FreeRTOS itself and inter-task communication as well.

The following is the flow chart of the program:

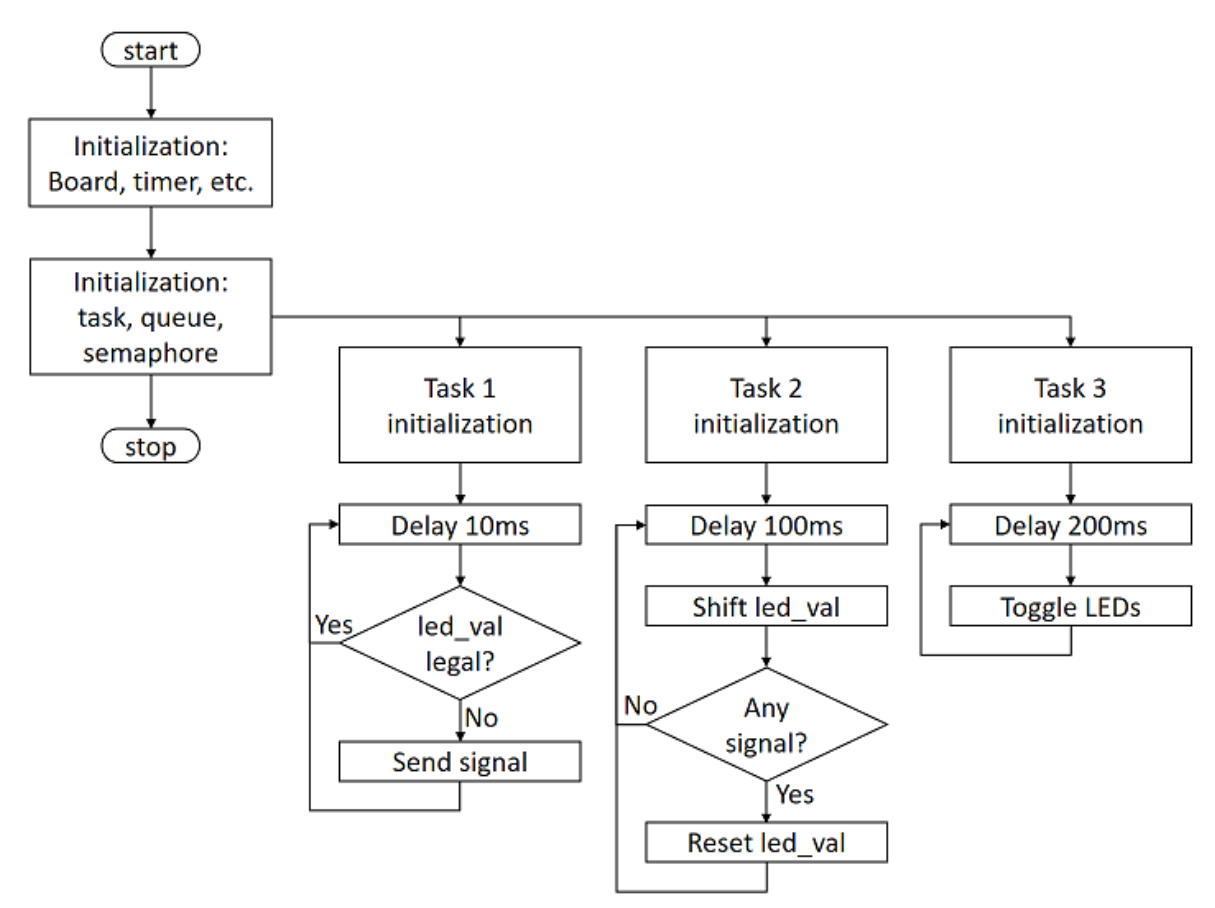

## **Realization**

The following is the example code of system , including various initialization and task time delay.

```
#include "embARC.h"
#include "embARC_debug.h"
#include <stdlib.h>
static void task1(void *par);
static void task2(void *par);
static void task3(void *par);
```

```
#define TSK_PRIOR_1 (configMAX_PRIORITIES-1)
#define TSK_PRIOR_2 (configMAX_PRIORITIES-2)
#define TSK_PRIOR_3 (configMAX_PRIORITIES-3)
// Semaphores
static SemaphoreHandle_t sem1_id;
// Queues
static QueueHandle_t dtq1_id;
 // Task IDs
static TaskHandle_t task1_handle = NULL;
static TaskHandle_t task2_handle = NULL;
static TaskHandle_t task3_handle = NULL;
int main(void)
{
       vTaskSuspendAll();
        // Create Tasks
       if (xTaskCreate(task1, "task1", 128, (void *)1, TSK_PRIOR_1, &task1_
˓→handle) != pdPASS){
                /*!< FreeRTOS xTaskCreate() API function */
               EMBARC_PRINTF("Create task1 Failed\r\n");
               return -1;
        } else {
               EMBARC_PRINTF("Create task1 Successfully\r\n");
        }
       if (xTaskCreate(task2, "task2", 128, (void *)2, TSK_PRIOR_2, &task2_
˓→handle) != pdPASS){
                /*!< FreeRTOS xTaskCreate() API function */
               EMBARC_PRINTF("Create task2 Failed\r\n");
               return -1;
        } else {
               EMBARC_PRINTF("Create task2 Successfully\r\n");
        }
       if (xTaskCreate(task3, "task3", 128, (void *)3, TSK_PRIOR_3, &task3_
˓→handle) != pdPASS){
                /*!< FreeRTOS xTaskCreate() API function */
               EMBARC_PRINTF("Create task3 Failed\r\n");
               return -1;
        } else {
               EMBARC_PRINTF("Create task3 Successfully\r\n");
        }
        // Create Semaphores
        sem1_id = xSemaphoreCreateBinary();
       xSemaphoreGive(sem1_id);
        // Create Queues
       dtq1_id = xQueueCreate(8, sizeof(uint32_t));
        xTaskResumeAll();
        vTaskSuspend(NULL);
        return 0;
}
```

```
static void task1(void *par)
{
        uint32_t led_val = 0;static portTickType xLastWakeTime;
        const portTickType xFrequency = pdMS_TO_TICKS(10);
        // Use current time to init xLastWakeTime, mind the difference with
˓→vTaskDelay()
       xLastWakeTime = xTaskGetTickCount();
        while (1) {
                /* call Freertos system function for 10ms delay */
                vTaskDelayUntil( &xLastWakeTime,xFrequency );
                //####Insert code here###
        }
}
static void task2(void *par)
{
        uint32_t led_val = 0x0001;
        static portTickType xLastWakeTime;
        const portTickType xFrequency = pdMS_TO_TICKS(100);
        // Use current time to init xLastWakeTime, mind the difference with
˓→vTaskDelay()
       xLastWakeTime = xTaskGetTickCount();
        while (1) {
                /* call Freertos system function for 100ms delay */
                vTaskDelayUntil( &xLastWakeTime,xFrequency );
                //####Insert code here###
        }
}
static void task3(void *par)
{
       uint32_t led_val = 0;static portTickType xLastWakeTime;
        const portTickType xFrequency = pdMS_TO_TICKS(200);
        // Use current time to init xLastWakeTime, mind the difference with,
˓→vTaskDelay()
        xLastWakeTime = xTaskGetTickCount();
        while (1) {
                /* call Freertos system function for 100ms delay */
                vTaskDelayUntil( &xLastWakeTime,xFrequency );
                //####Insert code here###
        }
}
```
## **Steps**

## **Build and run the uncompleted code**

The code is at embarc\_osp/arc\_labs/labs/lab9\_freertos, uses an UART terminal console and run the code, the following message from program is displayed:

```
embARC Build Time: Mar 9 2018, 17:57:50
Compiler Version: Metaware, 4.2.1 Compatible Clang 4.0.1 (branches/release_40)
Create task1 Successfully
Create task2 Successfully
Create task3 Successfully
```
This message implies that three tasks are working correctly.

## **Implement task 3**

It is required for task 3 to retrieve new value from the queue and assign the value to led\_val. The LED controls are already implemented in previous labs, the new function to learn is xQueueReceive(). This is a FreeRTOS API to pop and read an item from queue. See FreeRTOS documentation and complete the code for this task. (An example is in 'complete' folder)

#### **Implement task 1**

It is required for task 1 to check if value from queue is legal. If not, a reset signal is needed to be sent.

Two new functions might be helpful for this task: xSemaphoreGive() for release a signal and xQueuePeek() for read item but not pop from a queue. See FreeRTOS documentation and complete the code for this task. (An example is in 'complete' folder)

Do notice the difference between xQueueReceive() and xQueuePeek().

#### **Implement task 2**

There are two different works for task 2 to complete: to shift led\_val and queue it, and to reset both led\_val and queue when illegal led\_val is detected.

Three functions can be helpful: xQueueSend(), xSemaphoreTake(), xQueueReset(). See FreeRTOS documentation and complete the code for this task. (An example is in 'complete' folder)

#### **Build and run the completed code**

Build the completed program and debug it to fulfill all requirements. (8-digit running LEDs are used in example code)

#### **Exercises**

The problem of philosophers having meal:

Five philosophers sitting at a round dining table. Suppose they are either thinking or eating, but they cannot do these two things at the same time. So each time when they are having food, they stop thinking and vice-versa. There are five forks on the table for eating noddle, each fork is placed between two adjacent philosophers. It is hard to eat noodles with one fork, so all philosophers need two forks in order to eat.

Write a program with proper console output to simulate this process.

## **3.2.5 ARC DSP: Compiler Optimizations**

## **Purpose**

- To understand Metaware compiler DSP extension options and optimization level
- To learn how to use Metaware compiler to optimize regular C code with DSP instructions

## **Requirements**

The following hardware and tools are required:

- PC host
- MetaWare Development Toolkit
- ARC board (EM Starter Kit / IoT Development Kit)
- embarc\_osp/arc\_labs/labs/dsp\_lab\_compiler\_opt

## **Content**

An example code below contains a function "test" which contains a 20 step for loop and a multiply accumulate operation done manually.

```
#include <stdio.h>
short test(short *a, short *b) {
    int i;
    long acc = 0;
    for(i = 0; i < 10; i++)
            acc += ( (\text{long})(*a++)) * *b++) <<1 ;
    return (short) (acc);
}
short a[] = {1,2,3,4,5, 6,7,8,9,10};
short b[] = {11,12,13,14,15, 16,17,18,19,20};
int main(int argc, char *argv[]) {
    short c = \text{test}(a, b);
    printf("result=%d",c);
    return 0;
}
```
Use Metaware compiler to optimize the C code with and without DSP extension options, and analyze the assembly code.

## **Principles**

This section describes compiler options in MetaWare used in this lab.

To optimize code with DSP extensions, two sets of compiler options are used throughout the lab: DSP Extensions options and optimization level.

## **DSP Extensions Options**

Use embARC OSP build system to compile the code. The details can be found in embARC OSP document page. Here is the example command. You can pass extra compiler/liner options by ADT\_COPT/ADT\_LOPT.

```
gmake BOARD=iotdk BD_VER=10 CUR_CORE=arcem9d TOOLCHAIN=mw ADT_COPT="-Hfxapi -Xdsp2
˓→" OLEVEL=O2
```
Options that are used in the lab are:

- $-Xdsp[1/2]$ :
- Enable DSP instructions
- -Xdsp\_complex, -Xdsp\_divsqrt:

Enable complex arithmetic DSP, divide, and sqrt instructions

• -Xdsp\_ctrl[=up|convergent,noguard|guard, preshift|postshift]:

Fine-tune the compiler's assumptions about the rounding, guard-bit, and fractional product shift behavior

• -Hdsplib: Link in the DSP library

For programming ARC fixed-point DSP in C and C++

Contains functions to carry out DSP algorithms such as filtering and transforms

•  $-Hf$ xapi: Use the Fixed Point API support library

Used with -Xdsp. Provides low level intrinsic support for ARC EM DSP instructions

Programs written using this API execute natively on an ARC EM processor with DSP extensions and can also be emulated on x86 Windows hosts

•  $-Xxy$ : Specifies that XY memory is available

Used with -Xdsp2. Enables optimization for XY memory

• -Xagu small, -Xagu medium, -Xagu large:

Enables AGU, and specifies its size

Note: Because ARC is configurable processor, different cores can contain different extensions on hardware level. Therefore, options set for compiler should match underlying hardware. On the other hand, if specific hardware feature is present in the core but compiler option is not set, it cannot be used effectively, if used at all. IOTDK Core default options are presented in tcf file.

## **Optimization level**

MetaWare compiler has different optimization levels, which enables or disables various optimization techniques included in the compiler. You can pass the optimization option to gmake by "OLEVEL=O2".

The lowest level is the default -O0, which does little optimization to the compiled assembly code, which can be used for debugging, because in un-optimized assembly code all source code commands have 1:1 representation. On the other hand, -O3 highest level optimization highly modifies output assembly code to make it smaller and fast, but debugging such a code is harder, because it is not close match with source code. Also, high level of optimization requires longer compilation time, which for large project can be significant, if many compilation iterations are to be made.

### **Optimization for DSP extensions**

A regular code without direct usage of DSP extensions can be optimized to use DSP extensions wherever applicable, which compiler can do automatically with DSP extension options corresponding to hardware are set and high-level of optimization is selected.

## **Steps**

## **1. Compiling with option -O0, DSP extensions will be specified in TCF file**

Below is the list of options used when launching gmake:

gmake BOARD=iotdk BD\_VER=10 CUR\_CORE=arcem9d TOOLCHAIN=mw OLEVEL=O0

You can use the following command to generate disassembly code, and check assembly code for function "test".

elfdump -T -S <your working directory>/obj\_iotdk\_10/mw\_arcem9d/ dsp\_lab1\_mw\_arcem9d.elf

Notice assembly code in the disassembled output. See how many assembly instruction are used for each line. For example, for loop spends several instruction to calculate loop variable value and check whether to stop.

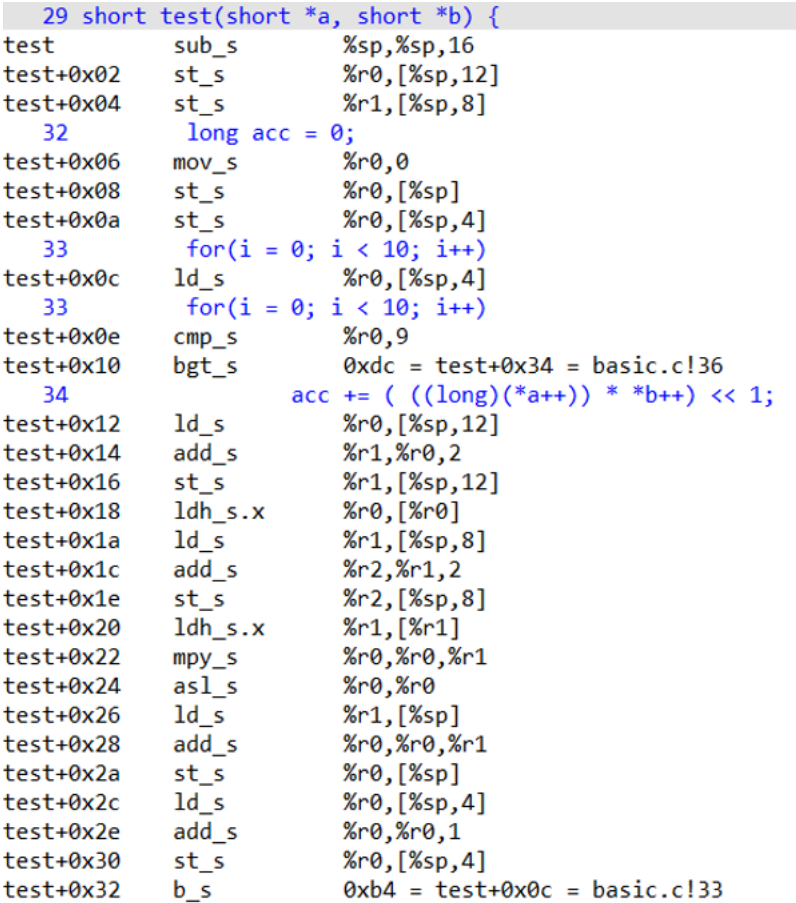

## **2. Compiling with DSP extensions, with -O2**

Compile with:

gmake BOARD=iotdk BD\_VER=10 CUR\_CORE=arcem9d TOOLCHAIN=mw OLEVEL=O2

Adding optimization level -O2, optimizes out many of the instructions:

```
29 short test(short *a, short *b) {
  test
                mov_s%r2,0test+0x02
                m<sub>O</sub>%lp_count,10
  test+0x06
                1<sub>p</sub>0xbe = test+0x16 = basic.c!3634
                          \text{acc} += ( ((long)(*a++)) * *b++) << 1;
  test+0x0a
                ldh.x.ab
                              %r3,[%r1,2]test+0x0e
                ldh.x.ab
                              %r12, [%r0, 2]
  test+0x12
                mpyw s
                              %r3,%r3,%r12test+0x14
                add1_s
                              %r2, %r2, %r336
                 return (short) ((acc+0x8000)>>16);
  test+0x16
                              %r0,%r2,0x8000
                add
  test+0x1e
                j s.d
                              [%blink]
  test+0x20
                asr_s%P, %P, 16.0 + 0x2cnop_s47
                 return 0;
\rightarrow main
                j s.d
                               [%blink]
                                                 ; mwcall main+0x6e
```
In this code it is easy to find zero-delay loop ("lp" command) which acts as for loop. Note that multiply-accumulate is done with separate "mpyw\_s" and "add1\_s" instructions.

## **3. Compiling with DSP extensions, with -O3**

#### Compile with:

gmake BOARD=iotdk BD\_VER=10 CUR\_CORE=arcem9d TOOLCHAIN=mw OLEVEL=O3

Adding -Xdsp1 (optimization level changed to -O3) helps compiler to optimize away "mpyw\_s" and "add1\_s" instructions and replace them with hardware dual-16bit SIMD multilication "vmpy2h". Notice the loop count is now 5.

```
|3: short test(short *a, short *b) {
 13c: 244a7140
                                 mov
                                          %lp count,5
 140: 244a1000
                                          \sqrt{\ } 712.0
                                 mov
4:
        int i;
5:6:long acc = 0;
7:for(i = 0; i < 10; i++)144: 20a80300
                                          0x15c = test+0x20\lnacc += ( ((long)(*a++))**b++) << 1 ;8:148: 11040402
                                 ld.ab
                                          %r2, [%r1,4]
 14c: 10040403
                                 ld.ab
                                          %r3, [%r0,4]
 150: 2b1c0084
                                 vmpy2h
                                          %r4,%r3,%r2
                                          %r2,%r12,%r4
 154: 24141102
                                 add1
 158: 2214014c
                                 add1
                                          %r12,%r2,%r5
9:10:return (short) (acc);
 15c: 7fe0
                                 i s.d
                                          [%blink]
 15e: 788e
                                 sexh s
                                          %r0,%r12
main:13: short a[] = \{1, 2, 3, 4, 5, 6, 7, 8, 9, 10\};14: short b[] = {11, 12, 13, 14, 15, 16, 17, 18, 19, 20};15:|16: int main(int argc, char *argv[]) {
```
#### **Exercises**

Remove "<<1" from test function and see changes in the output instructions.

## **3.2.6 ARC DSP: Using FXAPI**

## **Purpose**

- To understand what is ARC Fixed-point API (FXAPI)
- To learn how to use FXAPI to optimize DSP programs

### **Requirements**

The following hardware and tools are required:

- PC host
- MetaWare Development Toolkit
- ARC board (EM Starter Kit / IoT Development Kit)
- embarc\_osp/arc\_labs/labs/dsp\_lab\_fxapi

## **Content**

This lab uses complex number multiplication as an example where using just compiler optimization options cannot gain the same effect as calling DSP instructions manually through FXAPI.

#### **Principle**

In this lab two implementations of complex multiplication are shown with and without FXAPI.

## **Complex number multiplication**

Multiplication of two complex numbers  $a(R_a + I_a i)$  and  $b(R_b + I_b i)$ 

Is done using formula:

$$
ab = (R_a + I_a i)(R_b + I_b i) = (R_a R_b - I_a I_b) + (R_a I_b + R_b I_a)i
$$

In this lab example multiplication and accumulation of two arrays of complex numbers are used as a way to compare performance of ARC DSP extensions when used effectively.

The sum of element wise products of two arrays of complex numbers is calculated according to the following formula:

$$
result = \sum_{i=0}^{N} a_i + b_i
$$

where a and b are arrays of N complex numbers.

#### **Implementation without DSP**

In order to calculate element wise products of two arrays of complex numbers, a struct can be defined that stores real and imaginary parts of the complex number. Therefore, the calculation process receives an array of structures and works on it. The code is shown below:

```
typedef struct { short real; short imag; } complex_short;
complex_short short_complex_array_mult (complex_short *a, complex_short *b, int
˓→size) {
   complex_short result = {0,0};
   int acci=0;
```

```
int accr=0;
   for (int i=0; i < size; i++) {
           accr += (int) ( a[i].real * b[i].real);
           accr = (int) (a[i].imag + b[i].imag);
           acci += (int) (a[i].real \times b[i].imag);
           acci += (int) ( a[i].imag * b[i].real );
   }
   result.real = (short) accr;
   result.imag = (short) acci;
   return result;
}
```
The example keeps real and imaginary values in variables of type "short", while multiplication results are kept in "int" integer to avoid truncation. Final result is casted to short to return complex number as a result.

#### **Implementation with FXAPI**

FXAPI makes it possible to directly access complex number instructions (like MAC) available in ARC DSP Extensions. This is done through complex number type  $cq15_t$ , and various  $fx_*^*$  functions. Here fx\_v2a40\_cmac\_cq15 FXAPI function is called which performs MAC of two cq15\_t complex numbers.

```
cq15_t fx_complex_array_mult(cq15_t *a, cq15_t *b, int size) {
   v2accum40_t acc = { 0, 0 };
   for (int i=0; i < size; i++) {
      acc = fx_v2a40_{cmac_ccq15}(acc, *a++);
    }
   return fx_cq15_cast_v2a40( acc );
}
```
As with previous implementation  $q15_t$  is of similar size as short type, therefore, multiplication result needs larger storage. Here 40b vector accumulator is used directly to store intermediate results of MAC, and is casted to cq15\_t on return.

## **Using IoT Development Kit board for performance comparison**

To compare performance of these two functions a simple application is created that performs complex array multiplication using either of the implementations above. The program initializes two arrays of complex numbers with random values and calls functions above in a loop (1 000 000-10 000 000 times) to make calculation delay measurable in seconds. This is done eight times, and after each loop a LED on board turns-on. In the result, LED strip on board works as a "progress bar" showing the process of looped multiplications.

The main performance check loop is shown in the following example. The outer loop runs 8 times (number of LEDs on LED strip), the inner loop makes "LOOPS/8" calls to complex multiplication function. LOOPS variable is configurable to change the total delay.

#### **Steps**

To test the following example, some modification of the code is required to have two loops with and without DSP.

Firstly you must build DSP libraries for this particular configuration of IOTDK:

buildlib my\_dsp -tcf=<IOTDK tcf file> -bd ../ -f

IoT Development Kit tcf file can be found in embarc\_osp/board/iotdk/configs/10/tcf/arcem9d.  $t c f$ 

Both examples are to be compiled with DSP extensions.

## **1. Run program without FXAPI**

Build with the command:

gmake BOARD=iotdk BD\_VER=10 CUR\_CORE=arcem9d TOOLCHAIN=mw gui ADT\_COPT="-Hdsplib" ADT\_LOPT="-Hdsplib -Hlib=../my\_dsp"

With high optimization level functions using "short" type is compiled to use DSP MAC operation, enabling significant speedup.

```
158 complex_short short_complex_array_mult(complex_short *a, complex_short *b, int size) {
short_complex_array_mult mov_s
                                            %11, %r0for (int i=\theta; i < size; i++)
 163x=3,1,0x=4 = .1+0x3c = cmplx_mul.cl164+0xe
.1 + 0 \times 02br]<sup>1</sup>t.d
.1 + 0 \times 06xrs.0mov<sub>s</sub>
.1 + 0 \times 08mov%lp_count,%r3
.1 + 0 \times 0Cmov_s8r9,01+9y9e1<sub>p</sub>0xe0 = .1+0x38 = cmp1x_mul.c!164+0xa%6,[%c2,4].1 + 0 \times 121dh.x.ab.1 + 0 \times 16ldh s.x%r12, [%r1,2]
 168
                        acci += (int) ( a[i].imag * b[i].real );
.1 + 0 \times 18mov%accl,%r9
.1+0\times1c1dh.x.ab%r0, [%r1,4]
.1 + 0 \times 20mac0.8r12.8r6.1 + 0 \times 241dh.xx_{r3}, [x_{r2}, -2]167
                        acci
                                += (int) ( a[i]. real * b[i]. imag );
.1 + 0 \times 28mac%r9, %r3, %r9165
                        accr
                                -=(int) (a[i].imag * b[i].imag);x-2, x-12, x-3.1+0x2cmpyw_s
                                += (int) ( a[i].real * b[i].real );
 164
                        accr
.1 + 0x2e%6, %6, %6mpyw
.1 + 0 \times 32add_s%6, %6, %6.1 + 0 \times 34sub
                             %r8,%r0,%r12
1 + 0x38nop_s0xe6 = .1+0x3e = cmp1x_mu1.c1174.1 + 0x3ab<sub>s</sub>.1 + 0x3cmov_sx - 9, 0174
                return result:
                             %r8, [%r11]
1 + 9x3esth
.1 + 0 \times 42is.d
                              [%blink]
.1 + 0x44%r9.[%r11.2]
              sth
```
#### **2. Run program with FXAPI**

Rename main.c.fxapi to main.c, then execute the command:

```
gmake BOARD=iotdk BD_VER=10 CUR_CORE=arcem9d TOOLCHAIN=mw gui
ADT_COPT="-Hdsplib" ADT_LOPT="-Hdsplib -Hlib=../my_dsp"
```
However, using FXAPI enables compiler to directly use complex MAC instruction "cmachfr".

```
186 cq15_t fx_complex_aray_mult(cq15_t *a, cq15_t *b, int size) {
fx_complex_aray_mult mov_s
                                        xr10.0for (int i=\theta; i < size; i++) {
  189
                                               \frac{1}{3} 0x201 = uart_initDevice+0x01 = uart.c!32+0x1
.0 + 0 \times 02setacc
                              0,%r10,0x201
                              0,%r10,0x101
                                                 ; 0x101 = \text{main}+0x11 = \text{cm}\nu_1.c159+0x11.0 + 0 \times 0asetacc
.0 + 0 \times 12brlt.d%r3,1,0x1be = .0+0x2a = cmpx_mul.cl193.0 + 0 \times 16%lp_count,%r3
               mov
.0 + 0x1a0x1be = .0+0x2a = cmplx_mul.c!1931<sub>p</sub>190
                  acc = fx_v2a40_{cmac_cq15(ac, *a++, *b++)};.0 + 0x1e1d.ab
                              %r3,[%r2,4]%r12, [%r1,4]
.0 + 0x221d.ab
                              0, %r12, %r3.0 + 0 \times 26cmachfr
  193
               return fx cq15 cast v2a40( acc );
.0 + 0x2axr1,0xf00; 0xf00 = \underline{EH}FRAME_END+0x70
               getacc
.0 + 0 \times 32[%bink]j_s.d.0 + 0 \times 34st<sub>s</sub>%1.1%
```
## **3.2.7 ARC DSP: Using DSP Library**

#### **Purpose**

- To understand what is ARC DSP library
- To learn how to use DSP library to optimize DSP programs

#### **Requirements**

The following hardware and tools are required:

- PC host
- MetaWare Development Toolkit
- ARC board (EM Starter Kit / IoT Development Kit)
- embarc\_osp/arc\_labs/labs/dsp\_lab\_dsp\_lib

## **Content**

This lab uses matrix multiplication as an example where DSP library helps to efficiently use DSP extensions with shorter code. To use DSP Library and compare the execution speed of the programs with and without DSP library.

## **Principle**

In this lab two implementations of matrix multiplication are shown: One manual implementation and the other using the DSP library.

#### **Matrix multiplication**

Multiplication of two matrices A and B of sizes  $[M^*N]$  and  $[N^*K]$  respectively is implemented using the following formula:

$$
c_{ij} = \sum_{k=0}^{N-1} a_{ik} \, b_{kj}
$$

Where  $i = 0... (M-1)$  and  $j = 0..(K-1)$  are row and column indexes of output matrix, with size [M\*K].

#### **Implementation without DSP**

The following example shows the implementation of matrix multiplication of two matrices containing "short" values. By convention, matrices here are implemented as 1D arrays with row-first indexing, where element a\_ik is indexed as  $a_{ik}$ 

```
#include "embARC.h"
#include "embARC_debug.h"
#include <stdlib.h>
#define MATRIX_SIZE 20
#define MAX_NUM 1000
#define LOOPS 100000
   /* ********************************************* */
/* Matrix manipulation functions */
```

```
(continued from previous page)
```

```
/* randomize matrix with values up to 'max_value */void rand_sq_mat(short x[][MATRIX_SIZE], int SIZE, int max_value) ;
/* multiply two square matrices of same size*/
void mul_sq_mat(short x[][MATRIX_SIZE], short y[][MATRIX_SIZE], short z[][MATRIX_
˓→SIZE], int size) ;
/* print square matrix through UART*/
void print_sq_mat(short x[][MATRIX_SIZE], int SIZE);
/* ********************************************* */
int main(int argc, char *argv[]) {
    short a[MATRIX_SIZE][MATRIX_SIZE];
    short b[MATRIX_SIZE][MATRIX_SIZE];
    short c[MATRIX_SIZE][MATRIX_SIZE];
   int n =MATRIX_SIZE;
   rand_sq_mat(a,n, MAX_NUM);
   rand_sq_mat(b,n, MAX_NUM);
   print_sq_mat(a,n);
   print_sq_mat(b,n);
    unsigned int led_status = 0x40 ;
   led\_status = 0x7F;EMBARC_PRINTF("*** Start ***\n\r");
    for (int i =0; i< 8; i++) {
            for (int j = 1; j < LOOPS/8; j++) {
                   mul_sq_mat(a,b,c,n);
            };
            led_write(led_status, BOARD_LED_MASK);
            led\_status = led\_status \gg 1;}
   print_sq_mat(c,n);
   EMBARC_PRINTF("*** Exit ***\n\r");
   return 0;
}
void rand_sq_mat(short x[][MATRIX_SIZE], int SIZE, int max_value) {
   for (int i=0;i<SIZE;i++) {
           for(int j=0;j<SIZE;j++) {
                   x[i][j] = 1 + (rand() % max_value); // plus 1 to avoid zeros}
   }
}
void mul_sq_mat(short x[][MATRIX_SIZE],short y[][MATRIX_SIZE], short z[][MATRIX_
˓→SIZE], int size) {
   for (int i=0; i<size; i++) {
           for(int j=0; j < size; j++) {
                    z[i][j]=0;for(int k=0; k \leq size; k++) {
```

```
z[i][j] += x[i][k]*y[k][j];}
            }
    }
}
void print_sq_mat(short x[MATRIX_SIZE][MATRIX_SIZE], int SIZE){
    EMBARC_PRINTF("------\n\r");
    for(int j = 0; j < SIZE; j++){
        for(int i = 0; i < SIZE; i +){
            EMBARC_PRINTF("%d\t", x[j][i]);
        }
        EMBARC_PRINTF("\n\r" );
    }
    EMBARC_PRINTF("------\n\r");
}
```
## **Implementation with DSPLIB**

DSP library contains matrix multiplication function, implementing matrix multiplication using DSP library requires initialization of matrix arrays (1D) and call to dsp\_mat\_mult\_q15. The overall code is 4 lines, as highlighted in the following code. Note that dsplib.h must be included, and matrix a, b, and c must be declared as global variable. As the numbers are in q15 type, it is better to make elements of a and b between 32767 (~0.99) and 16384 (0.5), or 32768(-1) and 49152 (-0.5) that the result in c is not rounded to zero. Note as IOTDK is configured to have small AGU, the DSP library routine is not significantly faster.

```
#include "embARC.h"
#include "embARC_debug.h"
#include <stdlib.h>
#include "dsplib.h"
#define MATRIX_SIZE 20
#define MAX_NUM 1000
#define LOOPS 100000
/* ********************************************* */
/* Matrix manipulation functions */
/* randomize matrix with values up to 'max_value *///void rand_sq_mat(short x[][MATRIX_SIZE], int SIZE, int max_value) ;
/* multiply two square matrices of same size*/
void mul_sq_mat(short x[][MATRIX_SIZE], short y[][MATRIX_SIZE], short z[][MATRIX_
˓→SIZE], int size) ;
/* print square matrix through UART*/
void print_sq_mat(short* x, int SIZE);
                                            /* ********************************************* */
    __xy q15_t a[MATRIX_SIZE*MATRIX_SIZE];
    __xy q15_t b[MATRIX_SIZE*MATRIX_SIZE];
    __xy q15_t c[MATRIX_SIZE*MATRIX_SIZE];
int main(int argc, char *argv[]) {
```

```
(continued from previous page)
```

```
int n =MATRIX_SIZE;
matrix_q15_t matA, matB, matC;
   //rand_sq_mat(a,n, MAX_NUM);
   //rand_sq_mat(b,n, MAX_NUM);
   for (int i =0; i< MATRIX_SIZE*MATRIX_SIZE; i++) { a[i]=16384; }
   for (int i =0; i< MATRIX_SIZE*MATRIX_SIZE; i++) { b[i]=16383; }
   print_sq_mat(a,n);
   print_sq_mat(b,n);
dsp_mat_init_q15(&matA, MATRIX_SIZE, MATRIX_SIZE, a);
dsp_mat_init_q15(&matB, MATRIX_SIZE, MATRIX_SIZE, b);
dsp_mat_init_q15(&matC, MATRIX_SIZE, MATRIX_SIZE, c);
dsp_status status;
   unsigned int led_status = 0x40 ;
   led\_status = 0x7F;EMBARC_PRINTF("*** Start ***\n\r");
   for (int i =0; i< 8; i++) {
           for (int j = 1; j < LOOPS/8; j++ ) {
                  status = dsp_mat_mult_q15(&matA, &matB, &matC);
           };
           led_write(led_status, BOARD_LED_MASK);
           led_status = led_status >> 1;
   }
   if ( status == DSP_ERR_OK ) EMBARC_PRINTF("done\n");
   else EMBARC_PRINTF("something wrong");
   print_sq_mat(c,n);
   EMBARC_PRINTF("*** Exit ***\n\r");
   return 0;
}
//void rand_sq_mat(short x[][MATRIX_SIZE], int SIZE, int max_value) {
// for (int i=0; i < SIZE; i++) {
// for(int j=0; j<SIZE; j++) {
// X[i][j] = 1 + (rand() % max_value); // plus 1 to avoid zeros// }
//}
//}
//
//void mul_sq_mat(short x[][MATRIX_SIZE],short y[][MATRIX_SIZE], short z[][MATRIX_
˓→SIZE], int size) {
// for (int i=0; i<size; i++) {
// for(int j=0; j < size; j++) {
// z[i][j]=0;// for(int k=0;k<size;k++) {
// z[i][j] += x[i][k]*y[k][j];
// \qquad \qquad }
// }
// }
//}
```

```
void print_sq_mat(short* x, int SIZE){
    EMBARC_PRINTF("------\n\r");
    for(\text{int } j = 0; j < SIZE; j^{++}){
        for(\text{int} i = 0; i < SIZE; i ++){
            EMBARC_PRINTF("%d\t", x[i+j*SIZE]);
         }
        EMBARC_PRINTF("\n\r" );
    }
    EMBARC_PRINTF("------\n\r");
}
```
## **Using IoT Development Kit board for performance comparison**

Note: Create an IoT Development Kit application that uses LED strip as progress bar for large number of matrix multiplications with and without DSP library, adjust number of loops made to achieve measurable delay. Run the example and compare computational delay with and without DSPLIB.

## **Steps**

Firstly you must build DSP libraries for this particular configuration of IOTDK:

```
buildlib my_dsp -tcf=<IOTDK tcf file> -bd ../ -f
```
IoT Development Kit tcf file can be found in embarc\_osp/board/iotdk/configs/10/tcf/arcem9d. tcf

Both examples are to be compiled with DSP extensions.

## **1. Run program without DSP library**

Build with the command:

```
gmake BOARD=iotdk BD_VER=10 CUR_CORE=arcem9d TOOLCHAIN=mw
ADT_COPT="-Hdsplib" ADT_LOPT="-Hdsplib -Hlib=../my_dsp"
```
## **2. Run program with DSP library**

Rename main.c.dsplib to main.c, then execute the command:

```
gmake BOARD=iotdk BD_VER=10 CUR_CORE=arcem9d TOOLCHAIN=mw
ADT_COPT="-Hdsplib" ADT_LOPT="-Hdsplib -Hlib=../my_dsp"
```
Note that DSPLIB is statically linked with the project when -Hdsplib is set, and as the DSPLIB itself is precompiled with high level of optimization, changing optimization option for example program does not affect DSPLIB performance. On the other hand, even with highest optimization level a function utilizing simple instructions on "short" type (even converted to MACs if possible) is less efficient that direct use of DSPLIB.

## **3.3 Exploration**

## **3.3.1 AWS IoT Smarthome**

## **Purpose**

- Show the smart home solution based on ARC and AWS IoT Cloud
- Learn how to use the AWS IoT Cloud
- Learn how to use the EMSK Board peripheral modules and on-board resources

## **Equipment**

## **Required Hardware**

- [\[DesignWare ARC EM Starter Kit \(EMSK\)\]](https://www.synopsys.com/dw/ipdir.php?ds=arc_em_starter_kit)
- [\[Digilent PMOD WiFi \(MRF24WG0MA\)\]](https://store.digilentinc.com/pmodwifi-wifi-interface-802-11g/)
- [\[Digilent PMOD TMP2\]](https://store.digilentinc.com/pmod-tmp2-temperature-sensor/)
- SD Card
- WiFi Hotspot (default SSID: embARC, Password: qazwsxedc, WPA/WPA2 encrypted)

## **Required Software**

- MetaWare or ARC GNU Toolchain
- Serial port terminal (e.g. Putty, Tera-term or Minicom)

## **Hardware Connection (EMSK Board)**

• Connect PMOD WiFi to J5, connect PMOD TMP2 to J2.

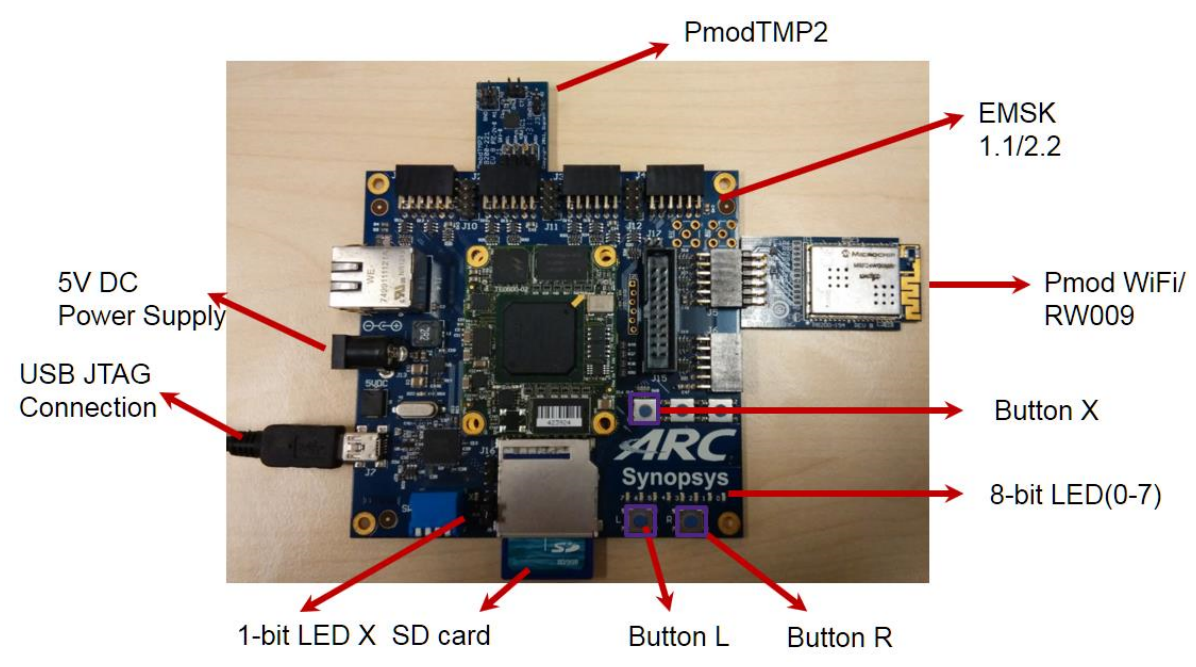

• Configure your hardware with proper core configuration.

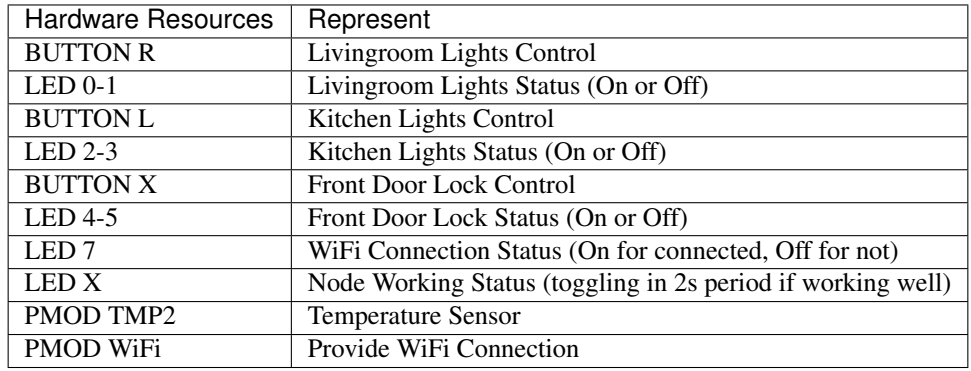

• The hardware resources are described at the table below.

## **Content**

This lab provides instructions on how to establish connection between the EMSK and Amazon Web Services Internet of Things (AWS IoT) cloud with a simulated smart home application. With the help of AWS IoT as a cloud platform, devices can securely interact with cloud applications and other devices. AWS IoT also supports MQ Telemetry Transport (MQTT) and provides authentication and end-to-end encryption.

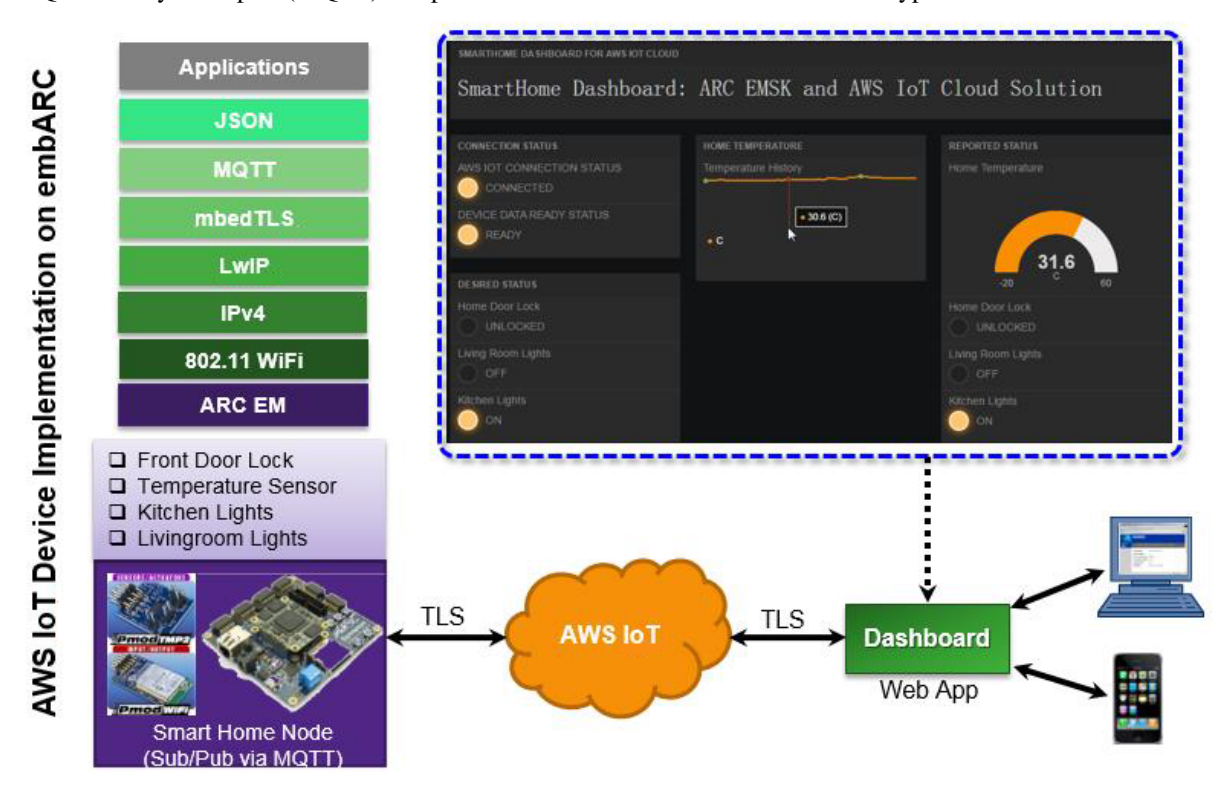

This application is designed to show how to connect only 1 EMSK and AWS IoT Cloud using embARC. The connection between EMSK and AWS IoT Cloud is secured by TLS.

## **Principles**

This lab demonstrates the smart home solution based on EMSK by establishing the connection between EMSK Board and AWS IoT Cloud. The AWS IoT Device C SDK for the embedded platform has been optimized and ported for embARC.

In this lab application, the peripheral modules and on-board resources of EMSK board are used to simulate the objects which are controlled and monitored in smart home scenario. The AWS IoT Cloud is used as the cloud host

and a controlling platform that communicates with the EMSK Board with MQTT protocol. A HTML5 Web APP is designed to provide a dash board in order to monitor and control smart home nodes.

## **Steps**

## **Creating and setting smart home node**

- 1. Create an AWS account at [\[Amazon AWS Website\].](https://aws.amazon.com/) Amazon offers various account levels, including a free tier for AWS IoT.
- 2. Login AWS console and select AWS IoT.

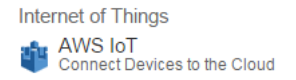

3. Select an appropriate IoT server in the top right corner of the AWS IoT console page. As an example US East (N. Virginia) server is selected, you may select other server as you see fit.

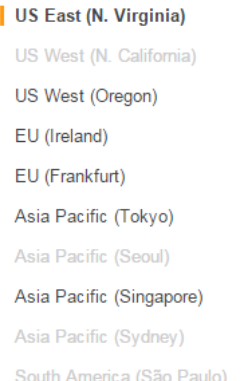

4. Create your smart home node in the thing registry and generate X.509 certificate for the node. Create an AWS IoT policy. Then attach your smart home node and policy to the X.509 certificate.

Note: for more details, see [\[Using a Smart Home IoT Application with EMSK\]](http://embarc.org/pdf/embARC_appnote_how_to_use_smart_home_iot.pdf)

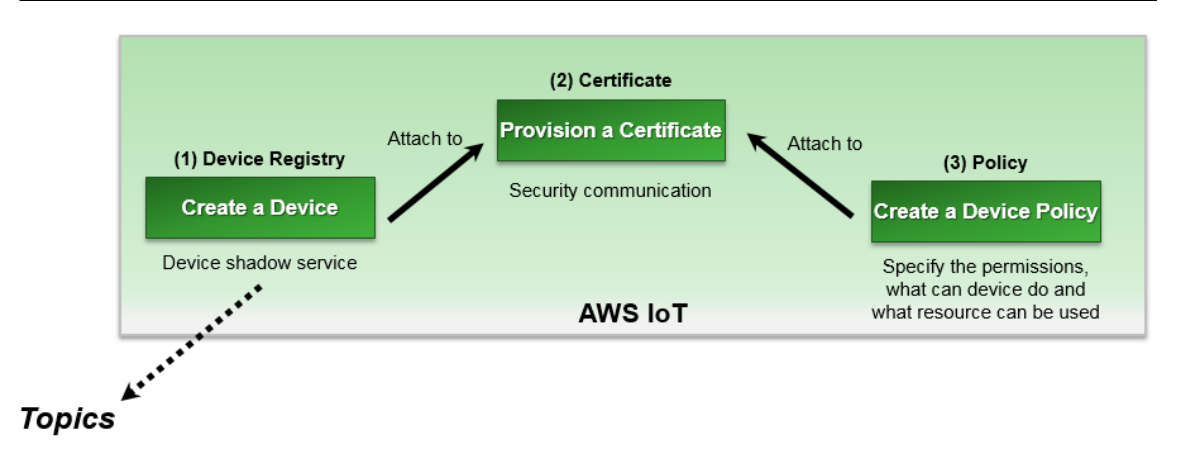

5. Download the root CA certificate from [\[here\].](https://www.symantec.com/content/en/us/enterprise/verisign/roots/VeriSign-Class%203-Public-Primary-Certification-Authority-G5.pem) Rename it *rootCA.crt*. Copy the certificate files *cert.crt, privateKey.pem and rootCA.crt* to folder *cert/smarthome*. Insert the SD card to your PC, and copy the certificate folder cert to the SD Card root.

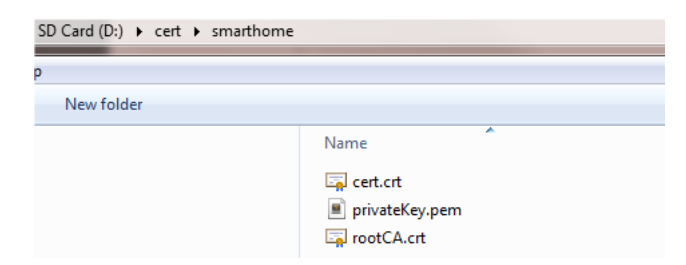

6. Open the [\[Web App\]](http://embarc.org/freeboard/) in a web browser and load the configuration file dashboard-smarthomesinglething.json obtained from [\[embARC/example/freertos/iot/aws/smarthome\\_demo\].](https://github.com/foss-for-synopsys-dwc-arc-processors/embarc_applications/tree/master/aws_iot_smarthome) The dashboard can be loaded automatically

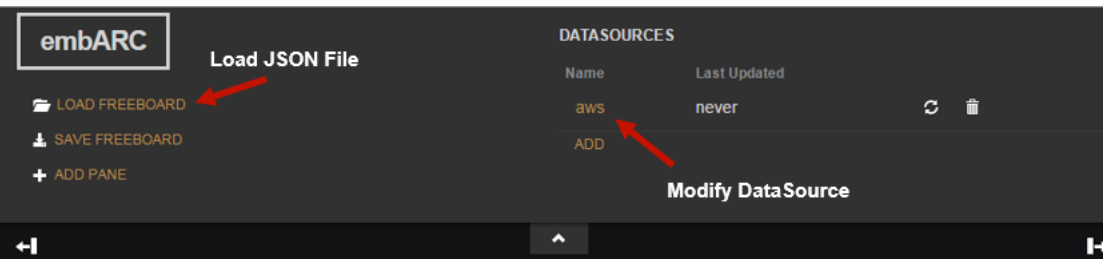

- 7. Click ADD to go to DATASOURCE page and fill the forms.
- a) TYPE: Choose AWS IoT.
- b) NAME: Name is aws.

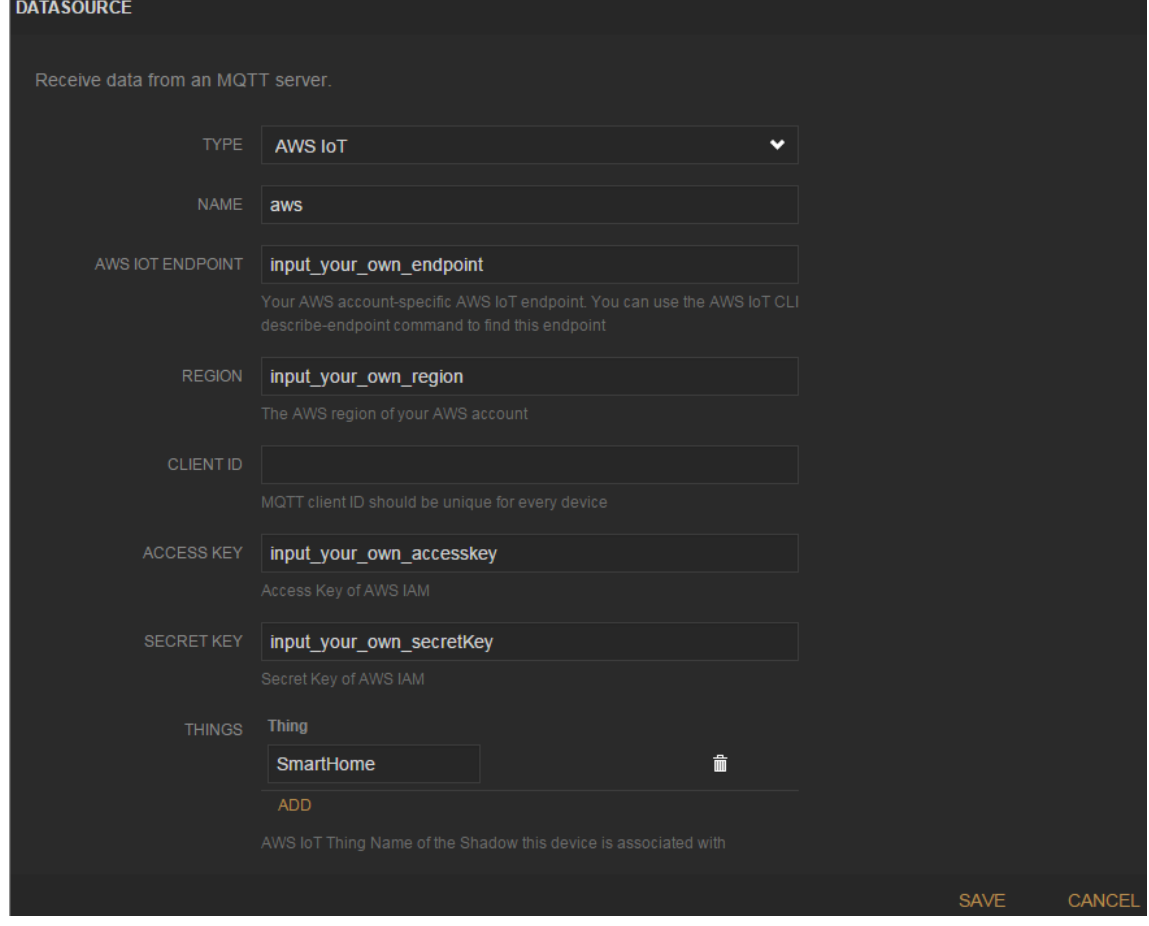

c) AWS IOT ENDPOINT: Go to AWS IoT console and click your smart home node "SmartHome". Copy the content XXXXXXXXXXXXXXX.iot.us-east-1.amazonaws.com in REST API endpoint to AWS IOT ENDPOINT.

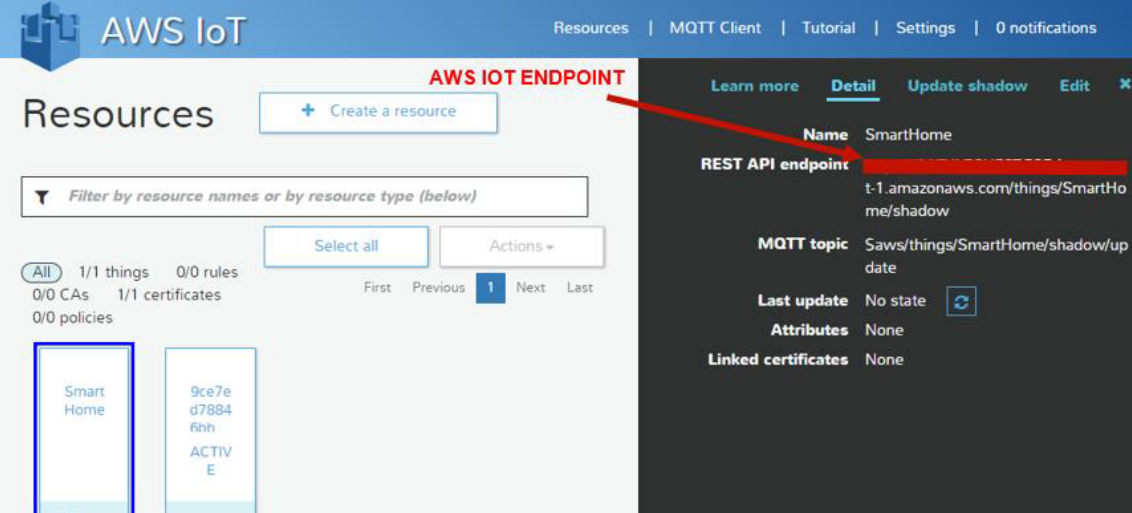

- d) REGION: Copy the AWS region of your smart home node in REST API endpoint to RE-GION. For example, https://XXXXXXXXXXXXXX.iot.us-east1.amazonaws.com/things/ SmartHome/shadow. REGION is us-east-1.
- e) CLIENT ID: Leave it blank as default.
- f) ACCESS KEY and SECRET KEY: Go to AWS Services page and click IAM.

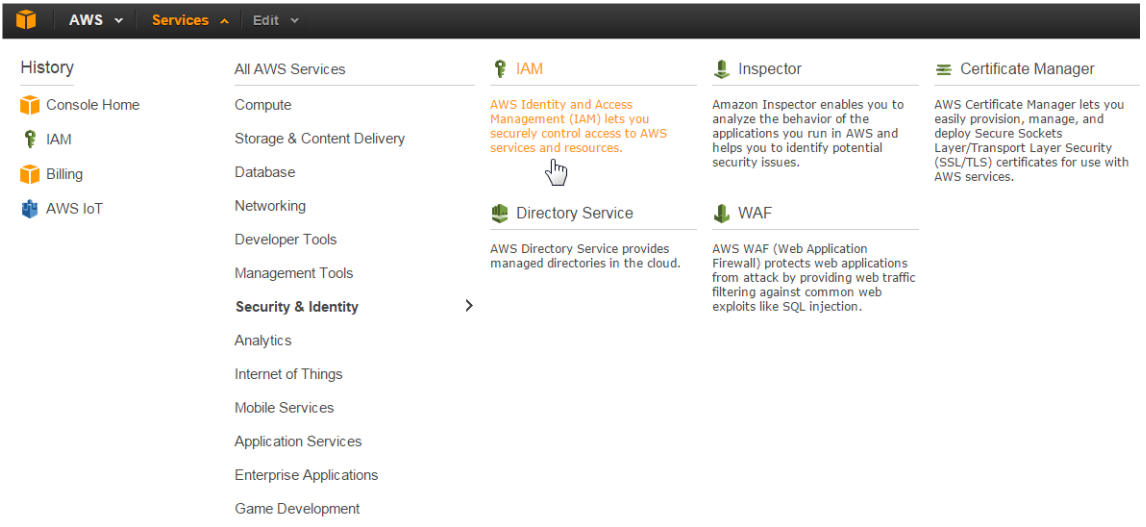

Go to user page and click Create New Users. Enter User Names AWSIoTUser. Then download user security credentials, Access Key ID, and Secret Access Key. Copy Access Key ID to ACCESS KEY and Secret Access Key to SECRET KEY.

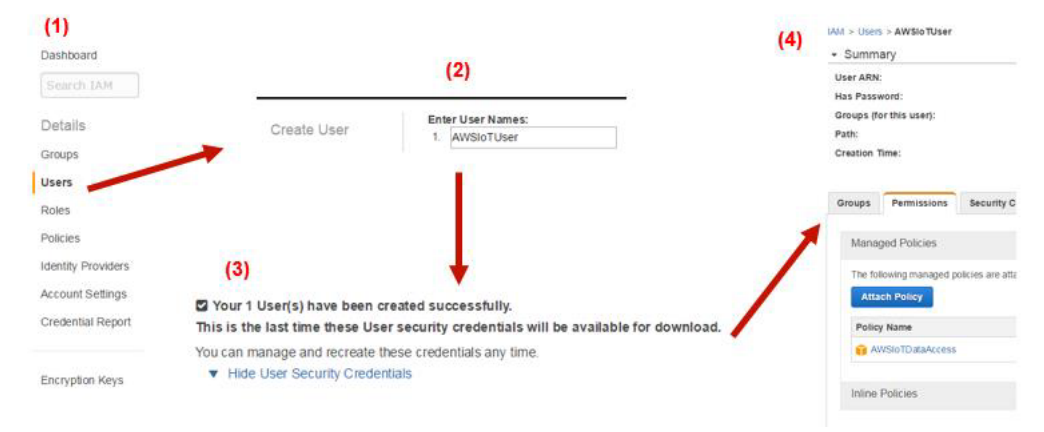

Go to user page and click AWSIoTUser. Click Attach Policy to attach AWSIoTDataAccess to AWSIo-**TI** ker

g) THINGS: AWS IoT thing name SmartHome.

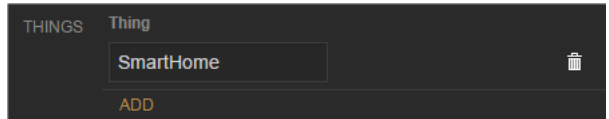

h) Click Save to finish the setting.

## **Building and Running AWS IoT Smart Home Example**

1. The AWS IoT thing SDK for C has been ported to embARC. Check the above steps in order for your IoT application to work smoothly. Go to *embARC/example/freertos/iot/aws/smarthome\_demo*. Modify aws\_iot\_config.h to match your AWS IoT configuration. The macro AWS\_IOT\_MQTT\_HOST can be copied from the REST API endpoint in AWS IoT console. For example, https://XXXXXXXXXXXXXX. iot.us-east-1.amazonaws.com/things/SmartHome/shadow. AWS\_IOT\_MQTT\_HOST should be XXXXXXXXXXXXXXXX.iot.us-east-1.amazonaws.com.

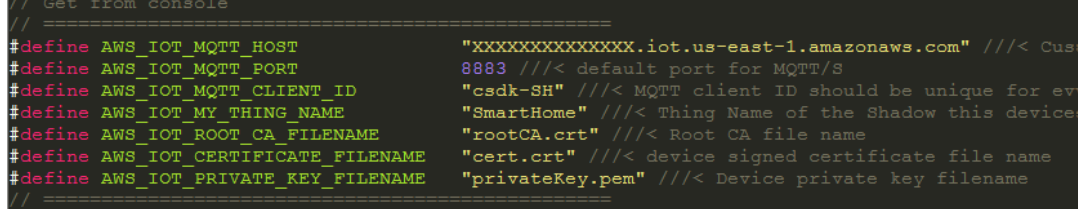

- 2. Use USB cable to connect the EMSK board. Set the baud rate of the terminal emulator to 115200.
- 3. Insert the SD Card into the EMSK board SD Card slot. Run the AWS IoT application using JTAG. Go to *embARC/example/freertos/iot/aws/smarthome\_demo* in command-line, run the following command:

make TOOLCHAIN=gnu BD\_VER=22 CUR\_CORE=arcem7d\_run

4. FreeRTOS-based runtime environment can be loaded automatically. Wait for WiFi initialization and connection establishment (30 seconds or less) until the "WiFi connected" message is displayed in the terminal emulator. "Network is ok" is displayed after the certificate files cert.crt, privateKey.pem, and rootCA.crt are validated. The information in "reported": {} is the state of the EMSK-based smart home node. "Updated Accepted !!" means the connection works between the smart home node and AWS IoT cloud.

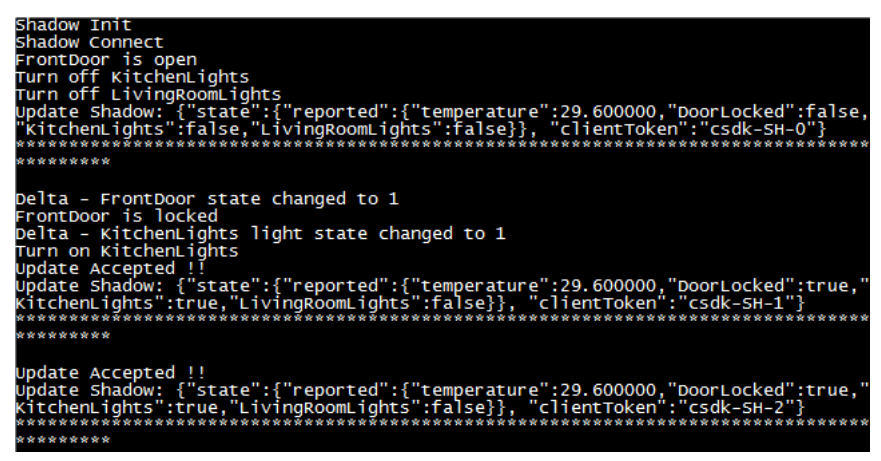

5. Try out functions of EMSK and Dashboard. You can press the button L/R/X to see LED toggling on board, and the status of LEDs also changes on dashboard web app. You can also click the lights of *DESIRED STATUS* pane on the dashboard app, and check the reactions of LEDs status on board and dashboard web app.

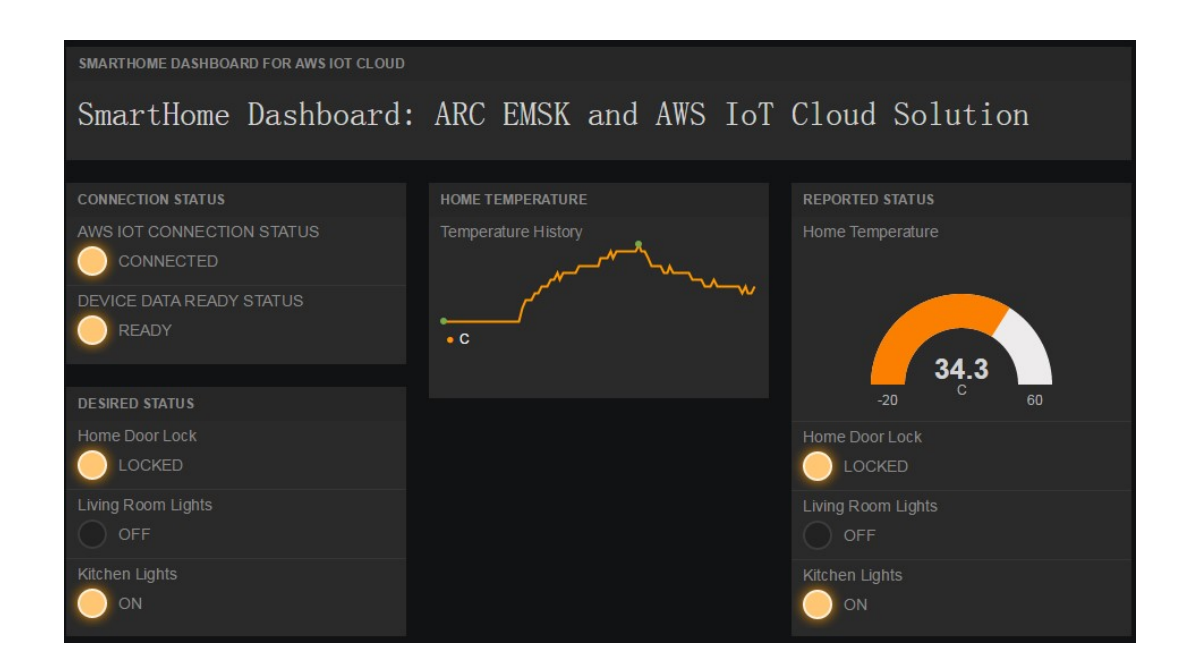

## **Exercises**

This application is designed to show how to connect only 1 EMSK and AWS IoT Cloud using embARC. Try to add more nodes and implement a Multi-nodes AWS IoT Smarthome Demo.

Note: You could find related demo codes [\[here\]](https://github.com/foss-for-synopsys-dwc-arc-processors/embarc_applications/tree/master/aws_iot_smarthome)

# CHAPTER 4

# Appendix

## **4.1 Reference**

- 1. [Online docs](http://embarc.org/embarc_osp/)
- 2. [ARC EM Starter Kit Webpage](https://www.synopsys.com/dw/ipdir.php?ds=arc_em_starter_kit)
- 3. [ARC IoT Development Kit Webpage](https://www.synopsys.com/dw/ipdir.php?ds=arc_iot_development_kit)
- 4. [Github Repository of embARC Open Software Platform \(OSP\)](https://github.com/foss-for-synopsys-dwc-arc-processors/embarc_osp)

# CHAPTER 5

Indices and tables

- genindex
- search